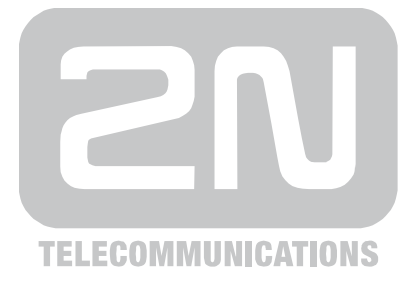

# **2N® VoiceBlue Next**

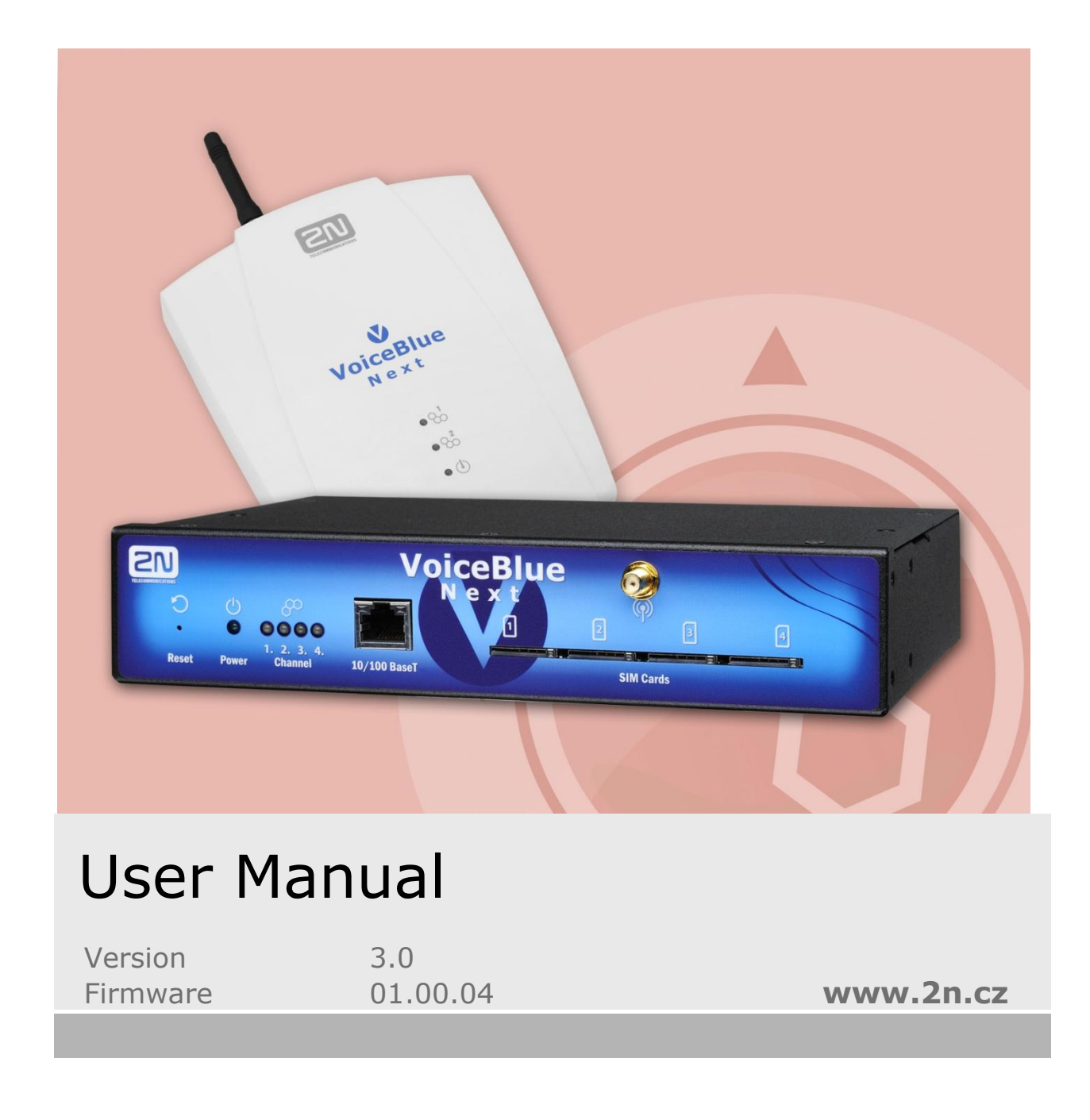

The 2N TELEKOMUNIKACE a.s. joint-stock company is a Czech manufacturer and supplier of telecommunications equipment.

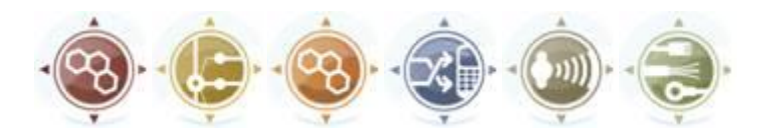

The product family developed by 2N TELEKOMUNIKACE a.s. includes GSM gateways, private branch exchanges (PBX), and door and lift communicators. 2N TELEKOMUNIKACE a.s. has been ranked among the Czech top companies for years and represented a symbol of stability and prosperity on the telecommunications market for almost two decades. At present, we export our products into over 120 countries worldwide and have exclusive distributors on all continents.

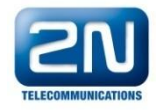

 $2N^{\circledR}$  is a registered trademark of 2N TELEKOMUNIKACE a.s.. Any product and/or other names mentioned herein are registered trademarks and/or trademarks or brands protected by law.

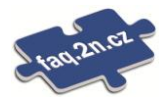

2N TELEKOMUNIKACE administers the FAQ database to help you quickly find information and to answer your questions about 2N products and services. On [faq.2n.cz](http://www.faq.2n.cz/) you can find information regarding products adjustment and instructions for optimum use and procedures "What to do if...".

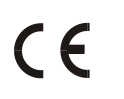

Declaration of Conformity

2N TELEKOMUNIKACE a.s. hereby declares that the  $2N^{\circledR}$  StarGate product complies with all basic requirements and other relevant provisions of the 1999/5/EC directive. For the full wording of the Declaration of Conformity see the CD-ROM enclosed and at www.2n.cz.

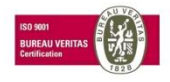

The 2N TELEKOMUNIKACE company is a holder of the ISO 9001:2000 certificate. All development, production and distribution processes of the company are managed by this standard and guarantee a high quality and advanced technical level of and a professional approach to all of our products.

## **Table of Contents**

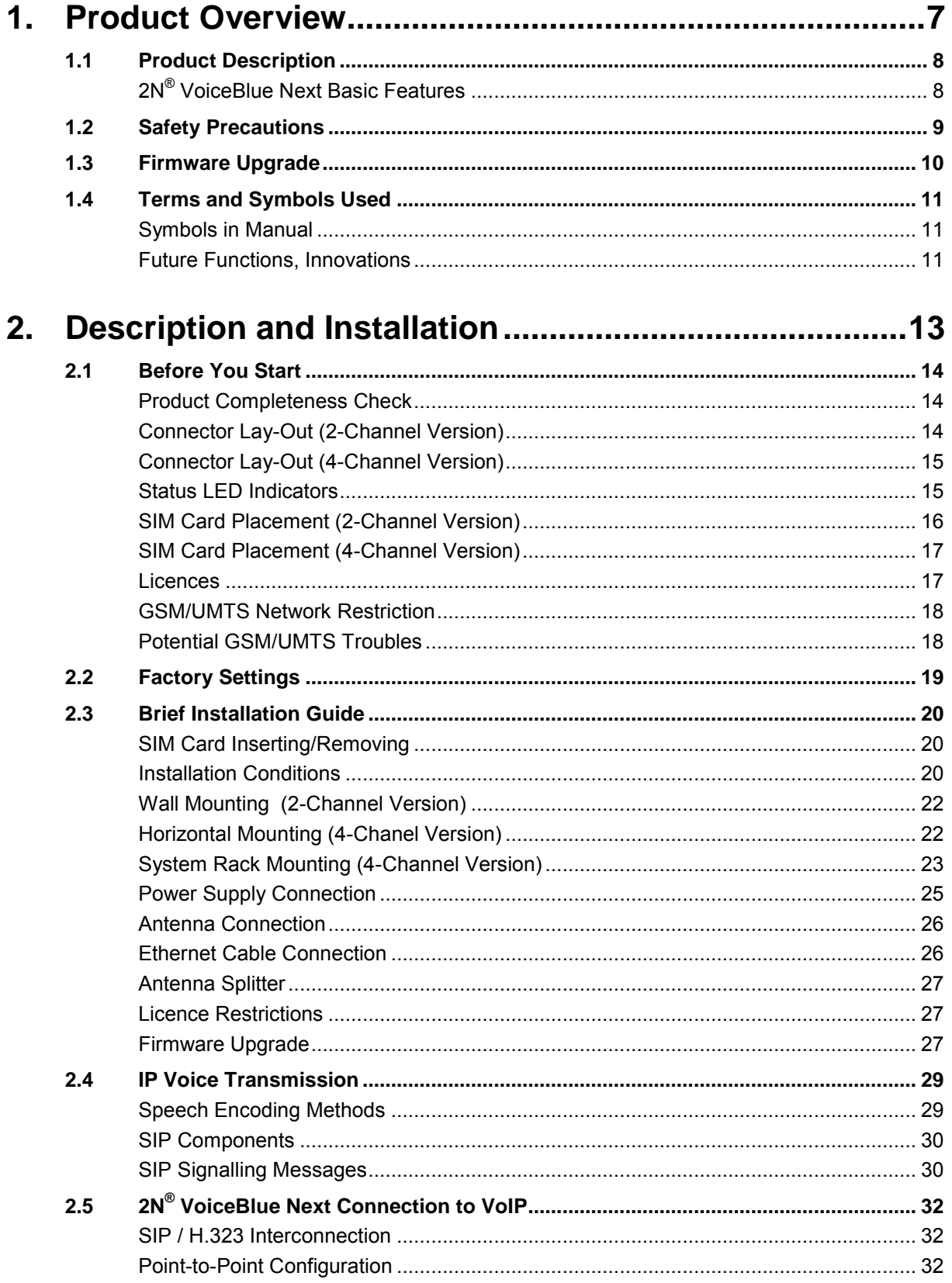

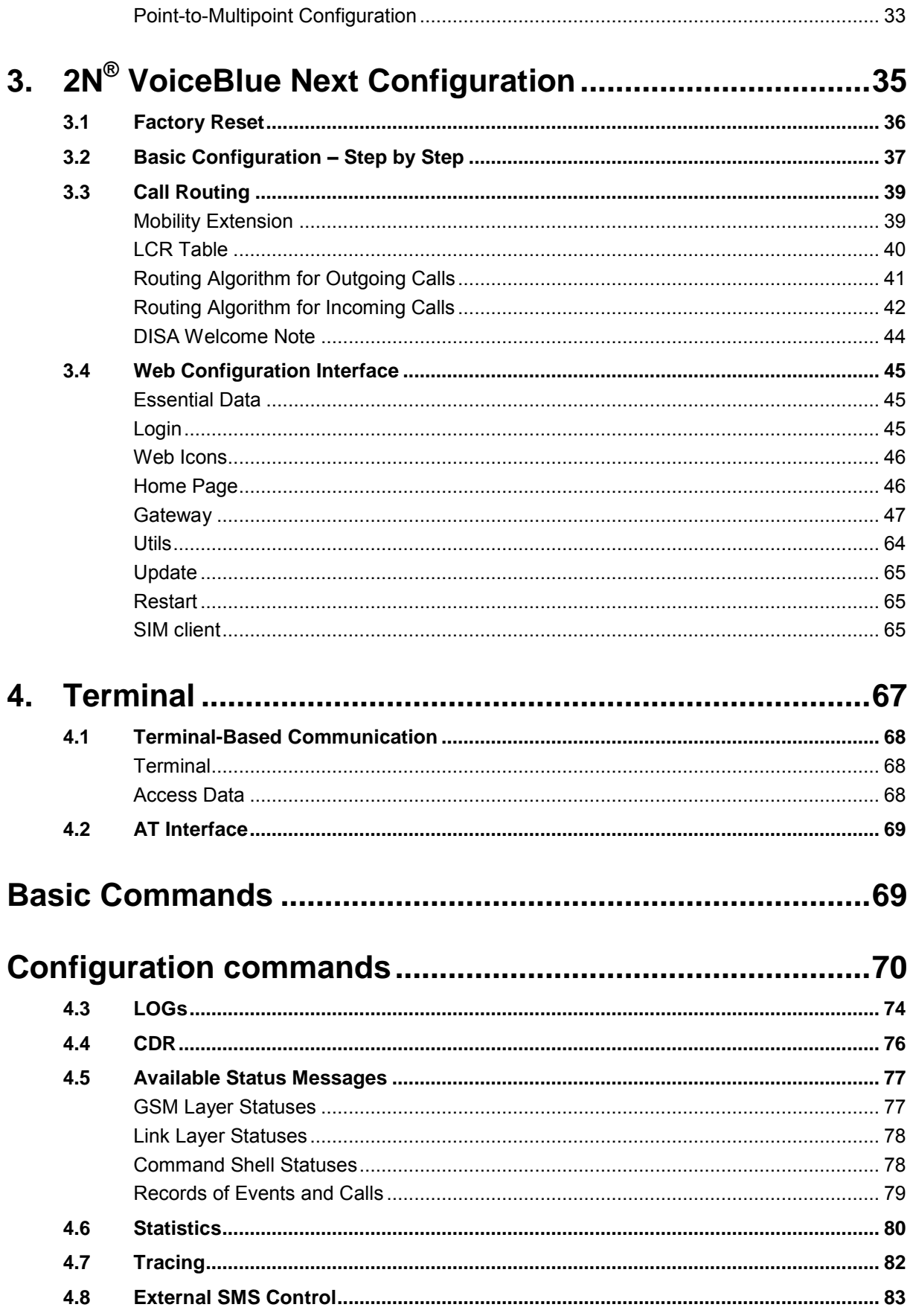

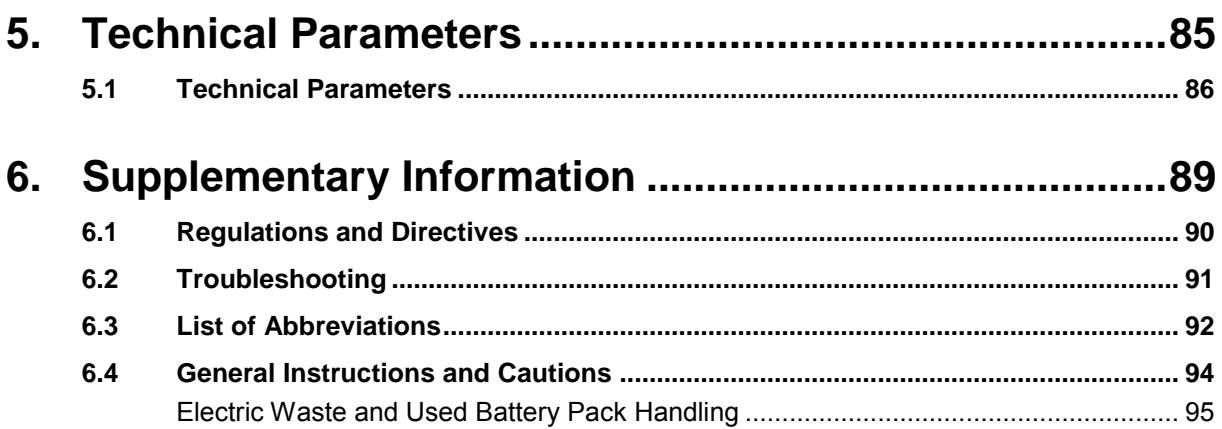

VoIPon www.voipon.co.uk sales@voipon.co.uk Tel: +44 (0)1245 808195 Fax: +44 (0)1245 808299

## <span id="page-6-0"></span>**1. Product Overview**

In this section, we introduce the **2N® VoiceBlue Next** product, outline its application options and highlight the advantages following from its use. This section also includes safety instructions.

Here is what you can find in this section:

**[Product Description](#page-7-0)** 

1

- [Safety Precautions](#page-8-0)
- **[Firmware Upgrade](#page-9-0)**
- **[Terms and Symbols Used](#page-10-0)**

## <span id="page-7-0"></span>**1.1 Product Description**

 $2N^{\circledR}$  VoiceBlue Next is a device that helps directly interconnect a SIP-supporting VoIP network with GSM networks and can be used for direct connection with a telephone set. The voice mode, i.e. outgoing and incoming calls, is the basic function of the gateway. 2N® VoiceBlue Next is equipped with all voice mode functions and provides the highest user comfort. In addition to voice transmission, 2N® VoiceBlue Next enables you to send and receive text messages (SMS). No additional equipment (such as an external phone) is needed for normal operation. You can use the web interface or AT commands for all the gateway settings. The programmable parameters are set in such a way that you can make calls the moment you connect the system to the Ethernet, connect an antenna and insert the SIM card.  $2N^{\circledR}$  VoiceBlue Next can be combined with the 2N Mobility Extension service (remote GSM extension) for up to 8 users<sup>1</sup>. 2N<sup>®</sup> VoiceBlue Next also provides connection to the 2N<sup>®</sup> SIM Star system<sup>2</sup>.

## <span id="page-7-1"></span>**2N® VoiceBlue Next Basic Features**

- Compact size
- $\blacksquare$  Two/four GSM/UMTS channels<sup>2</sup>
- System rack installation option<sup>2</sup>
- Intelligent incoming/outgoing call routing
- SMS sending/receiving (web, AT interfaces)
- **User-friendly web interface**
- **Power over Ethernet (PoE)**
- A single antenna for 1 or 2 GSM modules
- Automatic call records and detailed statistics
- **2N Mobility Extension support**
- $\blacksquare$  2N<sup>®</sup> SIM Star support
- Possibility of SMS sending+receiving via web interface
- Tone detection

-

 $1$  Depending on the available licence type

<sup>&</sup>lt;sup>2</sup> Depending on the part number

## <span id="page-8-0"></span>**1.2 Safety Precautions**

It is prohibited to use any transmitters, including the UMTS/GSM devices, in areas where explosives are used, such as quarries.

It is prohibited to use the GSM gateways at petrol stations where mobile telephones are also prohibited.

GSM phones may affect sensitive life-saving devices in medical centres. Therefore, it is forbidden to use GSM/UMTS devices, including the GSM gateways, in such facilities.

In general, any prohibition regarding mobile phones based on RF energy radiation applies to GSM/UMTS devices too.

If necessary, the GSM gateways may be installed at a safe distance from the prohibited area and connected with the original place through an Ethernet cable.

Although GSM gateways are not intended for cars or aeroplanes, all relevant prohibitions and regulations regarding mobile phones apply to them too.

## <span id="page-9-0"></span>**1.3 Firmware Upgrade**

The manufacturer reserves the right to modify the product in order to improve its qualities.

In response to the customers' requirements, the manufacturer constantly improves the software contained in the product (firmware). For the latest 2N® VoiceBlue Next firmware version and the User Manual refer to the 2N [web sites.](http://www.2n.cz/index.html)

For a detailed description of the  $2N^{\circledR}$  VoiceBlue Next firmware upgrade see the section devoted to the system installation.

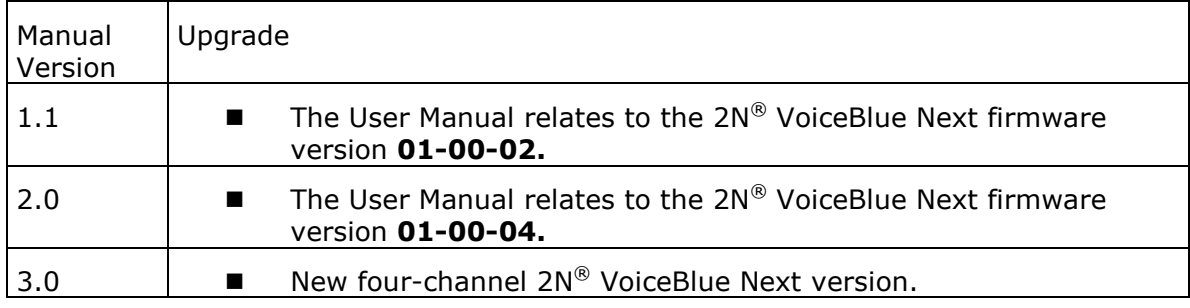

## <span id="page-10-0"></span>**1.4 Terms and Symbols Used**

#### <span id="page-10-1"></span>**Symbols in Manual**

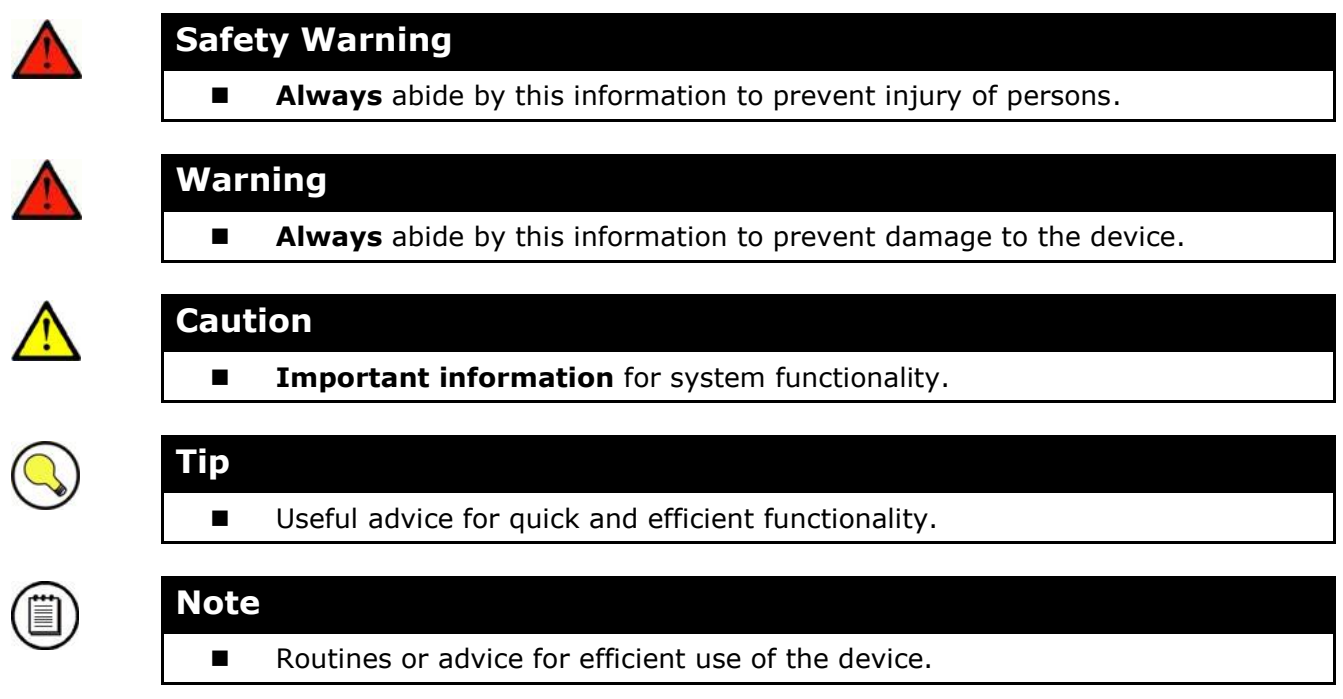

## <span id="page-10-2"></span>**Future Functions, Innovations**

The grey-marked text in this document designates the functions that are under preparation or development at present.

VoIPon www.voipon.co.uk sales@voipon.co.uk Tel: +44 (0)1245 808195 Fax: +44 (0)1245 808299

# 2

# <span id="page-12-0"></span>**2. Description and Installation**

This section describes the proper **2N® VoiceBlue Next** product installation and connection.

Here is what you can find in this section:

- [Before You Start](#page-13-0)
- **[Factory Settings](#page-18-0)**
- **[Brief Installation Guide](#page-19-0)**
- **IF Voice Transmission**
- 2N® [VoiceBlue Next Connection to VoIP](#page-31-0)

## <span id="page-13-0"></span>**2.1 Before You Start**

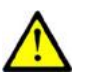

#### **Caution**

 Make sure that you are equipped with all system components necessary for putting 2N® VoiceBlue Next in operation (SIM card, VoIP phone and/or duly configured SIP line of your SIP Proxy, an available 100BaseT socket and a PC for initial settings).

#### <span id="page-13-1"></span>**Product Completeness Check**

Before installing this product, check whether the  $2N^{\circledR}$  VoiceBlue Next delivery complies with the following packing list. Be careful because there may be differences in the packing list depending on whether you have ordered a two-channel or four-channel version of the 2N® VoiceBlue Next product (different part numbers).

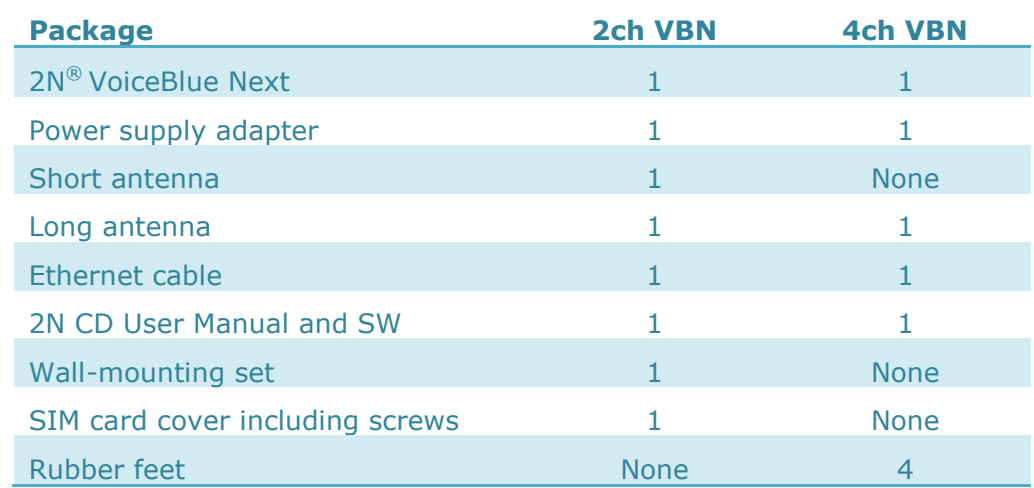

#### <span id="page-13-2"></span>**Connector Lay-Out (2-Channel Version)**

The following connectors are mounted on the 2N® VoiceBlue Next bottom:

Power supply connector – DC jack 2.1mm

10/100BaseT Ethernet connector

RESET button – press for a short time to restart the GSM gateway and for a long time to restart the GSM gateway and download the factory settings.

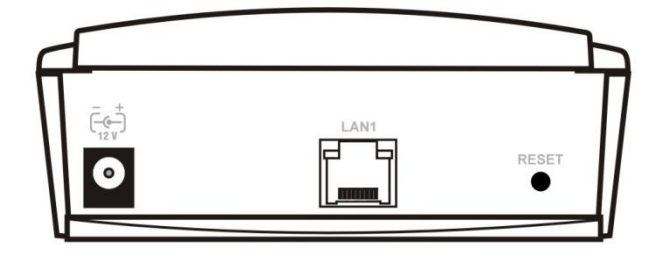

## <span id="page-14-0"></span>**Connector Lay-Out (4-Channel Version)**

The following connectors are mounted on the  $2N^{\circledR}$  VoiceBlue Next bottom:

- 10/100BaseT Ethernet connector with PoE support
- RESET button press for a short time to restart the GSM gateway and for a long time to restart the GSM gateway and download the factory settings.
- Antenna connector for all GSM/UMTS channels
- SIM holder

Find a power supply connector (DC Jack 2.1mm) and type plates at the rear.

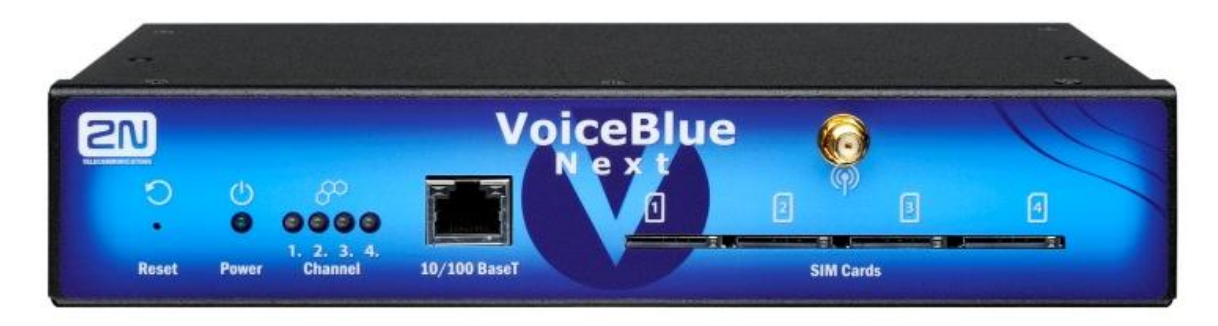

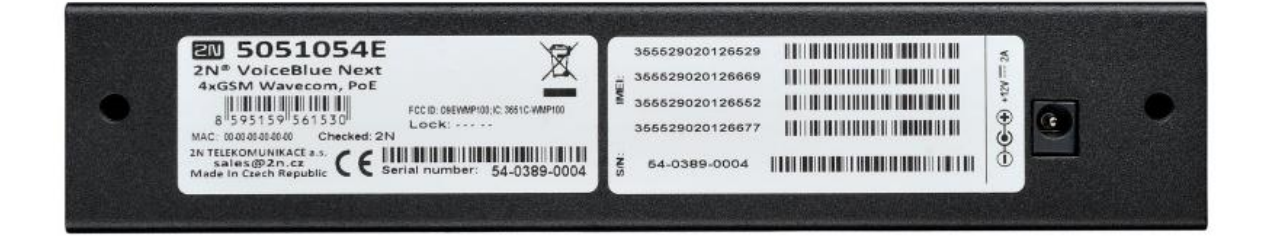

#### <span id="page-14-1"></span>**Status LED Indicators**

The  $2N^{\circledR}$  VoiceBlue Next states are indicated by LEDs on the front and system connector sides. For the LED types see the table below.

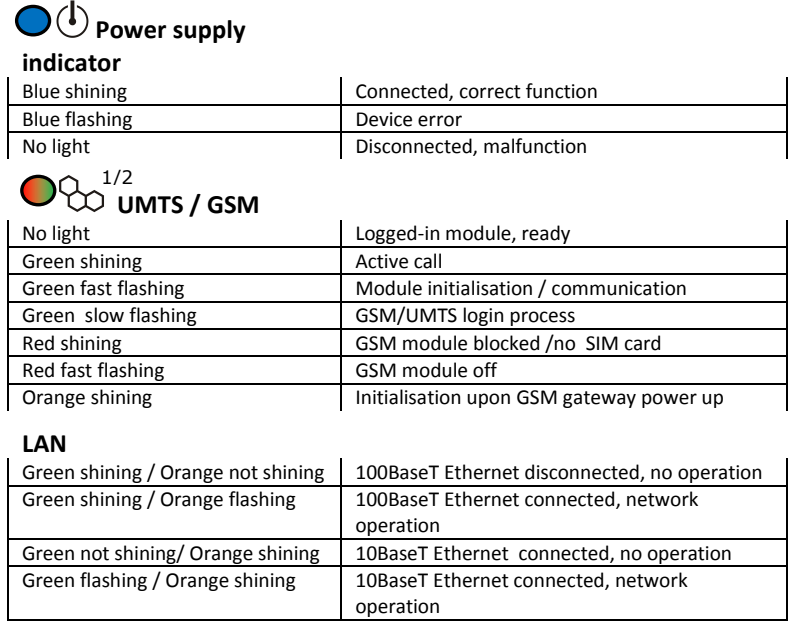

## <span id="page-15-0"></span>**SIM Card Placement (2-Channel Version)**

Lift off the SIM card holder on the 2N® VoiceBlue Next backside, insert the SIM card and replace the holder, securing the latch.

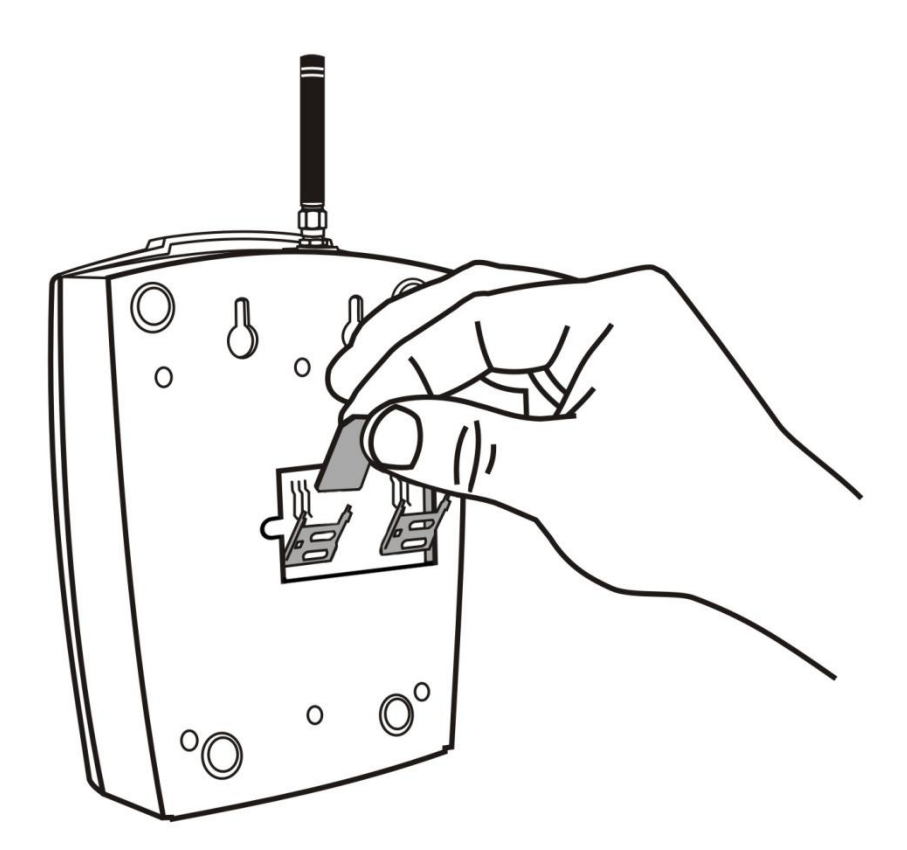

### <span id="page-16-0"></span>**SIM Card Placement (4-Channel Version)**

Insert a SIM card into one of the four SIM holders on the 2N® VoiceBlue Next front making sure that the chip contacts are at the front bottom. The SIM holders are equipped with the push&pull technology for facilitation.

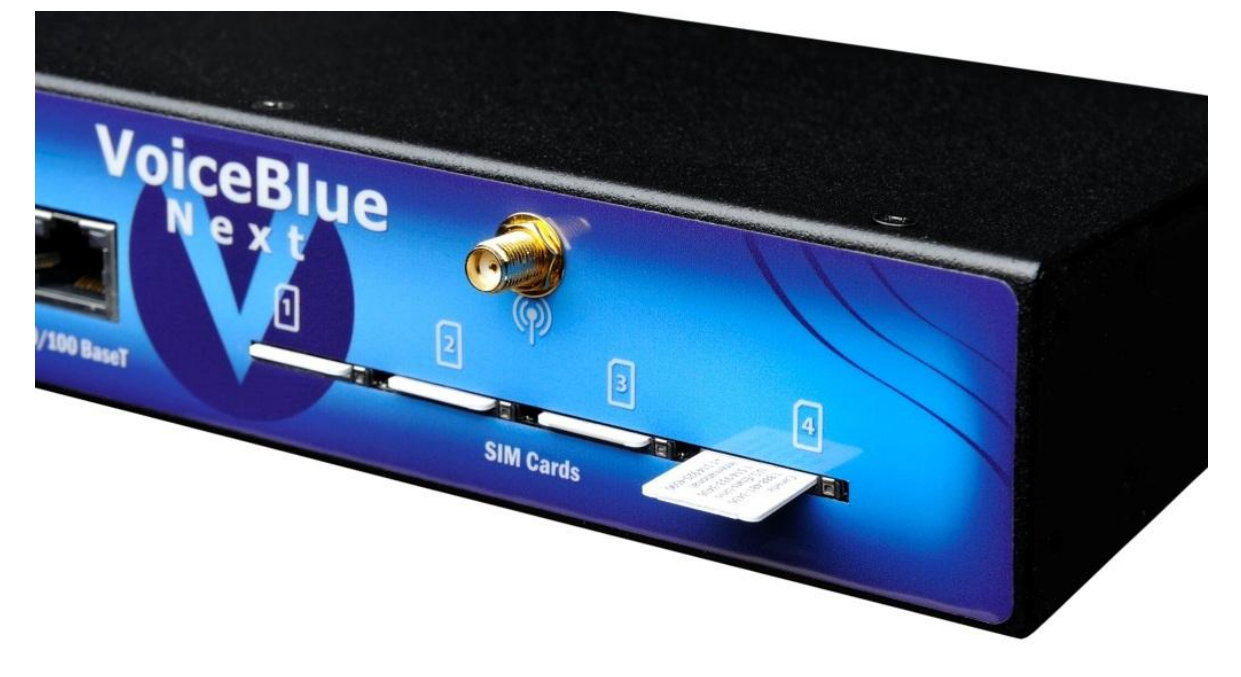

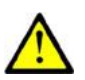

#### **Caution**

- Remember to **set** call forwarding, call barring, preferential network(s), SMS centre and similar provider and SIM card services in your mobile phone **before inserting the SIM card** in 2N® VoiceBlue Next.
- If two SIM cards are used, both of them **must have an identical PIN**, or **PIN request disable** must be selected.
- **Disconnect** 2N® VoiceBlue Next **from the power supply** before inserting the SIM cards!

#### <span id="page-16-1"></span>**Licences**

 $2N^{\circledR}$  VoiceBlue Next may contain time-limited software licences (SIP signalling, Mobility Extension, e.g.) that render services for limited hours only. Every gateway restart adds one hour to the internal licence counter. To check the current licence status, use the web interface of the gateway (refer to Subs. [3.4,](#page-44-0) p. [45\)](#page-44-0), or the AT interface of the Telnet protocol (refer to S. [4,](#page-66-0) p. [67\)](#page-66-0).

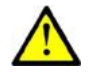

#### **Caution**

 A GSM gateway with an expired licence cannot process any incoming and/or outgoing calls! To avoid this, ask your dealer for licence prolongation or an unlimited licence!

#### <span id="page-17-0"></span>**GSM/UMTS Network Restriction**

Some 2N® VoiceBlue Next types may be restricted to certain GSM/UMTS networks only. If so, the red indicator at the given GSM/UMTS module is on and the "netw-err" cause is detected. Contact your dealer please for more information.

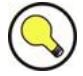

#### **Tip**

■ Contact your dealer please for more information.

#### <span id="page-17-1"></span>**Potential GSM/UMTS Troubles**

All 2N GSM gateways work reliably under a long-time full load. The following problems may be caused by GSM/UMTS networks:

- *GSM/UMTS module(s) cannot log in, log in slowly, or log out occasionally. This problem may be caused by any of the following situations:* 
	- The GSM/UMTS signal is low. The minimum signal level should be approximately **-80dBm**. If lower, change the antenna position or type!
	- The GSM/UMTS cell (BTS) to which the GSM/UMTS modules are trying to log in is overloaded. Change the antenna position or reduce the count of the logged-in GSM/UMTS modules.

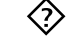

 *One of the GSM/UMTS modules is permanently logged-out or fails to make outgoing calls:* 

 The problem indicates a GSM/UMTS network overload on the installation site. To eliminate the problem, set the **Relax delay** parameter to **2 seconds** (refer to the **GSM Basic Parameters** subsection, p. 39). If the GSM module fails to log in or rejects to make outgoing GSM calls even after the gateway restart, consult your GSM provider for your SIM card/GSM module availability.

The manufacturer shall not be held liable for any SIM card or provider service unavailability in the case of a breach of the provider"s SIM terms and conditions for the SIM card use.

## <span id="page-18-0"></span>**2.2 Factory Settings**

The table below includes the factory settings for the key configuration parameters of the GSM gateway:

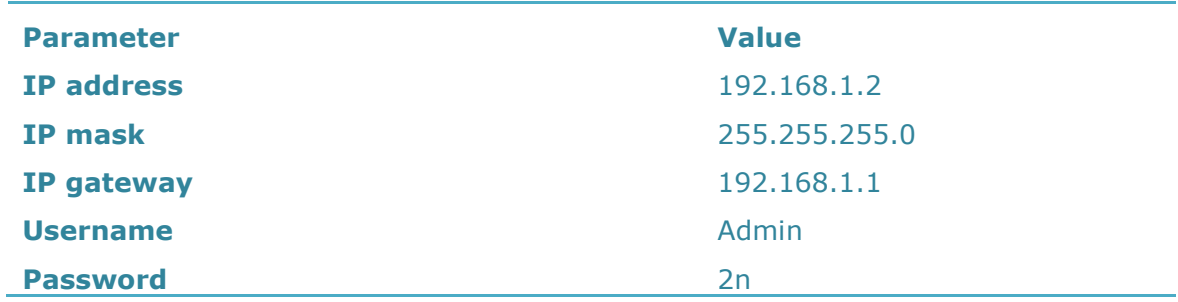

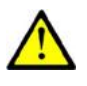

#### **Caution**

 Remember to **change** the username and password **during** the first gateway configuration to avoid unauthorised access!

## <span id="page-19-0"></span>**2.3 Brief Installation Guide**

## <span id="page-19-1"></span>**SIM Card Inserting/Removing**

For the correct handling of SIM cards refer to the [SIM Card Placement](#page-15-0) subsection on p. [16.](#page-15-0)

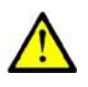

#### **Caution**

 Make sure that the GSM gateway is off before inserting and removing SIM cards to avoid the GSM/UMTS module damage.

## <span id="page-19-2"></span>**Installation Conditions**

The following installation conditions have to be met for proper installation:

- $\blacksquare$  2N<sup>®</sup> VoiceBlue Next is to be installed on a site with enough free space.
- $\blacksquare$  2N<sup>®</sup> VoiceBlue Next 2N<sup>®</sup> VoiceBlue Next can be mounted on a vertical surface (2-channel version), or on a horizontal surface or into a system rack (4 channel version). It is possible to operate  $2N^{\circledR}$  VoiceBlue Next in another working position too, e.g. on a desk, for a short time for servicing and testing purposes, for example.
- Any excess of the allowed working temperature may not affect the  $2N^{\circledR}$ VoiceBlue function immediately but may result in faster ageing and lower reliability. For the allowed working temperature and humidity ranges refer to S. [5,](#page-84-0) p. [85.](#page-84-0)
- 2N<sup>®</sup> VoiceBlue Next is not designed for high-vibration environments such as means of transport, machine rooms, and similar.
- $\blacksquare$  2N<sup>®</sup> VoiceBlue Next is not designed for dusty environments or places exposed to high humidity and temperature changes.
- $2N^{\circledR}$  VoiceBlue Next may not be exposed to aggressive gases, acid and solvent vapours, and so on.
- $2N^{\circledR}$  VoiceBlue Next is intended for indoor use. It may not be exposed to rain, flowing water, condensing moisture, fog, and so on.
- 2N<sup>®</sup> VoiceBlue Next may never be exposed to direct sunshine or placed close to heat sources (radiators).
- A sufficient clearance must be kept over and under  $2N^{\circledR}$  VoiceBlue Next for cabling and air flow to carry off the heat.
- A sufficient GSM/UMTS signal intensity has to be provided for 2N® VoiceBlue Next.
- An adequate capacity of the GSM/UMTS network has to be ensured (no BTS overload). Remember that multiple GSM gateways used in one location may overload the base transceiver station (BTS) you are currently logged in to. This may lead to a permanent or occasional rejection of GSM/UMTS calls!
- $\blacksquare$  No strong electromagnetic radiation is allowed on the 2N® VoiceBlue Next installation site.
- No strong electromagnetic reflections are allowed on the 2N® VoiceBlue Next antenna installation site.
- An inappropriate location of 2N® VoiceBlue Next or its antenna close to television, broadcasting and/or other rf-sensitive sets may impair the function of these sets.
- Being a source of radio frequency emissions, the  $2N^{\circledR}$  VoiceBlue Next antenna should not occur in the close vicinity of the human body. The health hazard is higher than with mobile phones as, generally, gateways shared by multiple users show a very high traffic.
- Make sure that the VoIP connection has been configured properly according to the SIP and other VoIP recommendations.
- It is recommended that the power supply adapter should be connected to a network with a UPS back-up and due overvoltage protection.

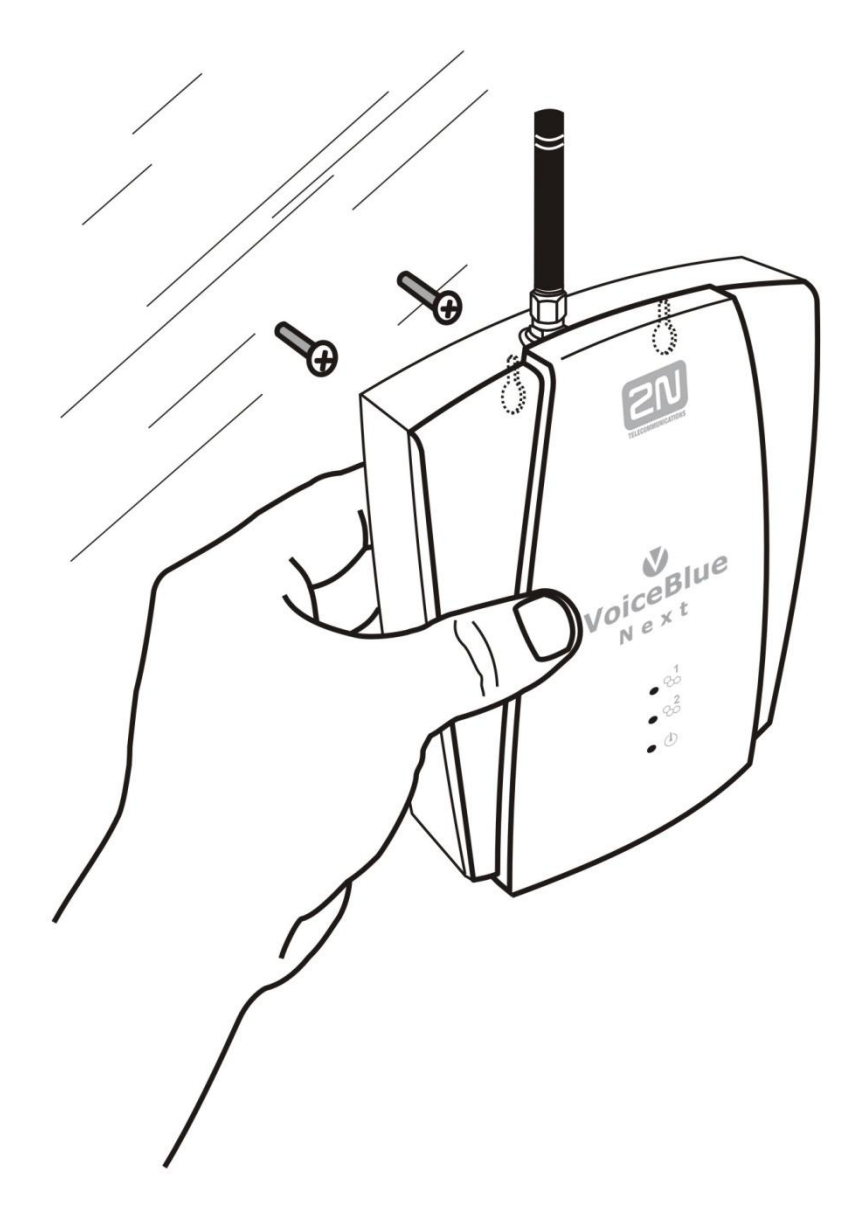

### <span id="page-21-0"></span>**Wall Mounting (2-Channel Version)**

Follow the instructions below to wall mount 2N® VoiceBlue Next:

- 1) Drill two screws into the wall in a relative distance matching the wall mounting holes in the 2N® VoiceBlue Next rear. **The maximum screw head - wall distance is 5mm.**
- 2) Hang the 2N® VoiceBlue Next unit onto the pre-drilled screws.

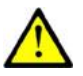

#### **Caution**

- Do not open the GSM gateway during wall mounting to avoid product damage and subsequent warranty invalidation!
- The screw head wall distance must allow for simple handling such as removing from the wall.

## <span id="page-21-1"></span>**Horizontal Mounting (4-Chanel Version)**

 $2N^{\circledR}$  VoiceBlue Next is ready for mounting on a horizontal support. You can stick rubber feet (included in the delivery) on the device if necessary. Follow the instructions below:

- 1) Put the GSM gateway carefully on a stable horizontal support with its bottom side up.
- 2) Stick the rubber feet into the corners as shown below.
- 3) Place the device on a stable horizontal support.

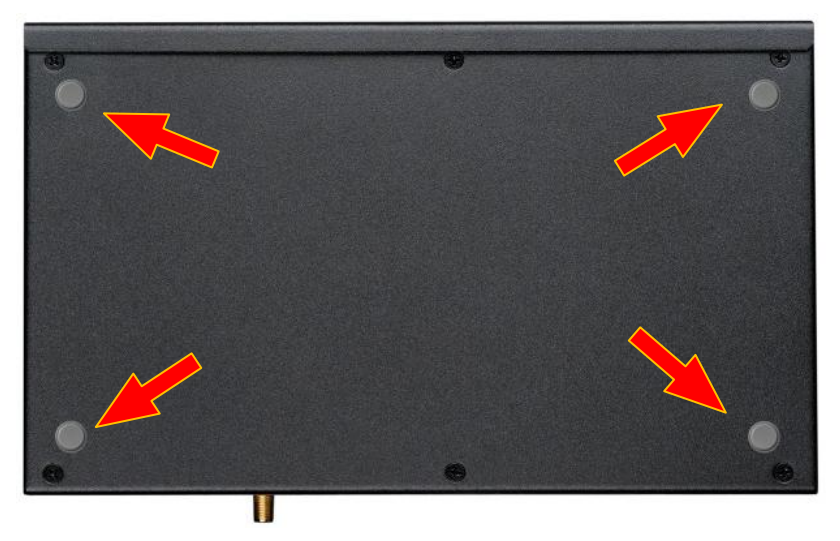

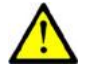

## **Caution**

Refer to the Proper Location subsection for correct placing!

#### <span id="page-22-0"></span>**System Rack Mounting (4-Channel Version)**

 $2N^{\circledR}$  VoiceBlue Next can be mounted into a system rack. Purchase the rack accessories separately under Part No. **5051099E**. The accessory pack includes the following components:

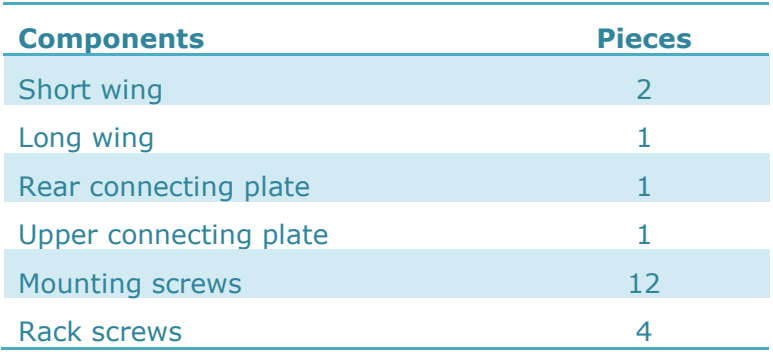

#### **Single Mounting**

Follow the instructions below to mount a single unit into a system rack:

1) Fit the rack wings to the right and left sides using four screws for each wing (included in the package). The positions of the long and short wings are optional and depend on the installation site conditions.

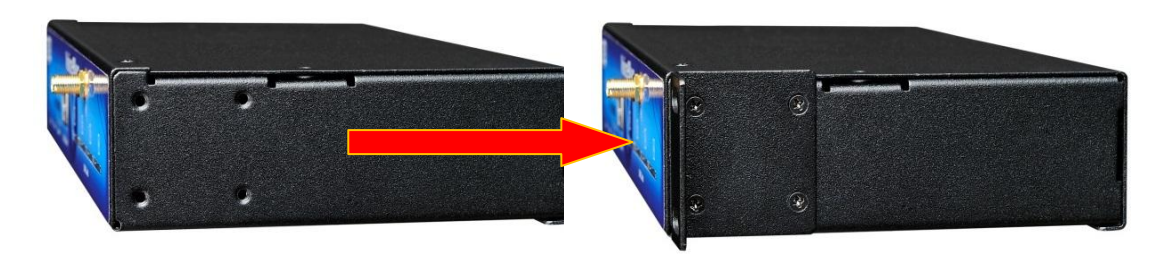

2) Having screwed the wings, place the GSM gateway into a free 1U place of the system rack fitting it with four rack screws (included in the package).

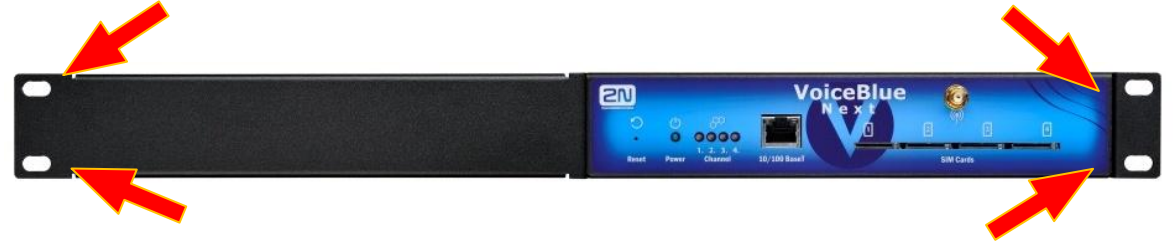

#### **Pair Mounting**

Follow the instructions below to rack mount two GSM gateways into one 1U place:

1) Put the GSM gateways next to each other making their sides touch each other. Fit the short wings (included in the package) onto the free gateway ends with the screws enclosed.

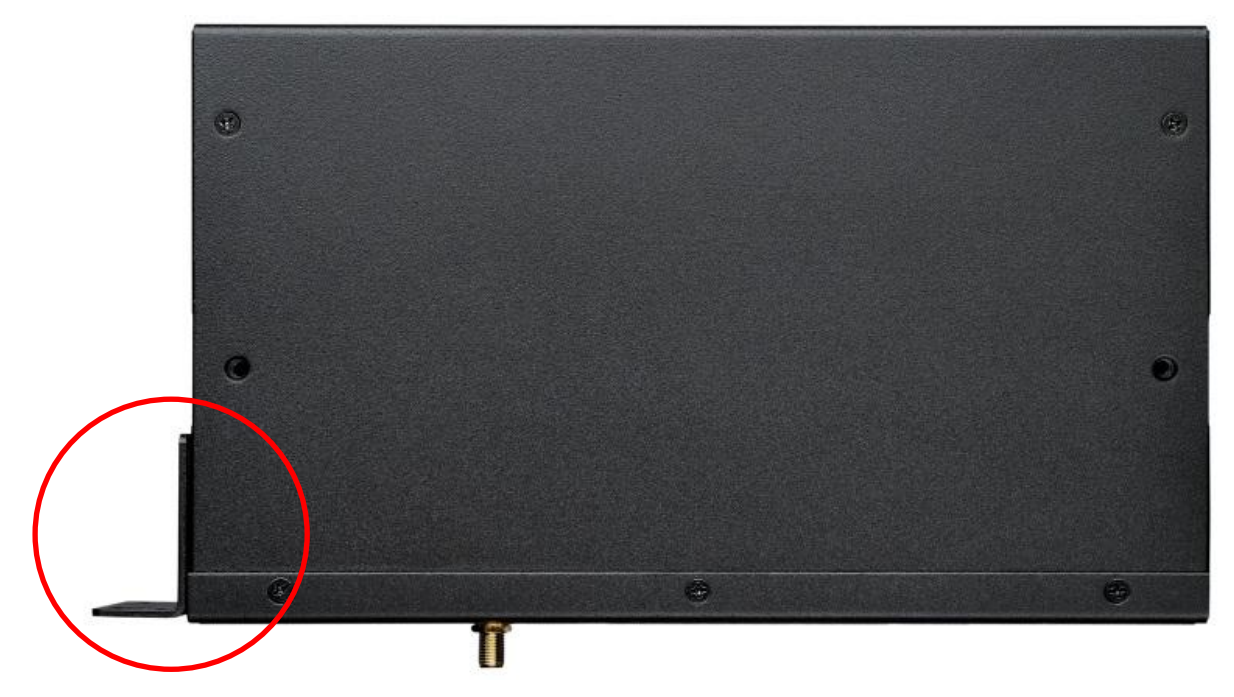

2) Insert the connecting plates (BE CAREFUL! The rear and upper connecting plates have different drilled holes – the upper plate holes are larger and without threading) in the upper and rear holes of one GSM gateway first. Then connect the other unit.

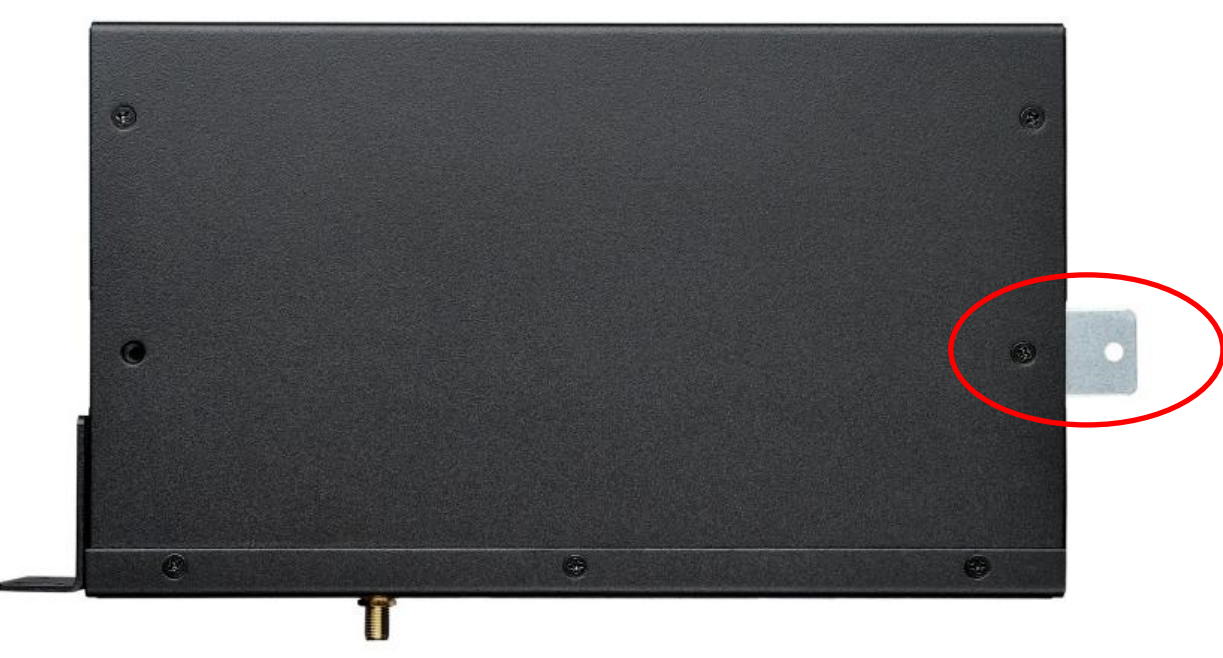

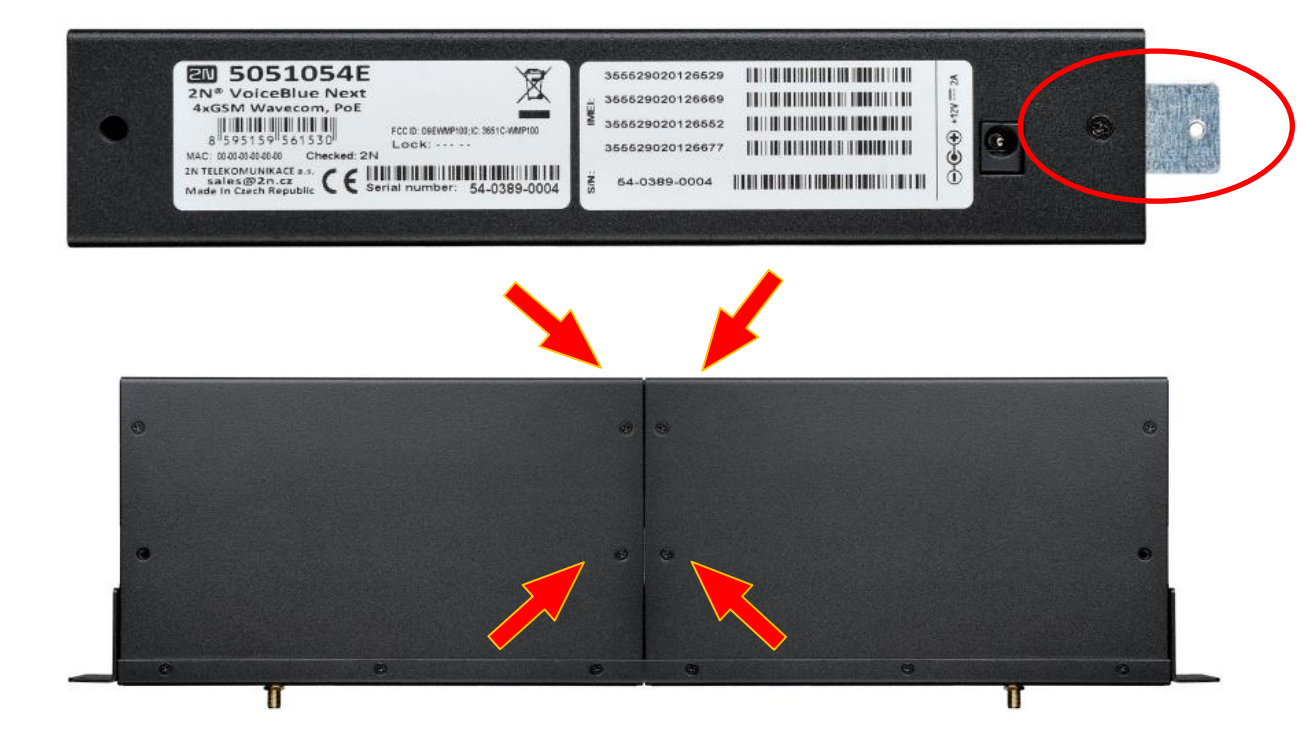

3) Place the GSM gateway pair into a free 1U place in the system rack and fit it with four rack screws (included in the package).

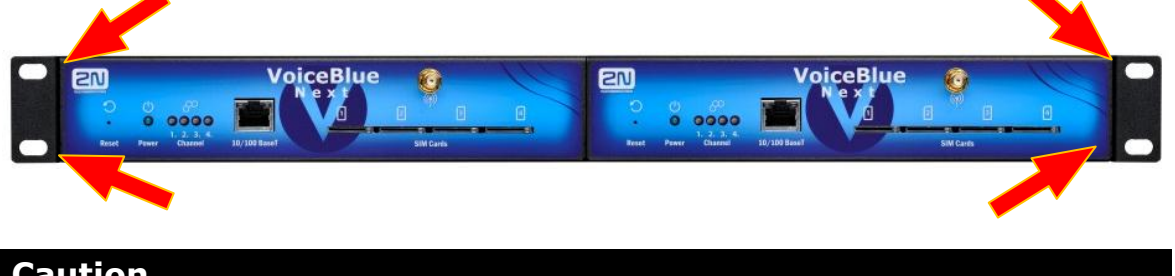

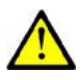

#### **Caution**

- $\blacksquare$  The rear and upper connecting plates have different holes the upper plate holes are larger and without threading.
- Make sure that the plate does not get into the device to avoid electric short-circuit inside the GSM gateway.
- Leave 2 cm free space at least over and under the GSM gateway for better ventilation (airflow)!

## <span id="page-24-0"></span>**Power Supply Connection**

Use only the power supply adapter included, or, with the power over Ethernet, a certified PoE adapter to feed the gateway. Make sure that the electric distribution network voltage is in compliance with the data on the supply adapter plate before plugging the adapter. First plug the supply adapter into the mains socket and only then connect the adapter connector to the gateway. Refer to the status indicators on p. [15](#page-14-0) above.

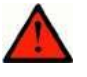

#### **Warning**

- Connecting a defective or inappropriate power supply adapter may lead to a temporary or permanent 2N® VoiceBlue Next error!
- Never connect 2N® VoiceBlue Next using the PoE and a local adapter at the same time to avoid permanent 2N® VoiceBlue Next malfunction!
- Check whether the antenna is connected before plugging the adapter. **Feeding the device without antenna connection may result in the GSM module transmitter damage.**

#### <span id="page-25-0"></span>**Antenna Connection**

 $2N^{\circledR}$  VoiceBlue Next is equipped with a SMA female antenna connector for all the GSM/UMTS modules. The external antenna should always be installed vertically on a site with a good wireless signal.

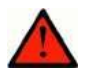

#### **Warning**

- Tighten the antenna **connector gently with your hand never use a wrench**!
- Being a source of radio frequency emissions, the 2N® VoiceBlue Next antenna should not occur in the close vicinity of the human body. The **health hazard** is higher than with mobile phones as, generally, gateways shared by multiple users show a very high traffic.

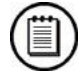

#### **Note**

- The antenna has a sufficient gain for a trouble-free operation under normal conditions. If the signal is poor or you want to place your antenna separately from 2N<sup>®</sup> VoiceBlue Next, you can use an antenna with an SMA-connector terminated cable. The antenna should be mounted vertically.
- Refer to the **Technical Parameters** section for the antenna and cable parameters.

#### <span id="page-25-1"></span>**Ethernet Cable Connection**

To connect 2N® VoiceBlue Next into an Ethernet network use a standard straight cable terminated with RJ-45 connectors (included in the package). The GSM gateway supports the 10BaseT and 100BaseT standards, the Ethernet connection status is indicated by the status LED indicators located on the RJ-45 connector (refer to p. [15](#page-14-0) for details).

For the Ethernet interface factory settings for  $2N^{\circledR}$  VoiceBlue Next refer to Subs. [2.2,](#page-18-0) p. [19.](#page-18-0)

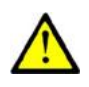

#### **Caution**

- Resetting factory values results in a change of the 2N® VoiceBlue Next Ethernet interface configuration!
- Using a defective Ethernet cable may lead to a high packet loss rate in the Ethernet network and subsequent instability and poor quality of all GSM/UMTS calls!

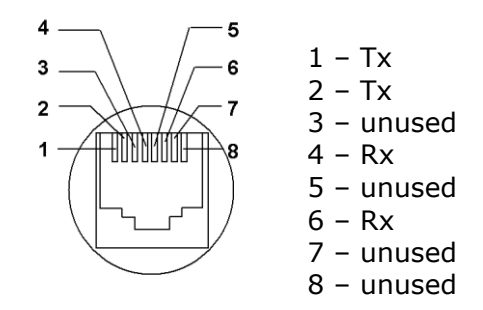

RJ-45 connector for LAN connection

#### <span id="page-26-0"></span>**Antenna Splitter**

The antenna splitter is a passive component that combines multiple GSM/UMTS channels into one antenna. In 2N® VoiceBlue Next, it combines two/four antennae into one. The antenna splitter is placed in the installation box. It is a passive element  $-$  it has a characteristic signal attenuation value that the antenna connected must compensate. No antenna splitter is used for one-channel 2N® VoiceBlue Next gateways.

#### <span id="page-26-1"></span>**Licence Restrictions**

 $2N^{\circledast}$  VoiceBlue Next may contain time limited software licences. See p. [17](#page-16-1) for more information.

## <span id="page-26-2"></span>**Firmware Upgrade**

Please upgrade the  $2N^{\circledR}$  VoiceBlue Next firmware before installing the system. Check the [www.2N.cz](http://www.2n.cz/) web sites for the latest firmware for this gateway type.

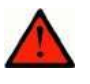

#### **Warning**

 Use the **firmware certified** for this gateway type only! Any other firmware type may **damage** 2N® VoiceBlue Next **irreversibly**!

Follow the instructions below to download firmware easily using the gateway web interface:

- Connect your PC and the gateway into the Ethernet network.
- Open the web browser (MS Internet Explorer 9 and higher or Mozzila Firefox 4 and higher are recommended).
- Enter the [http://IP\\_address](http://ip_address/) to register at the web interface.
- Click on **Upgrade**, then on **Browse** and select the new firmware file.
- Click on the **Download firmware** icon in the lower part of the web page.
- $\blacksquare$  2N<sup>®</sup> VoiceBlue Next will upgrade the firmware automatically.

## <span id="page-28-0"></span>**2.4 IP Voice Transmission**

## <span id="page-28-1"></span>**Speech Encoding Methods**

Voice transmission is strictly separated from signalling in VoIP networks. Modern VoIP networks mostly use the RTP (Realtime Transport Protocol) for voice transmission. The purpose of the RTP is only to transmit data (voice) from a source to a destination at real time.

Codecs are used to save the channel data capacity. Codecs process the voice signal using variable algorithms to minimise the volume of user data. The degree of compression used by the codec affects the quality of voice transmission. Thus, the better voice transmission is required, the wider data range (the higher transmission rate) is needed. The MOS (Mean Opinion Score) scale is used for rating voice transmission quality, where 1 means the worst and 5 the best quality. For a survey of the codecs supported by 2N<sup>®</sup> VoiceBlue Next refer to the table below.

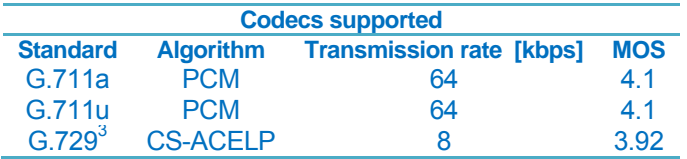

For 2N® VoiceBlue Next, quadruple the above mentioned rates (two fully duplex calls) and add the TCP and IP header transmission rate to the result to get the resultant transmission rate.

It is important to keep both a stable appropriate transmission rate during connection and a small and identical transmission time per data packet in order to maintain a high-quality voice transmission.

- G.711 this codec is used in digital telephone networks. The PCM (Pulse Code Modulation) is used for voice signal encoding. The sampled signal is encoded in 12 bits and then compressed using a non-linear scheme into the resultant 8 bits. Europe uses the A-law compression system while North America and Japan obey the  $\mu$ -law. The resultant data flow is 64 kbps.
- G.729 this codec uses the CS-ACELP (Conjugate-Structure Algebraic-Code-Excited Linear-Prediction) algorithm with the resultant transmission rate of 8 kbps. The speech signal is split into blocks of 10 ms each. The parameters of these blocks are then inserted in frames of the size of 10 bytes. 2-byte frames are generated for noise transmission.

During call set-up, a codec is selected automatically for voice transmission.  $2N^{\circledR}$ VoiceBlue Next supports the codecs included in the table above. The type of codec to be used depends on your VoIP network (individual devices) and your 2N® VoiceBlue Next configuration. 2N® VoiceBlue Next is designed primarily for VoIP corporate networks and tries to meet the opponent"s codec requirements. If a codec is requested that is incompatible with  $2N^{\circledR}$  VoiceBlue Next, the call will be rejected.

 $\overline{a}$ 

 $3$  G.729 is an optional part of the system.

The SIP and ITU-T H.323 recommended protocols are mostly used for connection establishing, maintaining and cancelling. 2N® VoiceBlue Next uses the **SIP** (Session Initiation Protocol) signalling.

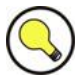

In the case of separated direct connection of your SIP Proxy and  $2N^{\circledR}$ VoiceBlue Next, use the G.711 codec to achieve a high voice quality.

#### <span id="page-29-0"></span>**SIP Components**

**Tip**

The following components are involved in the SIP message exchange:

- UAC (User Agent Client) the terminal device client, which initiates SIP signalling.
- UAS (User Agent Server) the terminal device server, which responds to SIP signalling from the UAC.
- UA (User Agent) a SIP network terminal (SIP phones, gateways to other networks, etc.), which contains the UAC and UAS.
- Proxy server receives connection requests from the UA and transfers them to the next Proxy server if the given station is not under it administration.
- Redirect server receives connection requests, but, instead of sending them to the called line, sends them back to the requesting device asking for where to route the request.
- Location server receives registration requests from the UA and updates the terminal database accordingly.

All the server components (Proxy, Redirect, Location) are mostly on one physical device called Proxy server, which is responsible for keeping a client database and connection establishing, maintaining and terminating, as well as call routing.

The  $2N^{\circledR}$  VoiceBlue Next VoIP-GSM gateway acts as a UA in any case (has the same functions as a VoIP phone), i.e. receives call set-up requirements and, on the basis of its inner LCR table, routes calls to GSM networks.

None of the SIP-defined server components are integrated in the 2N® VoiceBlue Next gateway.

#### <span id="page-29-1"></span>**SIP Signalling Messages**

Below is a list of messages sent via the SIP:

- ◆ INVITE connection set-up request;
- ACK INVITE confirmation by the final message addressee;
- ◆ BYE connection termination:
- ◆ CANCEL failed connection cancellation;
- ◆ REGISTER UA registration with the SIP Proxy;
- ◆ OPTIONS server capability query.

The answers to the SIP messages are numerically coded as the case is with the http protocol. Below are the most important ones:

- 1XX information messages (100 trying, 180 ringing, 183 progress);
- $2XX$  successful request completion (200 OK);
- $\triangleq$  3XX request forwarding needed (302 temporarily moved, 305 use Proxy);
- $\triangleq$  4XX error (403 forbidden, 486 busy here);
- $5XX$  server error (500 Server Internal Error, 501 not implemented);
- $\bullet$  6XX global failure (606 not acceptable).

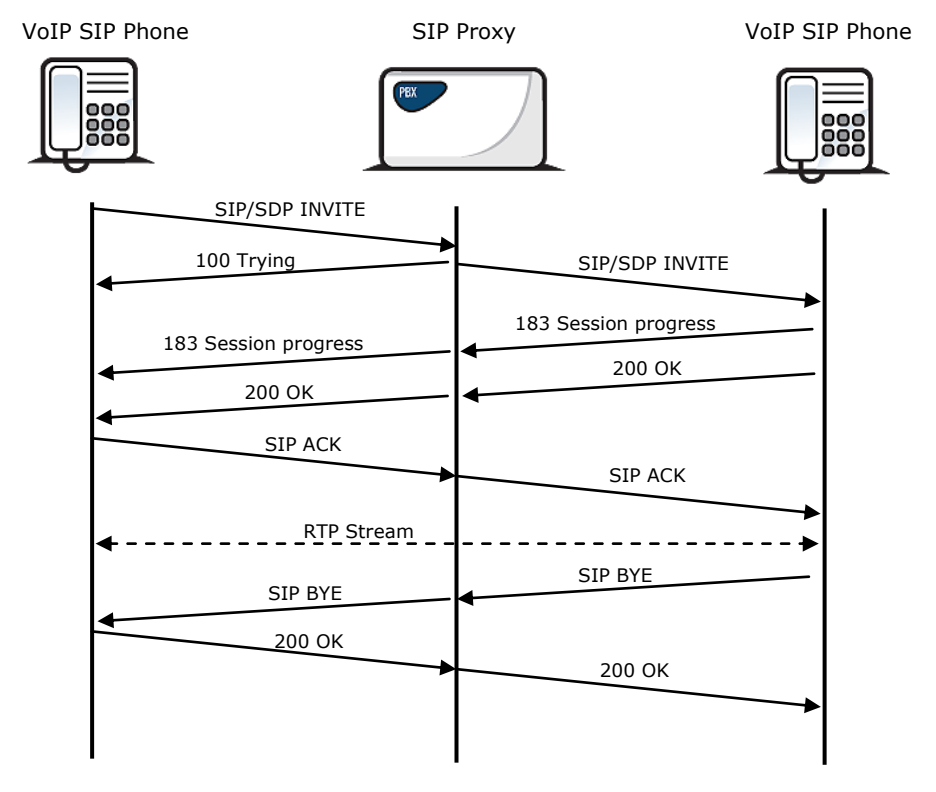

SIP Message Sending during Call Set-up and Cancellation

## <span id="page-31-0"></span>**2.5 2N® VoiceBlue Next Connection to VoIP**

Since 2N® VoiceBlue Next communicates using the SIP only, this subsection outlines solutions for its interconnection with networks working with the H.323 signalling protocols. 2N® VoiceBlue Next can be used either in the Point-to-Point or Point-to-Multipoint mode with the SIP Proxy server.

#### <span id="page-31-1"></span>**SIP / H.323 Interconnection**

SIP-based devices cannot communicate with H.323.supporting devices directly, but through a SIP/H.323 gateway. This gateway transfers signalling messages from/to the protocols. Using the RTP for multimedia data transmission, the SIP and H.323 protocols can go on communicating directly when the SIP/H.323 gateway connection is established. Thus, the SIP/H.323 gateway helps integrate 2N $^{\circ}$  VoiceBlue Next into the existing H.323 environment.

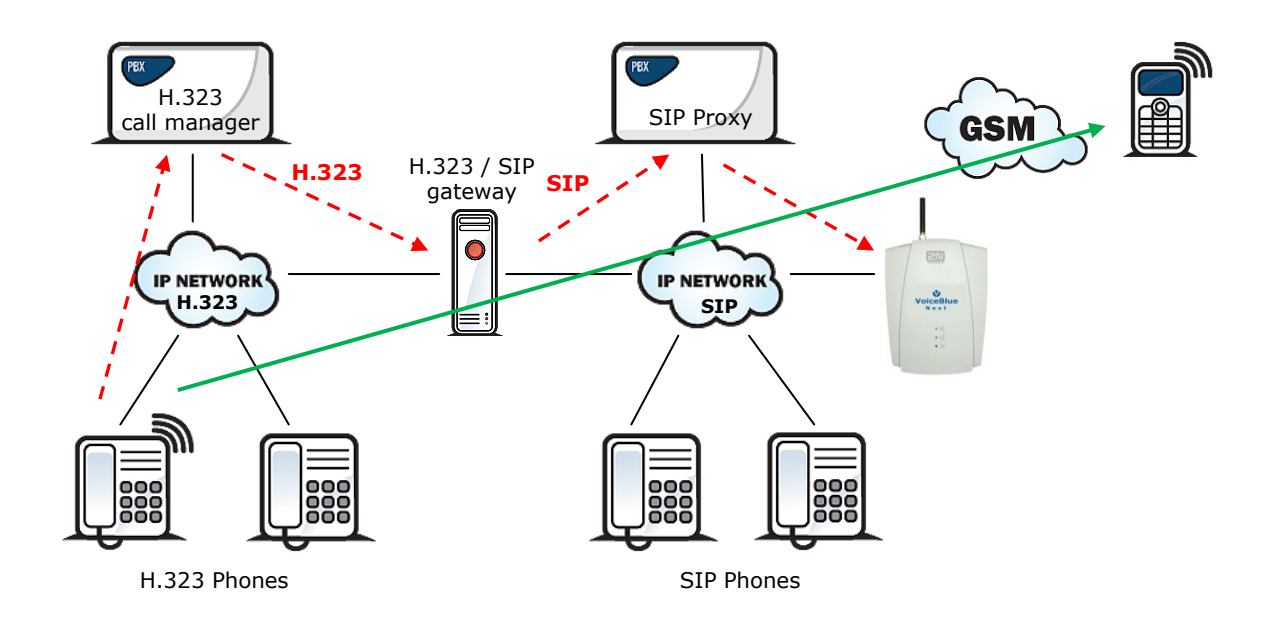

#### <span id="page-31-2"></span>**Point-to-Point Configuration**

2N<sup>®</sup> VoiceBlue Next can communicate with just one SIP VoIP phone or device (a VoIP gateway, e.g.) in the PTP (Point-to-Point) mode. The IP address of the opposite party is always selected as the Proxy server IP address in  $2N^{\circledR}$  VoiceBlue Next for this mode.

The  $2N^{\circledR}$  VoiceBlue Next PTP configuration is often used for testing purposes before implementation into the VoIP network. Refer to the figure below for the PTP scheme.

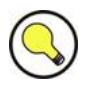

#### **Tip**

If you set the incoming SIP Proxy IP address to '0.0.0.0' in the  $2N^{\circledR}$ VoiceBlue Next configuration, the GSM gateway will receive calls from any VoIP device.

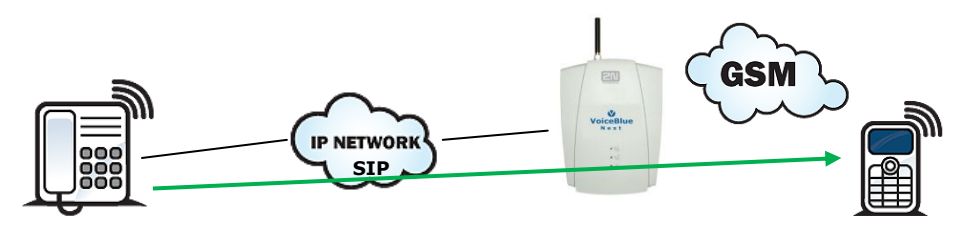

SIP Phone

All calls outbound to GSM are routed to the  $2N^{\circledR}$  VoiceBlue Next gateway in the Pointto-Point mode that uses 2N® VoiceBlue Next.

## <span id="page-32-0"></span>**Point-to-Multipoint Configuration**

Point-to-Multipoint is a classical scheme of a distributed VoIP network with one or more SIP Proxy servers (VoIP gateway). The SIP Proxy server is a software PBX (or a standard PBX extended with VoIP services), which is responsible for all VoIP signalling. Multiple source devices (VoIP phones, e.g.) and multiple target devices (2N®) VoiceBlue Next, e.g.) can be used in this mode. An internal routing algorithm (Least Cost Router, LCR) of your SIP Proxy is used for routing outgoing GSM and other calls in this mode. Calls to GSM networks can be routed via the 2N® VoiceBlue Next gateways. All SIP signalling is governed by the SIP Proxy server and the subsequent voice stream is based on the Point-to-Point RTP.

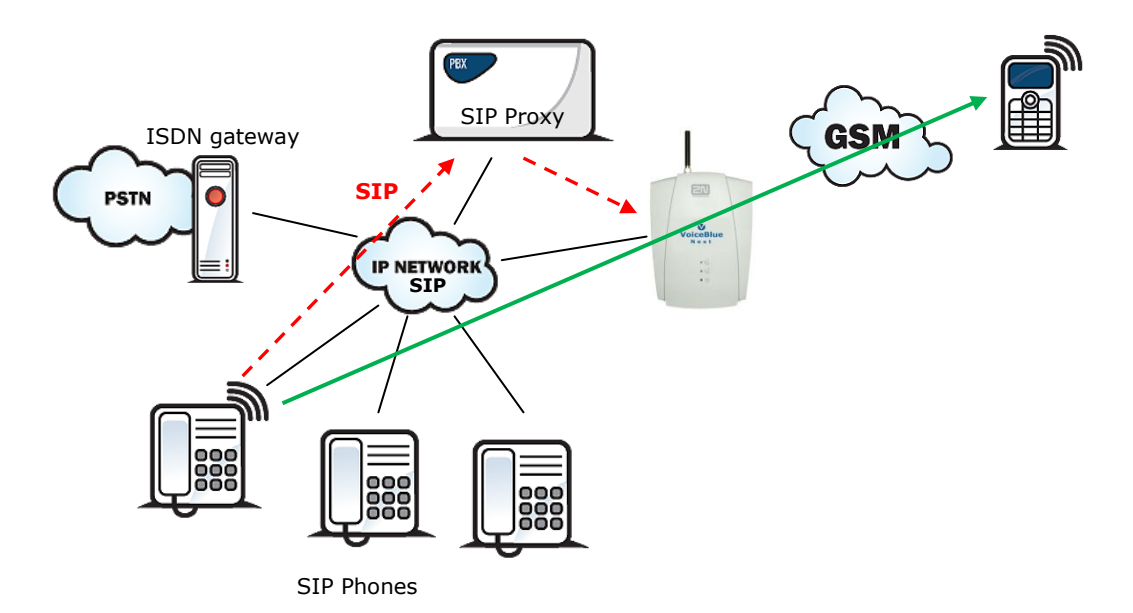

VoIPon www.voipon.co.uk sales@voipon.co.uk Tel: +44 (0)1245 808195 Fax: +44 (0)1245 808299

# 3

# <span id="page-34-0"></span>**3. 2N® VoiceBlue Next Configuration**

This section describes the **2N® VoiceBlue Next** configuration.

Here is what you can find in this section:

- **[Factory Reset](#page-35-0)**
- [Basic Configuration](#page-36-0)  Step by Step
- [Call Routing](#page-38-0)
- **Neb Configuration Interface**

## <span id="page-35-0"></span>**3.1 Factory Reset**

If you forget the password or set the IP interface incorrectly, you can press the RESET button to the right of the RJ45 Ethernet connector for a long time.

Doing this, you restore the factory default configuration values for all parameters, including the Ethernet interface parameters and access data. Refer to Subs. [2.2,](#page-18-0) p. [19](#page-18-0) for factory settings.

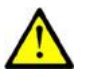

#### **Caution**

 Resetting the factory configuration values results in changes of the Ethernet settings and subsequent necessity to reconfigure the gateway.

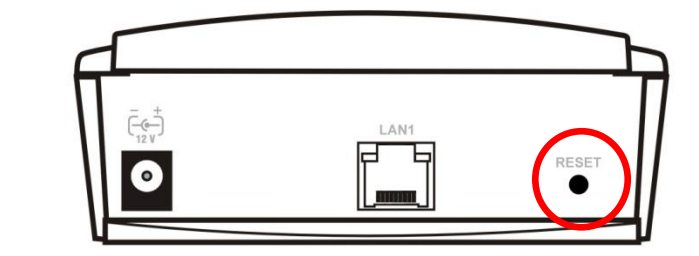

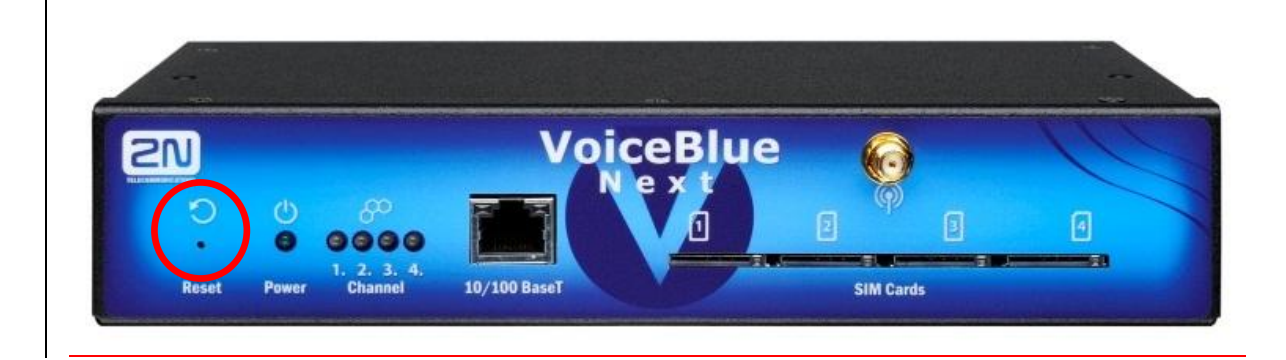

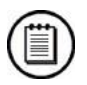

#### **Note**

■ Push the RESET button for a short time (0.5 s) to restart the GSM gateway.
## **3.2 Basic Configuration – Step by Step**

This section will help put your  $2N^{\circledast}$  VoiceBlue Next gateway in operation for the first time. Refer to all S. 3 subsections for detailed settings.

- Install the GSM gateway as instructed in Subs. [2.3.](#page-19-0) Before the first start, remove the SIM cards, or insert the SIM cards with the PIN request disable.
- Connect the GSM gateway to the Ethernet network to enable connection to the address mentioned in Subs. [2.2,](#page-18-0) p. [19](#page-18-0) from the configuration terminal. If the gateway default IP address is not suitable for your Ethernet installation, reset the IP address as follows:
	- o Disconnect the configuration terminal from the Ethernet network.
	- o Disconnect the GSM gateway from the Ethernet network.
	- o Prepare the Ethernet switches, or an Ethernet crossed cable.
	- o With the Ethernet crossed cable, interconnect the configuration terminal with the GSM gateway directly.
	- $\circ$  With the Ethernet switch, connect the configuration terminal and GSM gateway to the pre-prepared Ethernet switch. We do not recommend connecting any other equipment.
	- Change the Ethernet IP setting in the configuration terminal, e.g.: IP=192.168.1.200, Net Mask: 255.255.255.0.
	- o Open your web browser and enter the GSM gateway IP address.
	- o Enter the factory login data.
	- o Change the required settings in the **Gateway configuration, Ethernet configuration** menu and store the data into the GSM gateway.
	- o Connect the GSM gateway to a standard Ethernet network.
	- Restore the configuration terminal IP setting and connect the configuration terminal to a standard Ethernet network.
- Enter the new GSM gateway IP address to get connected to the web interface.
- Enter the current time and date in the **Gateway control, Date/Time** menu for the GSM gateway.
- Make sure that the **Licence status** item is **unlocked** in the **Gateway control, Firmware/Licence** menu. If not, your GSM gateway does not contain the licence. Contact your dealer for the licence key.
- Set the correct PIN value in the **Gateway configuration, System parameters** menu. The value must comply with the SIM card PIN value.
- Set new login data in the Gateway configuration, Login configuration menu.
- Switch the GSM gateway off and insert the SIM cards. Connect an antenna to the GSM gateway and switch it on.
- The GSM gateway contains the factory configuration settings that enable outgoing calls without additional settings. Now enter the IP address equal to the GSM gateway IP address on your SIP Proxy or IP terminal.

From now on, 2N® VoiceBlue Next will be ready to receive VoIP-SIP calls and route them to GSM/UMTS networks. If all the GSM modules are occupied, or logged out, the GSM gateway will reject all VoIP-IP and GSM/UMTS calls.

Should you get in troubles, follow the steps below please:

- Read the User Manual carefully and check all parameters.
- Find answers to the frequently asked questions at [http://faq.2n.cz.](http://faq.2n.cz/)
- Consult your servicing partner.

You are recommended to attend a 2N certified training to improve your installation chances.

# **3.3 Call Routing**

Calls from a VoIP port to a GSM/UMTS network are routed to any GSM/UMTS port according to the LCR (Least Cost Routing) table. If an incoming call is routed via a busy port, other ports are checked automatically for availability (depending on the configuration) and in case no allowed outgoing port is available, the outgoing call is rejected.

The LCR algorithm identifies the outgoing call type, current time tariff rate, day in a week, and/or free minutes of GSM providers and routes outgoing calls accordingly.

Incoming calls from GSM networks are routed directly to the defined SIP address, or the DISA function is activated. Furthermore, calls can be routed according to the CLIP (caller"s telephone number). And the CallBack service is also available.

## <span id="page-38-0"></span>**Mobility Extension**

Mobility Extension (ME) is a function that turns your mobile phone into a fixed office line and thus helps you take advantage of all PBX functions.

Advantages:

- ◆ You never miss any important call as you are available at all times.
- ◆ You can get information SMS messages on missed calls.
- You can control your company PBX call forwarding services from your mobile phone.
- You can make use of a comfortable DTMF code control.
- $\blacklozenge$  You need not make complicated forwarding actions as the function is fully automatic.
- ◆ ME can work with any SIP Proxy PBX.
- ◆ ME can replace any standard VoIP phone.
- $\blacklozenge$  Calls to your mobile phone are free of charge or at a moderate cost<sup>4</sup>.
- You need not integrate a costly DECT system any longer.

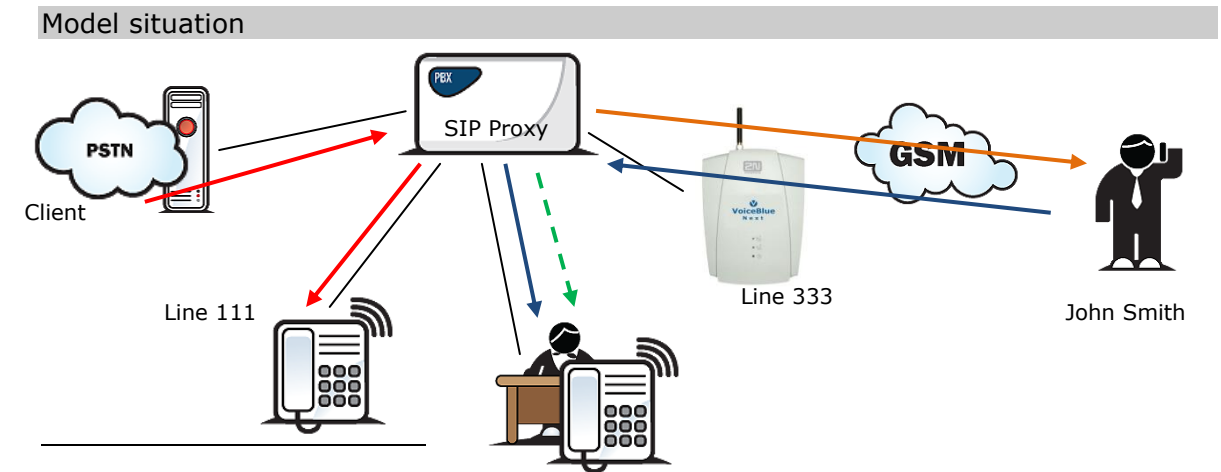

4 In case the VPN service is activated by your provider for the GSM gateway and your mobile SIM cards.

#### Model situation description:

A client is calling Mr. Green at 2N from his or her fixed line. According to the company PBX configuration, all calls to line 111 (Green"s office phone) automatically alert line 333 too (red arrows). Suppose Mr. Green is on a business trip. The GSM gateway automatically forwards the call to Mr. Green"s mobile number (orange arrow).

Line 222

Mr. Green answers the call on his mobile phone. If the client wants to appoint a meeting, Mr. Green parks the active call using a DTMF code and calls (blue arrows) line 222 to get through to his secretary"s extension. Having agreed with the secretary, Mr. Green transfers the parked call to the secretary and hangs up his mobile phone (green arrow).

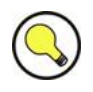

#### **Tip**

 $\blacksquare$  In case the gateway – mobile phone connection is unsuccessful, the PBX can send an SMS message including the calling number.

#### **Correct ME configuration:**

- ◆ Connect the GSM gateway to your PBX/SIP Proxy.
- Check whether the Mobility Extension licence key has been entered correctly.
- Enter another prefix in **Gateway configuration, Prefixes** menu that matches the MSN to which the PBX/SIP Proxy is calling (e.g. 333 as shown in the figure above).
- Enter all ME users in the **Gateway configuration, Mobility Extension** menu.

## **LCR Table**

The LCR (Least Cost Routing) table is the key telephone cost cutting factor. It helps you select call routes according to the called subscriber"s number and the day time and weekdays. By adding bank holidays to the LCR table you achieve even higher call cost savings.

To make your prefix and LCR routing work properly, enter the prefix and the total count of digits for the number to be dialled to a GSM/UMTS network in the **List of networks**. Furthermore, make sure that the SIM card of the provider consistent with the defined group has been inserted in the GSM gateway. Use the **Assignment to GSM groups** table to assign outgoing and incoming calls to groups.

Whenever a call is to be set up, the LCR table is searched sequentially from top to bottom. If the called destination prefix matches the network prefix included in the **List of networks** table (and designated as **Network number** in the LCR table), the call is routed according to the routing group parameters (**Groups** in the LCR table) as set in the **GSM outgoing groups** table. The call will be connected via the GSM module as assigned to the **GSM outgoing group** in the **Assignment to GSM groups** table.

If the selected GSM/UMTS module is busy, the call is routed according to the next routing rule in the **Groups** as defined by the **GSM outgoing groups** table. Again, the GSM outgoing group is assigned to a GSM module in the **Assignment to GSM groups** table.

The LCR row is checked in this way until a free GSM/UMTS module is found. If no available GSM/UMTS module (**GSM outgoing groups**) is found, the call is rejected.

## <span id="page-40-0"></span>**Routing Algorithm for Outgoing Calls**

The GSM/UMTS outgoing call routing algorithm is launched whenever the SIP Proxy routes an outgoing call to 2N® VoiceBlue Next. Outgoing calls are routed via 2N® VoiceBlue Next as follows:

- The calling subscriber dials the subscriber number and the SIP Proxy routes it to 2N® VoiceBlue Next depending on the SIP Proxy settings.
- The number prefix is checked against the prefixes in the List of networks tables in the ascending sequence, i.e. table 1 is searched first, followed by table 2 and so on.
- When a matching prefix is found in a **List of networks**, the LCR is checked for a valid row. Again, the LCR is searched upwardly, starting from the first row.
- If a **List of networks** number matches a valid number on the respective row, the call time is checked against the routing rule. If no match is found, the next LCR row is checked.
- If the **List of networks** number and call time meet the routing rules, the call is routed to the module selected in the **Assignment to GSM groups** table according to the first routing rule included in the **Groups** section and given in the **GSM outgoing groups** table.
- Moreover, call duration limiting timer can be selected for the outgoing call.
- If the selected GSM/UMTS module is occupied or has a low credit, the algorithm returns to the preceding step but considers the next **Groups** row instead of the first one. If no record is found in this section, the next LCR row is used.
- If the selected GSM/UMTS module is available and has a sufficient credit, the GSM gateway will start dialling the GSM number.
- If the calling subscriber number has an unknown prefix or all routes are occupied, 2N®VoiceBlue Next rejects the connection request.
- The outgoing call is not billed until the called party answers the call.
- The GSM network signals the call answering moment and the GSM gateway transfers this information to the SIP Proxy.
- It can be set for GSM outgoing calls that the calling subscriber should be sent the connection tone<sup>\*</sup> instead of a silence between the request sending to GSM and the ringing tone.

1

<sup>\*</sup> This option can be activated for TC35i modules.

## **Routing Algorithm for Incoming Calls**

Incoming calls are processed according to the **Mode** parameter setting in the **GSM incoming groups** table. The following options are available:

- **Reject/ Ignore incoming calls**  incoming calls are not routed to the VoIP network. On the GSM side, the connection request is either rejected or ignored (the caller hears the check ringing tone).
- If the above mentioned option is not selected, the CLIP routing table is checked. If the calling number is found, it is checked for CallBack first. If the CallBack function is enabled for this number, 2N® VoiceBlue Next will ignore the incoming call and set up a CallBack to GSM after the caller hangs up. If the AutoDial function is enabled for the calling number, the caller will be routed directly to the extension number entered in the AutoDial item. If both the CallBack and AutoDial functions are activated, 2N® VoiceBlue Next will ignore the incoming call and set up a call to GSM after the caller hangs up. Simultaneously, a call to the VoIP extension will be set up and then the calls will be connected. If the CallBack function is enabled and the caller fails to hang up within 10 s, 2N® VoiceBlue Next will try to set up a call according to the AutoDial settings.
- In case the CLIP routing function is disabled or the calling number is not included in the CLIP routing table, the Dynamic CLIP routing table is checked. If the calling number is found, the incoming call is routed directly to the corresponding extension. To set the Dynamic CLIP routing function use the **GSM incoming groups** menu*.*
- If the incoming call is still not processed, the gateway will receive the call and send either a voice message or the dialtone to the caller. After that,  $2N^{\circledast}$ VoiceBlue Next awaits the required count of digits necessary for connection set-up. Set the minimum and maximum counts of DTMF digits in the **GSM incoming groups** menu.
- If  $2N^{\circledR}$  VoiceBlue Next does not receive the minimum count of digits and no other digit comes within the timeout set in the **DTMF dialling timeout** parameter, the call is forwarded to the operator as if the called extension number were unknown.
- If call forwarding to the operator is inactive, the incoming call will be rejected.

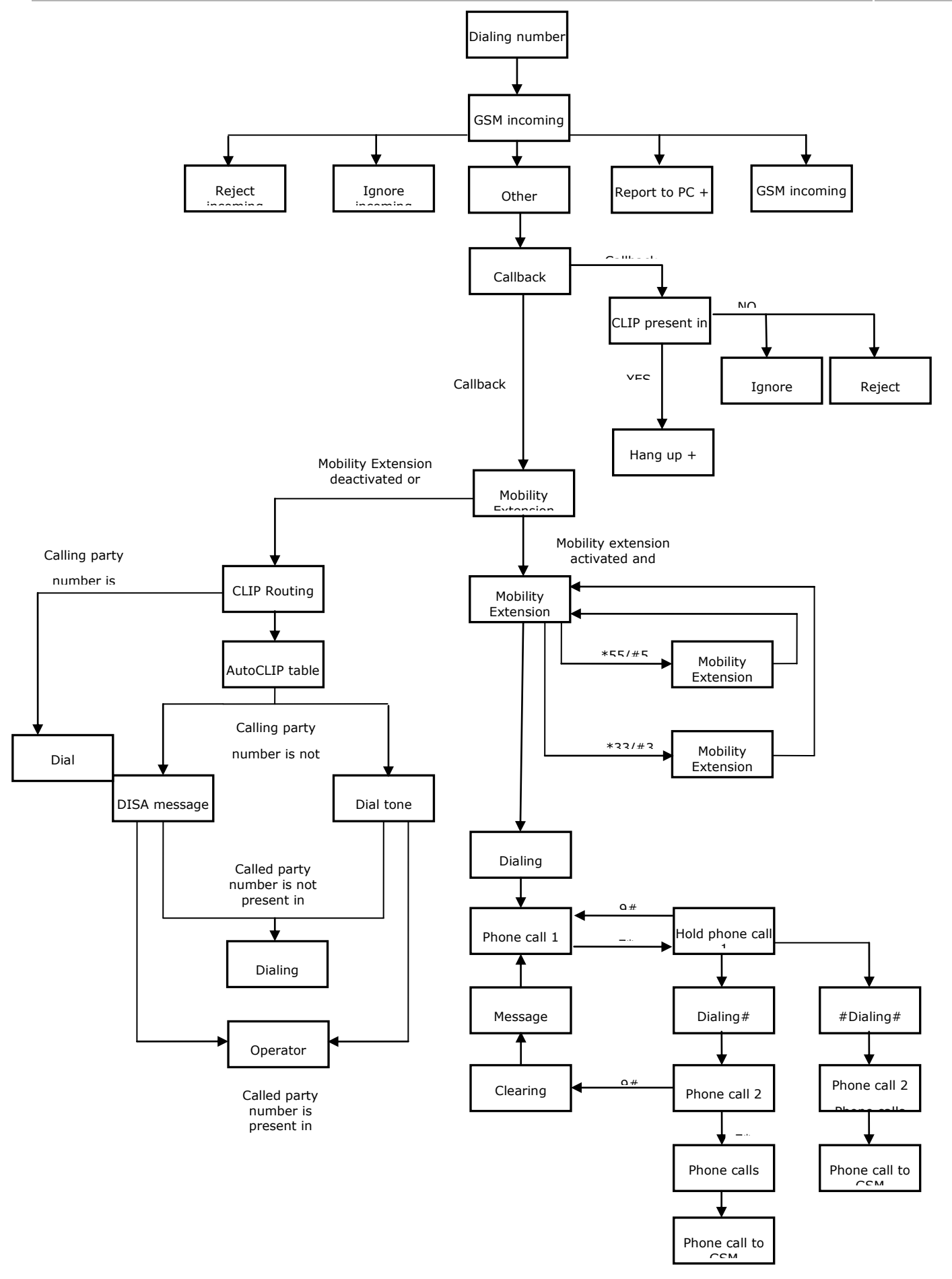

VoIPon www.voipon.co.uk sales@voipon.co.uk Tel: +44 (0)1245 808195 Fax: +44 (0)1245 808299

## **DISA Welcome Note**

If the DISA service is active and a welcome note has been recorded, the welcome note is played to every incoming call whose number is not included in the CLIP table or forwarded according to the Dynamic CLIP routing table. When the welcome note has been played, the gateway waits for the first DTMF digit for the period set in the **GSM incoming groups** *-* **DTMF dialling timeout** table. Having received the count of digits included in the **GSM incoming groups Minimum count of DTMF digits** table, the gateway will set up connection to the SIP Proxy. Use the GSM gateway web interface to record the DISA welcome note.

## **3.4 Web Configuration Interface**

## **Essential Data**

The 2N® VoiceBlue Next web interface supports the following web browsers:

MS Internet Explorer v9

Mozilla Firefox v4 and higher

Any other web browsers may cause troubles. The recommended screen resolution is 1280x1024 and colour quality 32bit or higher. The configuration interface is available in the English language version only at present.

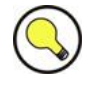

## **Tip**

■ Use the F11 key to activate the full-screen mode for better resolution.

## **Login**

For login to the 2N® VoiceBlue Next web configuration interface, enter the server IP address into your web browser. The following login dialogue will get displayed.

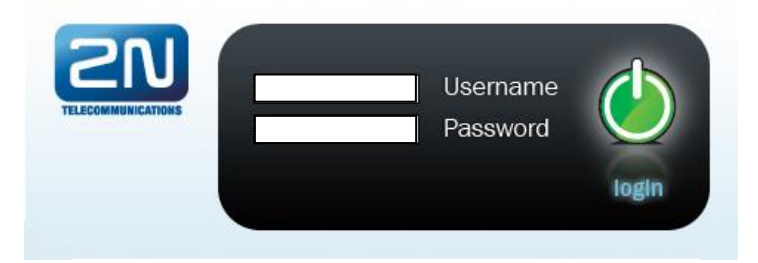

Just one user may be logged in at a time. Refer to Subs. [2.2,](#page-18-0) p. [19](#page-18-0) for details on the login factory settings.

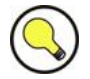

#### **Tip**

-

 The user limitation applies to the web interface access only. The access to the Telnet interface is limited to ten simultaneous users.

#### Auto logout in 170 seconds (

A three-minute<sup>5</sup> login timeout is set automatically and recovered automatically upon every user activity on the web interface. After this timeout, the current user is logged out automatically.

Click on the **Refresh** button to reset the maximum timeout value.

5 Set the login timeout value in the **Gateway-Web configuration-Auto logout** section.

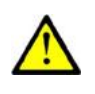

## **Caution**

■ You are recommended to change the initial login data upon your first login to considerably increase your system security.

## **Web Icons**

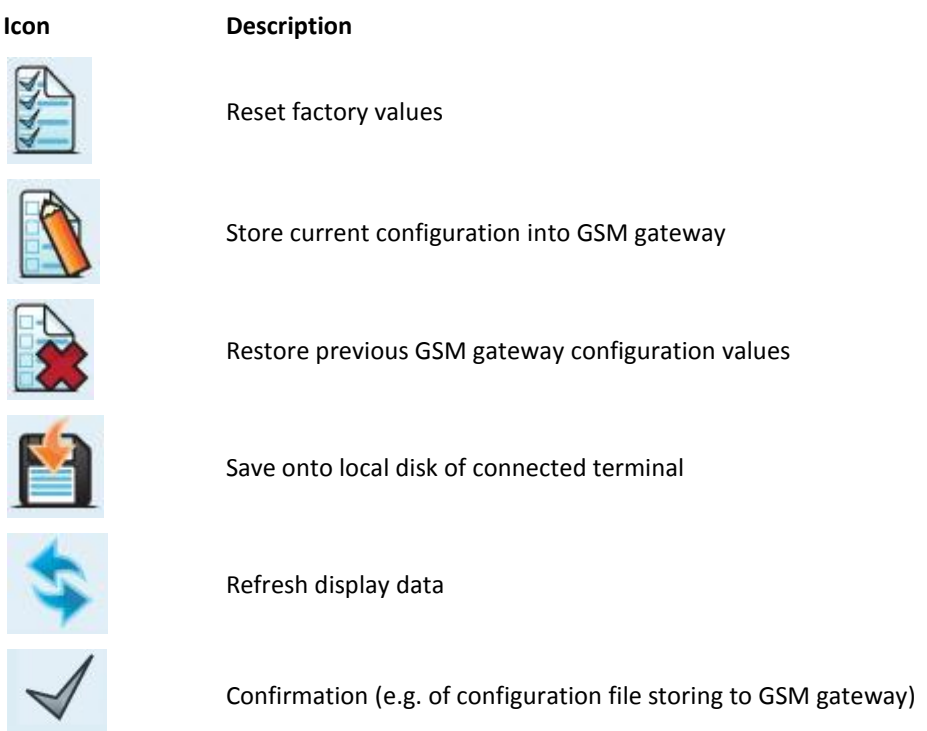

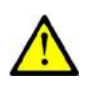

## **Caution**

 Push the **Save settings** button to save the changes. Otherwise you will **lose** the configuration changes after quitting the current configuration window!

## **Home Page**

Having logged in, you get to the **Gateway** home page as shown in the figure below. There is a menu on the left, which includes the Gateway control and Gateway configuration items. The right-hand upper corner displays the current state of the login timer and the **Refresh** button for automatic time limit refreshing.

The home page also includes the **Logout** button. You wil be notified of successful logout after every logout action to avoid re-use of your login data.

There are four more sections in the right-hand upper menu:

**Update** for firmware update

- **Restart** for software restart of the GSM gateway.
- **SIM client** for gateway settings for connection to the 2N® SIM Star system.
- **SMS** for receiving/sending SMS via the web interface.
- **Utils** including extending system tools (Ethernet tracing).

The main window displays information on the gateway licence status, firmware and bootware versions and the 2N® VoiceBlue Next Ethernet interface MAC address. In addition, you can download a new licence here.

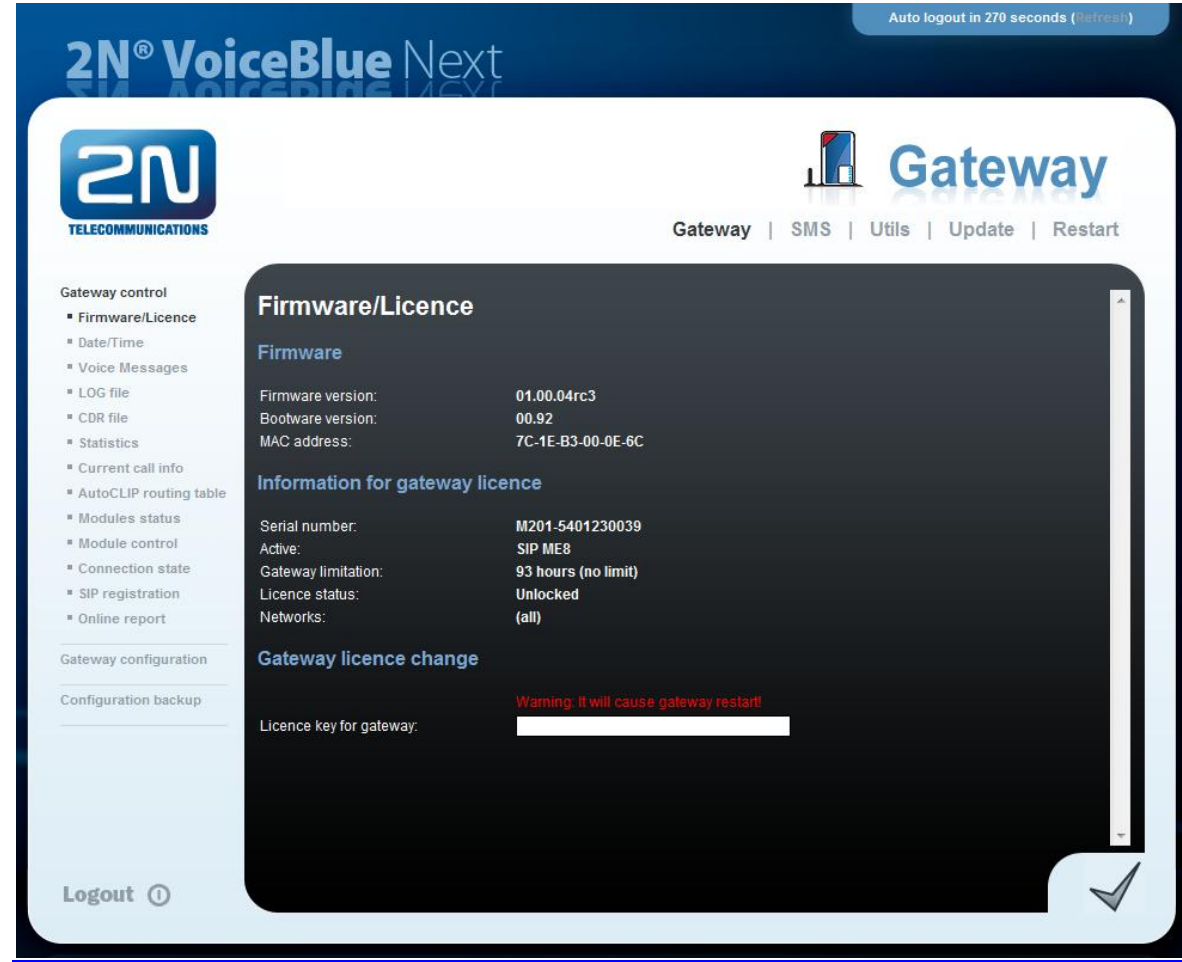

## **Gateway**

The **Gateway** section is divided into two functional groups:

#### **Gateway Control**

This group helps:

- **Monitor the current statuses of the GSM gateway components;**
- Check and set the GSM gateway licence;
- View and save LOG files and CDR.

#### **Firmware / Licence**

This window provides information on the gateway licensing, firmware and bootware versions and Ethernet interface MAC address. A new licence code can be inserted here.

- Firmware version current firmware version of the gateway connected.
- Bootware version current bootware version of the gateway connected.
- MAC address Ethernet interface MAC address of the gateway connected.
- CPU serial number GSM gateway serial number in the format M202 xxxxxxxxxx
- Active: licensed protocols:
	- o SIP SIP support;
	- o MEx Mobility Extension support, "x" gives the maximum count of users;
	- o G729 G.729ab voice codec support;
	- o TUN GSM-CSD remote supervision support.
- Gateway limitation gateway operation time (licence limitation if any).
- Licence status current licence status (unblocked/blocked).

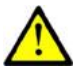

## **Caution**

- The licensed protocols will be blocked when the licence code has expired!
- Networks list of allowed/barred GSM/UMTS networks.

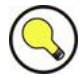

#### **Tip**

- **Upon the dealer's request, the gateway may contain blocking of certain** GSM/UMTS networks. This state is indicated by a red shining Ch 1 / Ch 2 LED. The GSM module diagnostic window displays the 'netw-err' status. ■ Contact your dealer for more information please.
- Licence key for gateway item for entering a new gateway connecting licence.

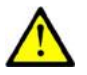

#### **Caution**

 By entering a new licence code you restart the GSM gateway and discontinue all current calls!

#### **Date / Time**

The Date / Time window enables you to set the current date and time for the gateway. Select the **Synchronise with local PC** item and the **Time** and **Date**  items will be set automatically according to your PC data.

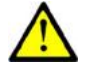

#### **Caution**

 The internal back-up source is able to back up the internal clock source for a few hours only! Make sure that the gateway date and time values are correct after a long disconnection from the power supply!

#### **Voice messages**

This window is used for recording, checking and downloading voice messages.

#### **LOG file**

The LOG file window helps read out the gateway LOG file. The bottom part of the window includes icons for saving the LOG file into a file and refreshing the LOG listing in the web window.

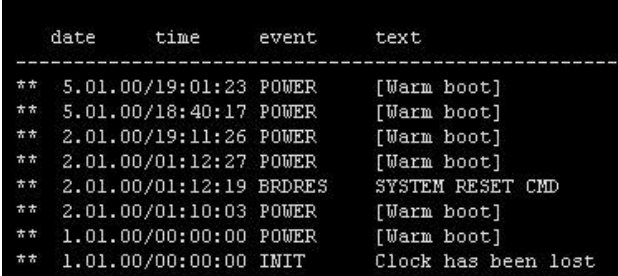

Refer to Subs. [4.3,](#page-73-0) p. [74](#page-73-0) for more details.

#### **CDR file**

The CDR file window helps read out the Call Data Records (CDR) of the gateway. The bottom part of the window includes icons for saving the CDR into a file and refreshing the CDR listing in the web window. Refer to Subs. [4.4,](#page-75-0) p. [76](#page-75-0) for more details on the CDR format.

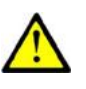

#### **Caution**

■ The maximum capacity is 962 call records. When this limit is reached, the oldest record(s) will be deleted automatically!

#### **Module status**

This window displays the current status of each GSM/UMTS channel. Refer to Subs. [4.5,](#page-76-0) p. [77](#page-76-0) for status details.

#### **Module control**

This window helps you control the selected GSM/UMTS module manually.

#### **Statistics**

The window displays the current statistics on calls. The bottom part of the window includes icons for saving the LOG file into a file and refreshing the CDR listing in the web window. Refer to Subs. [4.6,](#page-79-0) p. [80](#page-79-0) for format information.

#### **Current call info**

The window displays the currently made calls. The bottom part of the window includes icons for saving the LOG file into a file and refreshing the listing in the web window.

#### **Connection state**

The window displays the states of all available configuration sessions. The bottom part of the window includes icons for saving the LOG file into a file and refreshing the listing in the web window.

#### **AutoCLIP routing table**

The window displays the current state of the AutoCLIP table. The bottom part of the window includes icons for saving the LOG file into a file and refreshing the listing in the web window.

#### **SIP registration**

The window displays the current SIP registration state of the gateway.

#### **Online report**

The window displays on-line gateway tracing.

#### **Gateway Configuration**

#### **System parameters General**

- Saving call data (CDR) select the call types on which records are to be saved into the CDR file.
- Gateway ID identifies  $2N^{\circledR}$  VoiceBlue Next numerically in the CDR in case multiple devices generate the CDR in the network.

#### **Summer / winter time**

- Automatically switch to summer/winter time enable an automatic change of the gateway system time at the time of transition to/from the daylight saving time.
- Date of switch to winter time [dd.mm] transition day and month.
- Date of switch to summer time [dd.mm] transition day and month.

#### **Mobility Extension (DTMF settings)**

- Start dialling (quick call forwarding) DTMF code for quick forwarding start.
- End dialling (quick call forwarding) DTMF code for quick forwarding end.
- Hold call DTMF code for active call holding.
- Hang up call DTMF code for call termination.
- Follow me activation activation of the **Follow me** function. The GSM gateway starts routing call to the defined GSM/UMTS subscriber number. The default value is \*55.
- Follow me deactivation deactivation of the **Follow me** function. The default value is #55.
- SMS at no answer activation activation of the **SMS at no answer** function for a registered user. The default value is \*33.
- SMS at no answer deactivation deactivation of the **SMS at no answer** function for a registered user. The default value is #33.

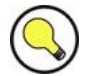

## **Tip**

■ The **SMS at no answer** and **Follow me** functions can be enabled/disabled using the above mentioned DTMF codes by calling the GSM gateway from a registered mobile user phone. The values of these functions can be changed using the configuration interface too (see below).

#### **Others**

PIN - PIN code for the SIM cards that request the PIN code.

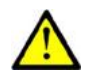

#### **Caution**

- A SIM card with a PIN code other than that set in the GSM gateway configuration will be blocked with the "pin-err" cause. To unblock the sorejected SIM card, enter the correct PIN on your mobile phone!
- End of dialling (empty=off) a selectable DTMF code for DTMF dialling end in the event of a DISA incoming call. The default value is '#'.

#### **VoIP parameters**

#### **VoIP functions**

 Day of deleting statistics on VoIP (every month) - the day of automatic deletion of call statistics on the VoIP interface. None = no deletion.

#### **SIP protocol settings**

- Use CLIP from INVITE field the CLIP as set in the **Contact** or **From** field will be used for routing calls into GSM/UMTS networks.
- Send 180 ringing instead of 183 session progress.
- Send 200 OK instead of 180/183.
- Send 200 OK and BYE when rejected from GSM.
- Send 200 OK on REGISTER request virtual registration of the device in 2N® VoiceBlue Next (necessary for registration-requiring equipment).
- Replace CLIP from GSM with Caller ID.
- Deny DTMF according to RFC2833.
- Forward DTMF for ME (Mobility Extension).

#### **SIP registration**

- Registration expires  $[s]$  the timeout after which the 2N® VoiceBlue Next registration data expire at the SIP Proxy.
- Reattempt registration [s] time interval for re-sending the request.
- Registration domain (realm).
- Caller ID.
- Username registration data for the SIP Proxy.
- Password registration data for the SIP Proxy.

#### **Voice parameters**

- First RTP port (even: 1024 65524) number of the first RTP port. The number must be even as recommended.
- Last RTP port (even: first RTP+10 65534) number of the last RTP port. The number must be even as recommended. The recommended minimum range of RTP ports should be 10.

**Codec settings –** detailed codec settings (G.711a/u, or G.729).

**Codec priority –** preferential speech codec setting:

- Priority 1
- **Priority 2**
- **Priority 3**

#### **IP addresses**

 SIP Proxy (IP->GSM) *-* IP address of the SIP Proxy from which 2N® VoiceBlue Next awaits the GSM outgoing call requirements.

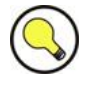

#### **Tip**

- In case you keep the default values (0.0.0.0),  $2N^{\circledR}$  VoiceBlue Next will receive requests from any IP address.
- SIP Proxy (GSM->IP) IP address of the SIP Proxy to which 2N® VoiceBlue Next turns in the case of a GSM incoming call.
- SIP registrar IP address of the SIP registration server.
- NAT firewall IP address for the NAT firewall.
- STUN server IP address of the STUN (Simple Traversal of UDP through NATs (Network Address Translation)) server for obtaining the public IP address under which 2N® VoiceBlue Next operates in the Internet network. You are advised to fill in this field if 2N® VoiceBlue Next operates in a private network separated from the Internet using the NAT or firewall. The default port for sending requests to STUN is 3478.

Next STUN request (60-6553, 0=off) [s] – used for refreshing information on the public IP address of 2N® VoiceBlue Next. By editing this item you can configure the frequency of queries sent to the STUN server.

In case the GSM gateway is located behind the NAT, make sure that the NAT router routing settings for the appropriate ports (SIP, RTP, STUN) are made. The integrated firewalls may affect VoIP calls too!

## **Tip**

**Note**

- Should there occur call errors (one-way audibility, connection errors, e.g.), check the settings of all active elements on the VoIP call route. To detect the problems quickly, you can test the Point-to-Point connection with a software IP phone (SJ phone, e.g.) in your PC and use tracing by means of a network analyser (WireShark –  $www.wireshark.org$  e.g.) at the same time.
- Refer to Subs. [4.2,](#page-68-0) p. [69](#page-68-0) for easy tracing through  $2N^{\circledast}$  VoiceBlue Next.

#### **Tones generated to VoIP**

 Ring tone to VoIP – generate a ringing tone of your own, or transmit a real ringing tone from the GSM/UMTS networks.

#### **GSM basic parameters**

#### **Count of digits dialled from VoIP**

- Minimum digits from VoIP minimum count of digits to be dialled into GSM.
- Maximum digits from VoIP: maximum count of digits to be dialled into GSM.
- Wait for next digit [s] timeout during which 2N® VoiceBlue Next awaits further digits dialled from VoIP to GSM.

#### **Calls**

Relax timeout  $[s]$  - time interval between the end of the last call and the beginning of the next call via one and the same GSM module (all incoming and outgoing calls are rejected during this timeout). The recommended value is 2 seconds. Do not change this setting unless absolutely necessary.

#### **Bank holiday list**

 A list of dates to which the weekend routing mode should be applied in the LCR table.

#### **DTMF settings**

The minimum delay between two identical DTMF characters received [s/100].

#### **Tone detector settings**

The GSM gateway can automatically detect user defined tones sent by the GSM/UMTS network during call setup. In general, user defined tones are tones of the number to be transmitted. Having detected such tone, the GSM gateway terminates

the call automatically and attempts to set it up through the next available outgoing group (as defined in the LCR table).

- Frequency 1;2;3;4 defined frequency of the tone to be detected.
- Sequence list sequence of the above defined tones for detection.

#### **Voice parameters of GSM modules**

Here you can set the voice level for the GSM modules in the GSM gateway.

#### **Audio level DSP**

Here you can set the voice level for calls in the signal processor of the GSM gateway.

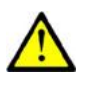

#### **Caution**

 An excessively high volume may deteriorate the voice quality (distortion, echo, etc.) and wrong DTMF detection!

#### **Tone generated for incoming calls from GSM/UMTS**

- Dialtone the dialtone type for GSM/UMTS incoming calls.
- Ring tone the ringing tone type for GSM/UMTS incoming calls.
- Generate busy tone to GSM/UMTS generation of the busy tone for call end.

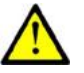

#### **Caution**

 If the **Generate busy tone** function is enabled, the length of the outgoing calls billed by the GSM/UMTS operator increases!

#### **Error GSM/UMTS causes**

- Here you can set the ISDN release cause for the states mentioned below. The call that meets the below mentioned requirements will be rejected with a user-defined cause (the ISDN cause number will be transformed into a SIP code for VoIP according to the table shown below).
	- o Lack of digits in OVERLAP mode the call will be rejected that fails to meet the minimum digits requirement.
	- $\circ$  Restricted number prefix the call will be rejected whose prefix has not been found in any of the prefix lists.
	- Selected module / GSM group is not ready  $-$  the call will be rejected in case no GSM module is available in the LCR-selected GSM outgoing group.
	- $\circ$  Selected module / GSM groups are not ready the call will be rejected in case no GSM module is available in the LCR-selected GSM outgoing groups.

#### **Cause translation**

Here you can convert the release cause received from GSM/UMTS into another ISDN release cause. The resultant ISN cause number will be transformed into a VoIP SIP code as included in the table below:

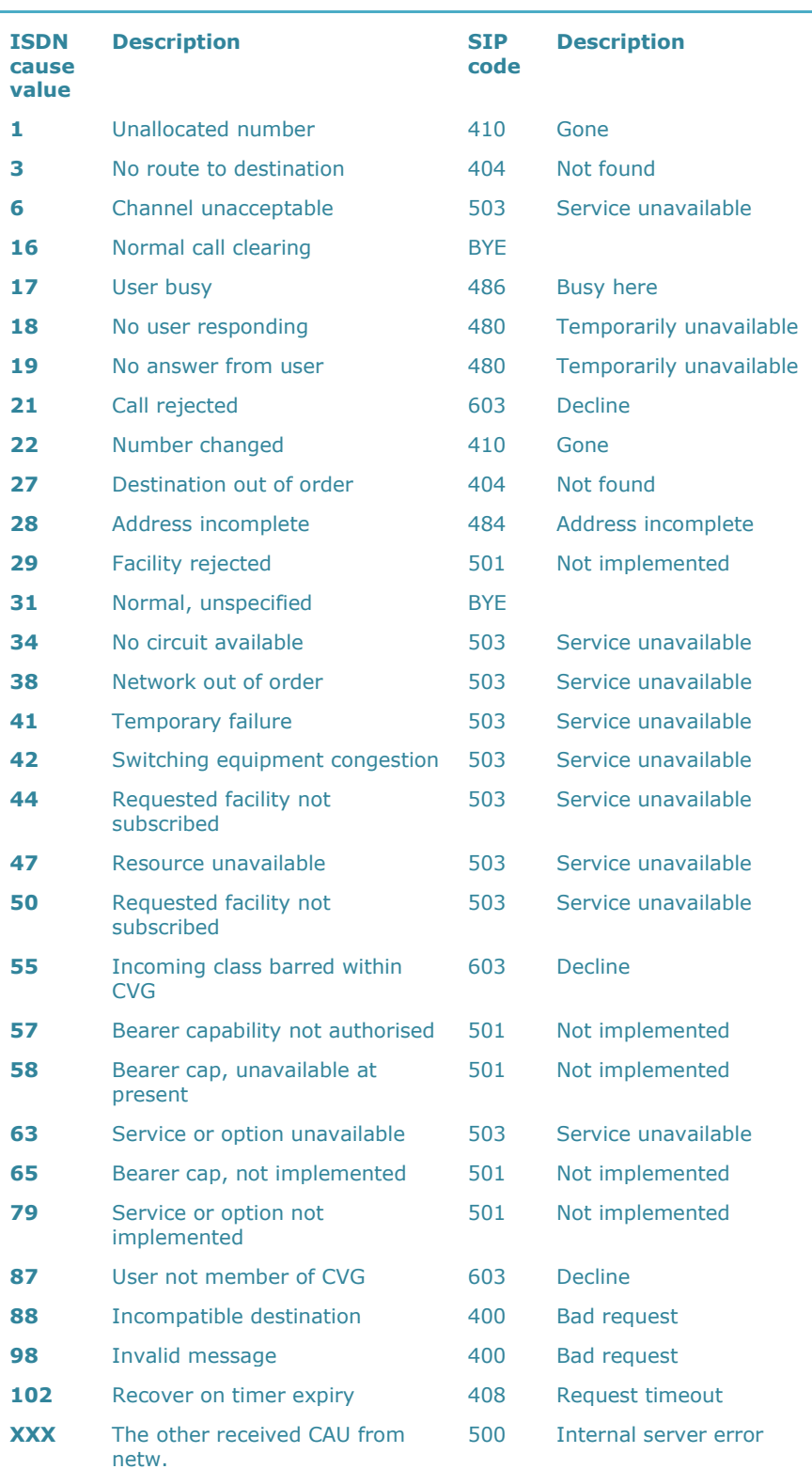

#### *Conversion table:*

#### **Others**

- Text of SMS at no answer type the text of the SMS to be sent to the called subscriber in the event of no answer (+ the function is active). The %N string inserts the CLIP received from VoIP into the SMS.
- Text of SMS for all calls fill in this parameter to make the GSM gateway send an SMS message to every called subscriber regardless of whether or not the call was connected. The %N string inserts the CLIP received from VoIP into the SMS.
- Save received SMS to select the storage for SMS received.
- SIM card identification select the SIM IMSI/SCID for CDRs.
- Disable CLIP from GSM/UMTS to VoIP enable/disable resending the CLIP from GSM to VoIP.
- Reject call with CHLD reject incoming GSM/UMTS calls by means of AT+CHLD (user busy) instead of standard ATH.

#### **GSM group assignment**

You can assign the GSM/UMTS modules to groups separately for incoming and outgoing calls. See the two items below for outgoing and incoming group settings.

#### **GSM outgoing groups**

 $2N^{\circledR}$  VoiceBlue Next allows you to work with two groups of outgoing calls for each of which you can set variable connection set-up modes and count of used minutes and sent SMS messages for a selected period.

#### **General settings**

- Delay for CONNECT [s] define a delay before sending information on the connected call after receipt from GSM.
- Minimum ring duration to send SMS at no answer [s] set the minimum ringing time for an outgoing call to GSM/UMTS before the SMS at no answer is sent.

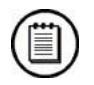

#### **Note**

- **The SMS at no answer** function works properly only if the INVITE message contains the called and caller numbers.
- Delay for ALERTING [a] define a delay before sending information on ringing start.
- Minute parameter select whether or not the GSM gateway should record the call length or count for outgoing call restriction.
- Day of deleting statistics in group (every month) define a day on which statistics on disconnected calls should be deleted.
- Generate virtual ring tone enable/disable generation of the virtual ringing tone to the VoIP interface.
- Call length counting: select whether the call should be counted in seconds or minutes.

■ BTS lock – identify the BTS to which the GSM modules should be logged fixedly. Restart the selected GSM modules to execute the changes.

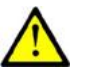

#### **Caution**

- The BTS lock service works with specific GSM modules only (Q55)!
- An error in BTS identification results in a GSM module login failure.
- After call relax delay interval between the current call termination and next call setup via the same GSM/UMTS module. 2 seconds is recommended for high-traffic installations.

#### **Disconnect call**

Specify the reasons for an immediate disconnection of an outgoing GSM/UMTS call.

#### **Send CLIP from VoIP to GSM/UMTS**

- Transfer CLIP to GSM/UMTS enable/disable the function.
- Separating char the CDN / CLIP separating character.
- Modify ('-' removes one digit) you can change the CLIP. The '-' character is used for deleting one char from the left.

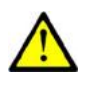

#### **Caution**

 The **Send CLIP from VoIP to GSM** service must be supported by the GSM/UMTS provider. If not, the provider"s network may reject the call!

#### **Basic settings**

- Roaming enabled for network code set the international network identifier for roaming purposes consisting of the following two codes:
	- o MCC Mobile Country Code country code (Czech Republic 230);
	- o MNC Mobile Network Code GSM code (T-Mobile 01, 0202, Vodafone - 03).

Hence, the international identification code for T-Mobile CZ is 23001. Leave this field empty to disable roaming.

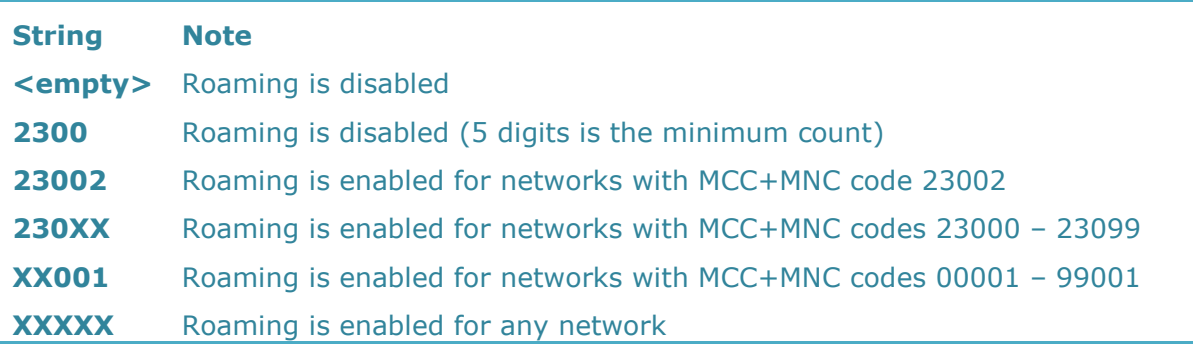

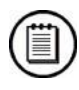

## **Note**

■ Check the GSM/UMTS searching priorities on the SIM card using your mobile phone before enabling roaming.

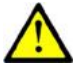

#### **Caution**

- Calls via a roaming network may increase you telephone bill!
- CLIR fill in this parameter to define whether or not the called subscriber should be displayed the calling SIM card telephone number. It is recommended that the telephone number of the SIM card inserted in the GSM module should not be displayed to the called subscriber to avoid problems with CallBack from GSM.

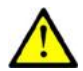

#### **Caution**

- The **Temporary CLIP** and **Temporary CLIR** enable services must be supported by the GSM/UMTS provider. If not, not, the provider"s network may reject the call!
- Maximum count of called minutes set the maximum count of minutes to be used via the SIM card per month.
- Count of SMS messages set the maximum count of SMS messages to be sent via the SIM card per month.
- Day to restore call limit and delete statistics set the day in a month on which the statistics of the **Maximum count of called minutes** a **Count of SMS messages** parameters should be deleted*.*
- First count set the length of the first pulse after which the pulse counting will be changed as set in the **Next count** parameter*.*
- Next count set the length of one pulse in seconds after the time as defined in the **First count** parameter elapses*.*

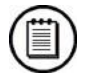

#### **Note**

- A correct setting of the **First count** and **Next count** parameters guarantees a correct counting of remaining minutes on SIM cards. These parameters help limit outgoing calls according to free minutes. The CDR includes real data.
- Day limit of called minutes set the maximum count of minutes to be called via the SIM card per day.

#### **Time limits**

Define the SIM card use time limits for the GSM group.

**Call tariffs –** use this function to assign up to four independent free minute counters to each GSM module (SIM card) group:

**Tariff 1 =** free minutes for calls to own GSM/UMTS network;

**Tariff 2 =** free minutes for calls to other GSM/UMTS networks;

 **Tariff 3 =** free minutes for calls to the PSTN;

 **Tariff 4 =** free minutes for calls within a closed user group (VPN).

Set the LCR table (assign prefixes to tariffs) correctly to ensure full functionality of this feature. If routing to a specific tariff is not applied in the LCR table, global free minutes will be used.

**Free minutes** 

Count of free minutes for a specific tariff offered by the provider.

**Transferred minutes** 

Maximum count of unused free minutes to be transferred to the next period.

- **Day of restoring free minutes**  Day on which the free minute counters are to be reset automatically. Choose every 24 hours, a day in a month, or a day in a week for restoring.
- **Week of restoring free minutes in month**  Define the week in which the free minute counters are to be reset automatically. This setting is useful when counter reset takes place on "every other Friday in month'. Otherwise, leave the 'every' value.

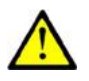

#### **Caution**

- We recommend you to set the free minute counter value to X-5, where X is the count of free minutes obtained from the GSM/UMTS provider to avoid limit excesses.
- The manufacturer is not liable for any additional call costs in case the GSM/UMTS provider"s free minute/SMS limits are exceeded.

#### **GSM incoming groups**

 $2N^{\circledR}$  VoiceBlue Next allows you to work with two groups of incoming calls for each of which you can set variable connection set-up modes.

#### **General settings**

- Mode set how the gateway should process incoming GSM calls:
	- $\circ$  Reject incoming calls all incoming GSM calls are automatically rejected.
	- o Ignore incoming calls all incoming GSM calls are ignored. The calling subscriber gets the check ringing tone.
	- $\circ$  Accept incoming calls + voice message incoming GSM calls are received and, if preset so, the DTMF dial-in with a voice welcome note is activated.
	- $\circ$  Accept incoming calls + dialtone incoming GSM calls are received and, if preset so, the DTMF dial-in function with a simulated secondary dialtone is activated.
	- $\circ$  CallBack after ring / Reject in case the CallBack table includes the CLIP, a CallBack is made. CLIP-less incoming calls are rejected.
	- $\circ$  CallBack after ring / Ignore in case the CallBack table includes the CLIP, a CallBack is made. CLIP-less incoming calls are ignored.
- $\circ$  Report to PC + voice message the GSM gateway sends information on incoming calls to a PC equipped with the call routing software. The DTMF dial-in with a voice welcome note can be activated for incoming calls.
- $\circ$  Report to PC + dialtone the GSM gateway sends information on incoming calls to a PC equipped with the call routing software. The DTMF dial-in with a simulated secondary dialtone can be activated for incoming calls.
- Minimum digits in DTMF set the minimum count of digits to be required by the gateway for DTMF dial-in.
- Maximum digits in DTMF set the minimum count of digits to be accepted by the gateway for DTMF dial-in.
- DTMF dialling timeout [s] set the time for the GSM gateway to wait for the first / next DTMF digits. If you set this parameter to 0, the incoming call is automatically connected to the numbers included in the **List of called numbers**.
- Day of deleting GSM incl. group statistics define a day in a month on which the statistics on incoming calls should be deleted.
- Prefix before DISA dial-in enter a numerical prefix to be automatically inserted before the DTMF dial-in.
- CLIP use this parameter to modify the CLIP from GSM/UMTS networks.  $'+'$ is removed automatically from international identifiers. Use '-' to remove a digit. Examples (GSM CLIP +420600123456):

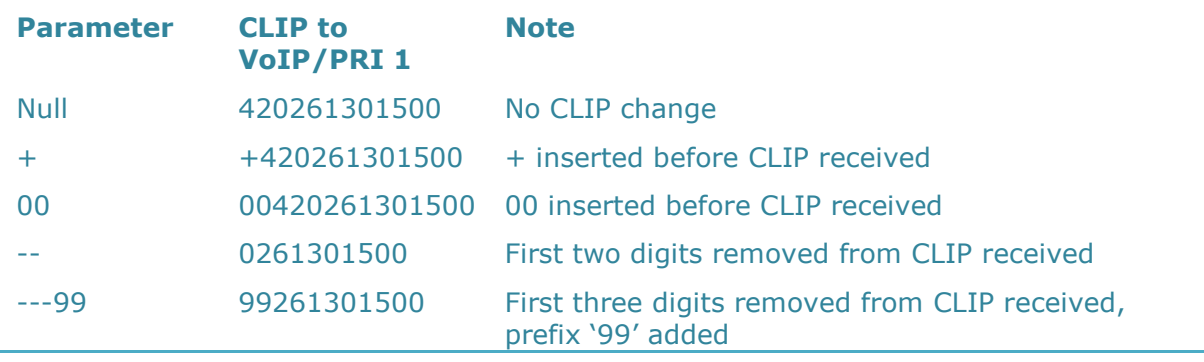

Looping of voice message – set the voice message playing time.

#### **Send CLIP from GSM/UMTS to VoIP**

- Transfer CLIP from GSM/UMTS enable/disable the function.
- Separating char enter the character to separate the calling SIM card CLIP and ID extension to be called.
- Modify modify the ID extension.

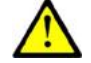

#### **Caution**

**The Send CLIP from VoIP to GSM** service must be supported by the GSM/UMTS provider. If not, not, the provider"s network may reject the call!

#### **Others**

- Time to keep CLIP in table set the time for which records are to be kept in the AutoCLIP routing table.
- Add record only for unconnected call unconnected outdoing calls are stored in the AutoCLIP table only.
- Delete record for connected answer if the CallBack is successful, the corresponding AutoCLIP record will be deleted.
- Skip DTMF for numbers not in CLIP Routing table enable this function to define that only the incoming calls whose CLIPs are stored in the CLIP Routing table will be able to use DTMF dial-in.
- Skip list of called numbers after failed call to wanted number enable this function to define that the incoming call will not be forwarded to the number(s) included in the List of called numbers in case the call is rejected after the preceding DMTF dial-in.
- Auto end to CallBack request any incoming call whose CLIP matches the CallBack setting will be rejected and all the other incoming calls will be ignored. In either case, the CallBack function will be invoked after the incoming call ends.

#### **List of called numbers**

List of dialled numbers if DTMF dial-in was not used.

#### **Prefixes**

The window helps you adapt the gateway to calling to variable GSM networks. You can set the prefix-based call routing rules here and identify up to eight different groups for routing.

#### **Prefix list 1-8**

Eight prefix groups to be assigned in the LCR table.

#### **Basic settings**

- GSM network ID name the prefix list for convenience.
- Default count of digits the default length of the number to be dialled into GSM/UMTS when routing via the selected prefix list. Use this parameter if the **Digits count** parameter is not included in the **Accepted prefixes** table.

#### **Table of replaced prefixes**

This table helps you change the prefix of the number received (from 00 to  $+$ , e.g.). You can just add or remove a prefix using this table. This change is performed before the prefix table search is initiated. Keep the  $\sqrt{''}$   $\prime$   $\sqrt{''}$  record at least in the table for a proper function.

#### **Table of accepted prefixes**

A list of prefixes of called destinations to which the selected prefix list applies.

#### **LCR table**

The LCR (Least Cost Routing) table helps route calls according to the called number and depending on the day time and weekday.

- Prefix list select a list of prefixes to be used for the selected LCR row.
- Time limitation set a time limitation for a particular LCR row.
- Weekend usage enable/disable a particular PCR row during weekends.
- $\blacksquare$  Maximum call length set the maximum length (in minutes) for an active outgoing call to GSM/UMTS.
- Groups set the GSM outgoing groups to be used for the selected LCR row.
- Tariffs select the tariff group (free minute counter) to be used for the outgoing call. Refer to the **GSM outgoing groups** for more details.
- Ignore tone detection in last group having detected a user defined tone (refer to **GSM basic settings**), the GSM gateway terminates the call and seeks for another call setup option by default. If this parameter is activated, the GSM gateway ignores the tone detection results and sets up the call if this is the last call setup option.

#### **Note**

- You are recommended to read the **Routing Algorithm for Outgoing [Calls](#page-40-0)** section on p. [41](#page-40-0) before setting the LCR table and prefix lists.
- Remember to set the tariffs correctly in the **GSM outgoing groups** section to make tariff routing work properly.

#### **CLIP routing table + CallBack**

The table permanently assigns CLIPs to the extensions to which incoming calls are to be routed automatically and set the CLIP list for the GMS network for which the CallBack function is enabled.

- GSM number (CLIP) user identification in a GSM/UMTS network.
- AutoDial enable/disable CLIP routing for the selected CLIP.
- Dial to VoIP enter the VoIP destination number for CLIP routing.
- Auto CallBack enable/disable CallBack for the selected CLIP.
- Limit set the maximum call length (in minutes).

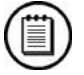

#### **Note**

**E** Remember to activate the CallBack mode in the **GSM incoming groups** window for a proper CallBack function.

#### **Mobility Extension**

The table registers the Mobility Extension users.

- Name enter the user name for calling to VoIP.
- User enter the registration user name for VoIP.
- Password enter the registration user password for VoIP.
- GSM number (CLIP) enter the user SIM card CLIP.
- Follow me function enable/disable call forwarding to a mobile user station (based on CLIP).
- SMS at no answer function enable/disable sending of information SMS on missed calls.

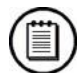

#### **Note**

 You are recommended to read the [Mobility Extension](#page-38-0) section on page [39](#page-38-0) carefully before using the Mobility Extension function.

#### **Ethernet configuration**

This window helps you configure the Ethernet interface of your gateway.

- Use DHCP enable/disable the DHCP client function in 2N® VoiceBlue Next.
- IP address the fixed IP address ( $v4$ ) of the 2N® VoiceBlue Next Ethernet interface.
- Subnet mask the subnet mask for the  $2N^{\circledR}$  VoiceBlue Next Ethernet interface.
- Default gateway The IP gateway IP address (v4) in the Ethernet network.

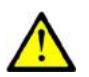

#### **Caution**

 Incorrect settings, e.g. enabling the **DHCP client** service, may result in a denial of access to the  $2N^{\circledast}$  VoiceBlue Next configuration. To avoid this, restore the GSM gateway default settings. Refer to Subs. [3.1,](#page-35-0) p. [36](#page-35-0) for details.

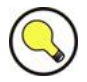

#### **Tip**

 In case the gateway is in the DHCP client mode, current assignments obtained from the DHCP server are displayed in the **IP address**, **Subnet mask** and **Default gateway** items.

#### **Login configuration**

The window helps you set the access password and name for the  $2N^{\circledR}$  VoiceBlue Next web interface. Use the same data for Telnet connection too.

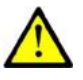

#### **Caution**

 Remember to **change** the username and password **during** the first gateway configuration to avoid unauthorised access!

#### **Web configuration**

Set additional parameters for the gateway web interface.

 Auto logout – set the count of minutes in which the current user should be logged out automatically.

- Enable web session lock by default, one Admin user may only be connected to the GSM gateway at a moment. If another authorised user tries to log in, the previous session will be aborted automatically. By activating this function you disable such automatic logout and block any further access attempts.
- Simple login form here you can change the login window graphic lay-out. Upon activation, the GSM gateway login page will have an anonymous appearance. This function is recommended for connecting the gateway to the Internet directly.
- Use SMS user for SMS operations on the web enable/disable the user authorised for SMS sending/receiving only.
- SMS user name/password the gateway enables independent connection of a user authorised for SMS receiving/sending only.

#### **Report configuration**

This window is used for setting details on automatic tracing generated by the GSM gateway.

#### **Configuration Backup**

#### **Configuration download**

The window helps you download the current  $2N^{\circledR}$  VoiceBlue Next configuration. The file format is **CFG-M202-gateway\_serial\_number-rrrrmmddhhmmss.tar**.

#### **Configuration upload**

The window helps you upload new configuration settings into  $2N^{\circledast}$  VoiceBlue Next configuration. The Ethernet interface and login data remain the same!

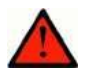

#### **Warning**

 Be sure to upload the configuration file intended for the selected GSM gateway only to avoid malfunction of the GSM gateway and the necessity to restart the system.

## **Utils**

This section provides extra functions of the GSM gateway. Currently, they include Ethernet interface tracing (**Network trace**), which helps detect gateway installation problems, such as SIP communication debugging. The downloaded file is in the PCAP format, which is, for example, readable by WireShark (<http://www.wireshark.org/>).

## **Update**

In this menu you can store new firmware into the GSM gateway. Select the **VBNxx.xx.xx.bin** files only. Refer to the [Firmware Upgrade](#page-26-0) subsection on page [27](#page-26-0) for more firmware information.

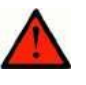

#### **Warning**

 Use the **firmware certified** for this gateway type only! Any other firmware type may **damage** 2N® VoiceBlue Next **irreversibly**!

After the new firmware file is stored and sent, the GSM gateway is restarted automatically.

Firmware file uploaded successfully.

Gateway is restarting for new fimware run.

Wait for 10 seconds please ...

## **Restart**

This subsection provides information on a forced restart of 2N® VoiceBlue Next.

Gateway is restarting.

Wait for 10 seconds please ...

## **SIM client**

This section is displayed for those GSM gateways only that support the  $2N^{\circledast}$  SIM Star system connection – remote SIM card function.

VoIPon www.voipon.co.uk sales@voipon.co.uk Tel: +44 (0)1245 808195 Fax: +44 (0)1245 808299

# 4 **4. Terminal**

This section describes communication with **2N® VoiceBlue Next** using a terminal.

Here is what you can find in this section:

- **[Terminal-Based Communication](#page-67-0)**
- **[AT Interface](#page-68-0)**
- **[LOGs](#page-73-0)**
- **[CDRs](#page-75-0)**
- **Number 21 [Available Status Messages](#page-76-0)**
- **[Statistics](#page-79-0)**
- **[Tracing](#page-81-0)**
- [External SMS Control](#page-82-0)

## <span id="page-67-0"></span>**4.1 Terminal-Based Communication**

2N® VoiceBlue Next allows for communication via the TCP/IP Telnet protocol. The maximum count of active Telnet sessions is ten. If there are more Telnet connection requests than ten, the GSM gateway rejects the connection.

## **Terminal**

 $2N^{\circledR}$  VoiceBlue Next acts as an ANSI terminal with echo. Text commands are entered in one of the following formats: AT[command]<CR>, or AT[command]<CR><LF>. The answer consists of up to several rows, an empty row with <CR><LF> and the reply type: OK, ERROR, or BUSY. Use A/<CR> to repeat the command.

The gateway requests a password by displaying the **Login:** and **Password:** prompts. It uses an extended set of AT commands for configuration. Refer to Subs[.4.2](#page-68-0) page [69](#page-68-0) for the list of terminal AT commands.

Example of a login window:

[ VoiceBlue Next ] V-01.00.01 B-00.91 Date/time: 15.1.2010/20:56:53.98 SNumber: M202-1501270008

Login: Admin Password: \*\*

## **Access Data**

2N® VoiceBlue Next receives Telnet requests on port 23. Port 23 can be reconfigured.

The access password and name are identical with those of the web interface. The access data cannot be changed from the gateway Telnet interface (only from the web interface) for security reasons.

Refer to Subs. [2.2,](#page-18-0) p. [19](#page-18-0) for access data factory settings.

## <span id="page-68-0"></span>**4.2 AT Interface**

2N<sup>®</sup> VoiceBlue Next uses the list of AT commands derived from the standard AT set for configuration and monitoring purposes.

The configuration entering commands start with AT%parameter id.

The configuration writing out commands start with AT&section.

The following list of AT commands is universal and some commands may not be included in 2N® VoiceBlue Next.

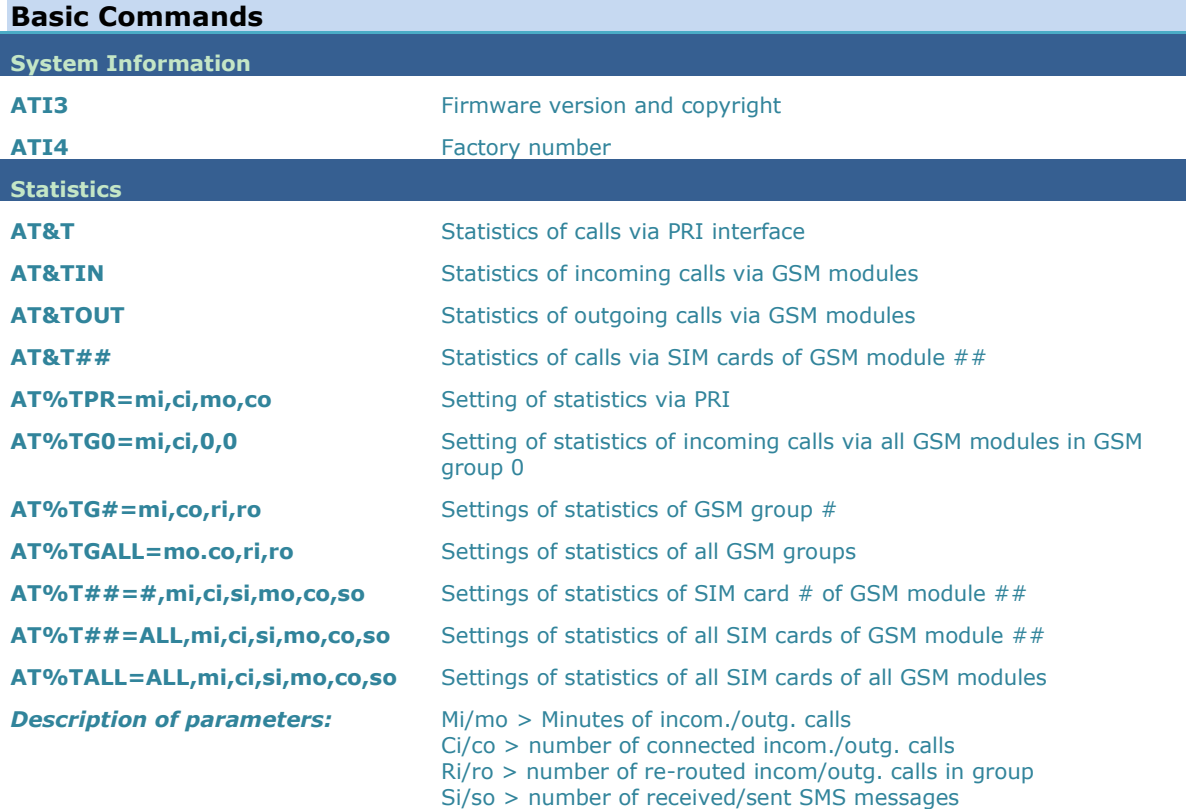

**! When you change these parameters, all the other counters will be reset!!**

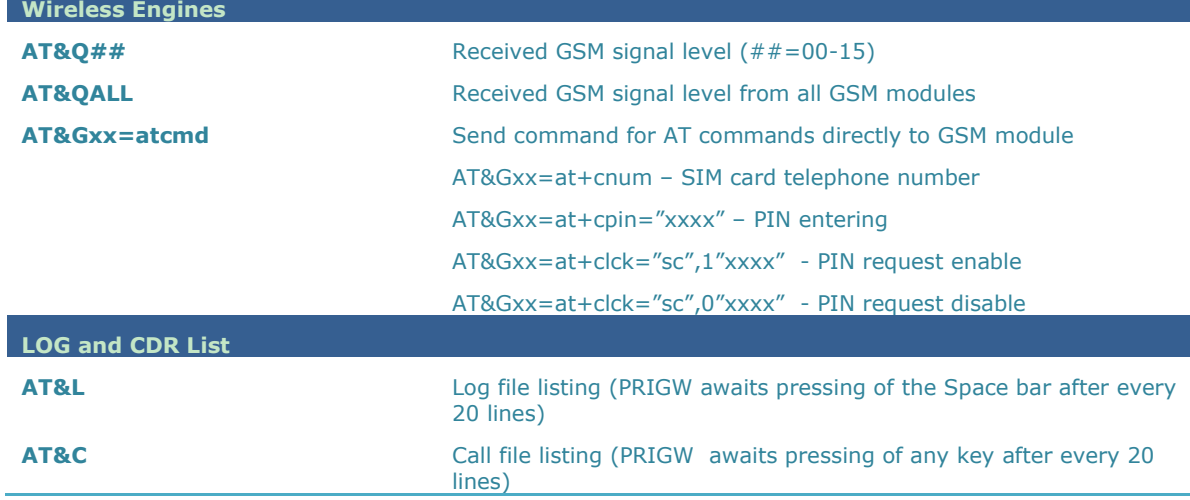

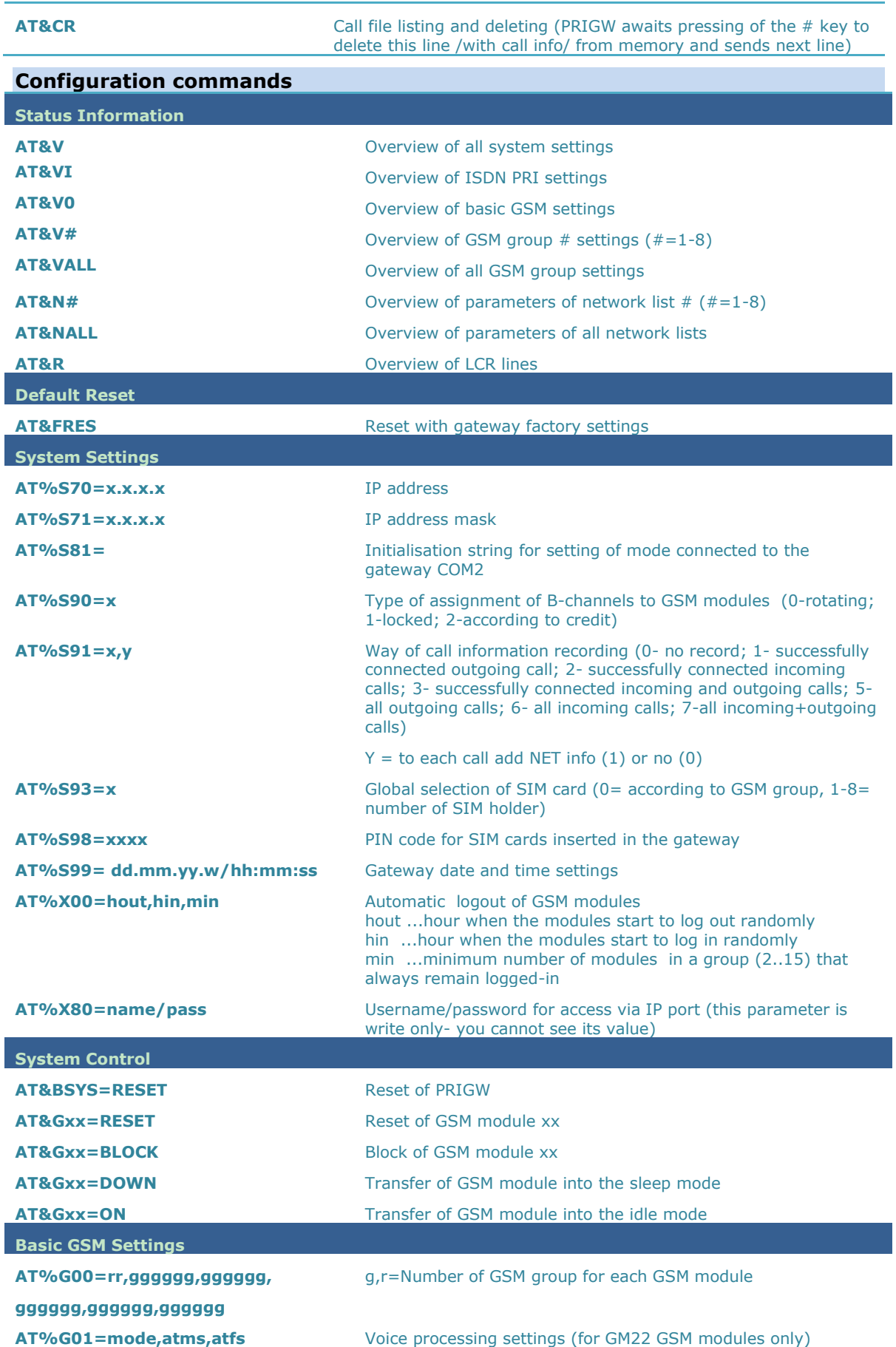

**70**

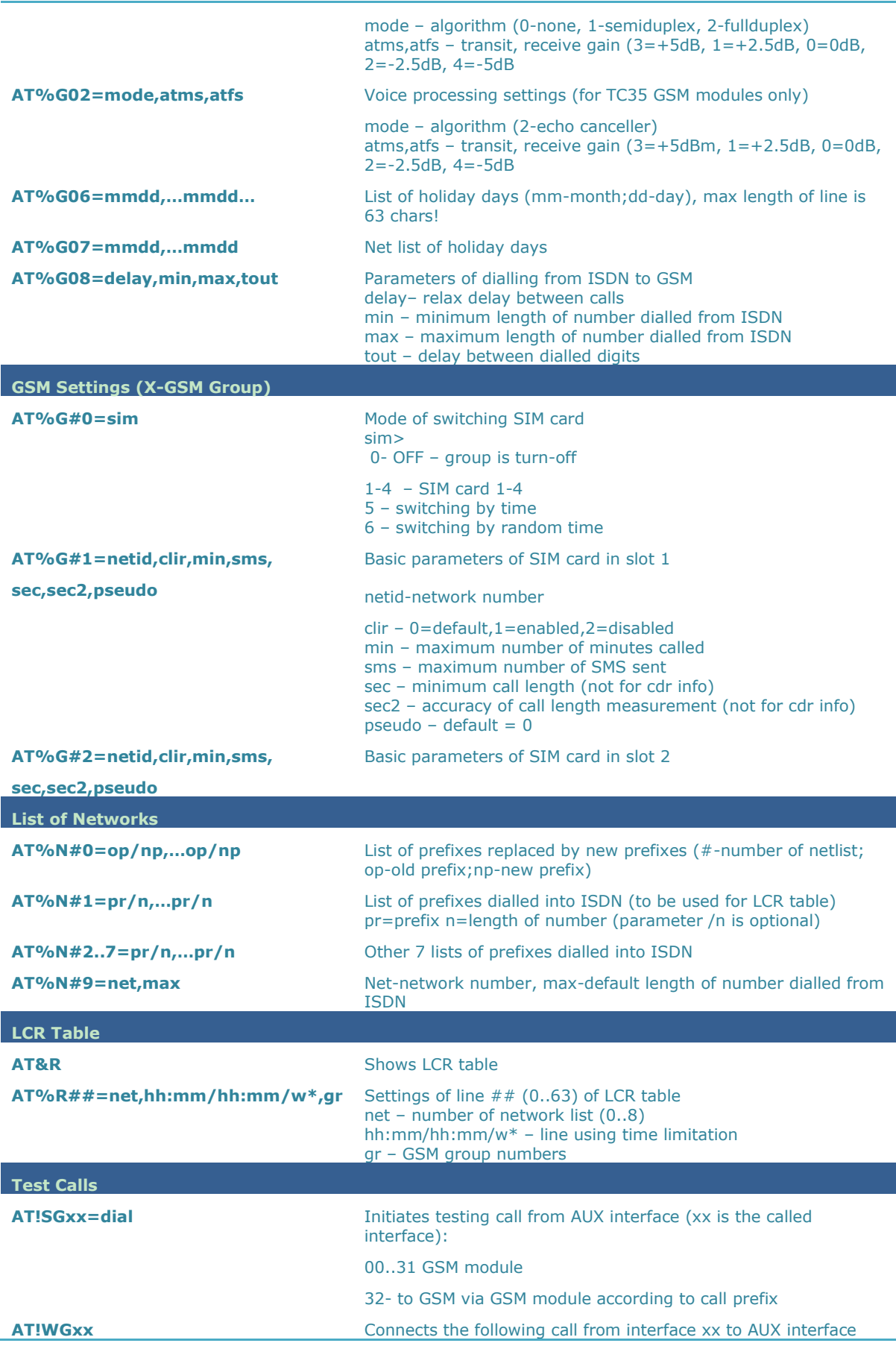

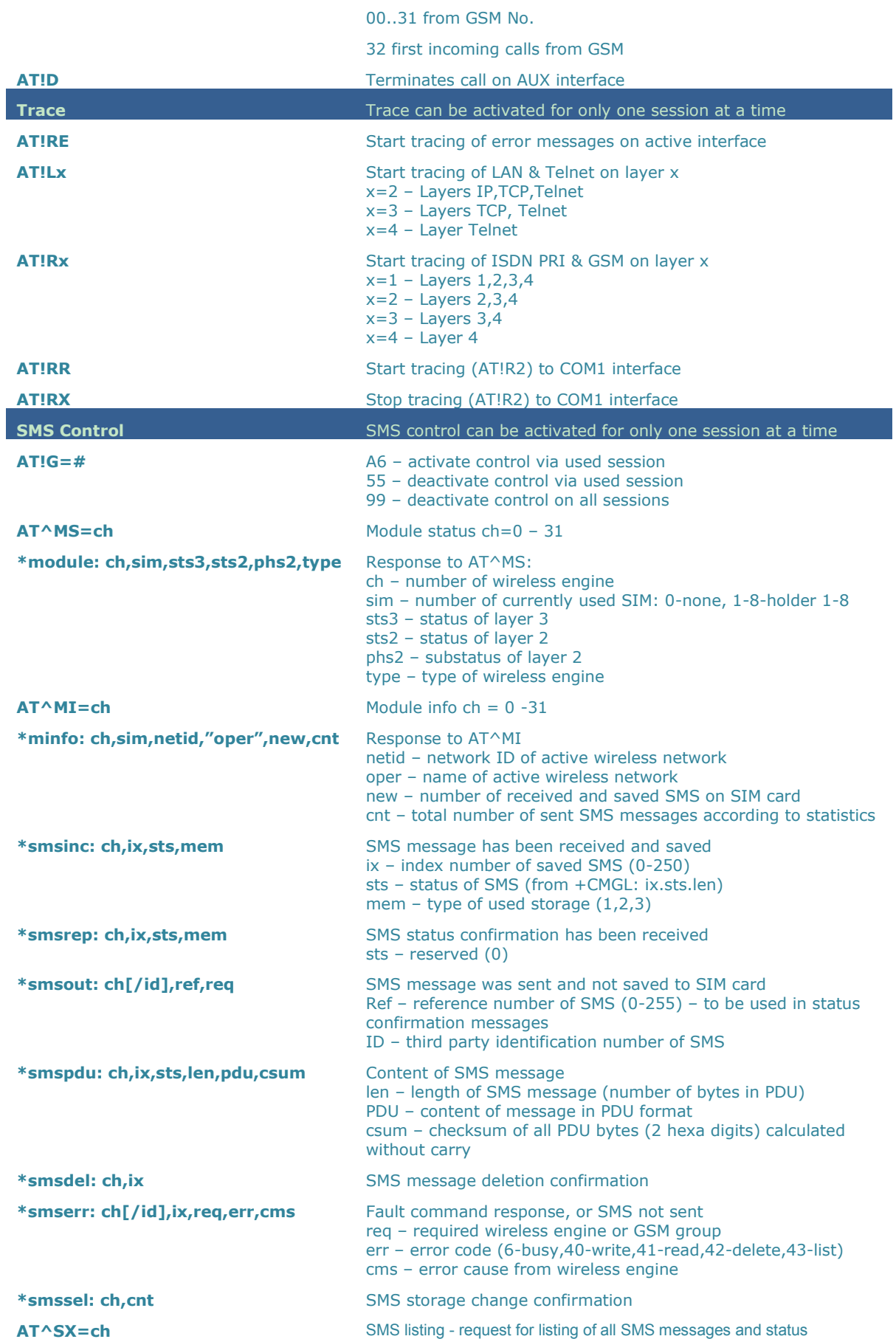
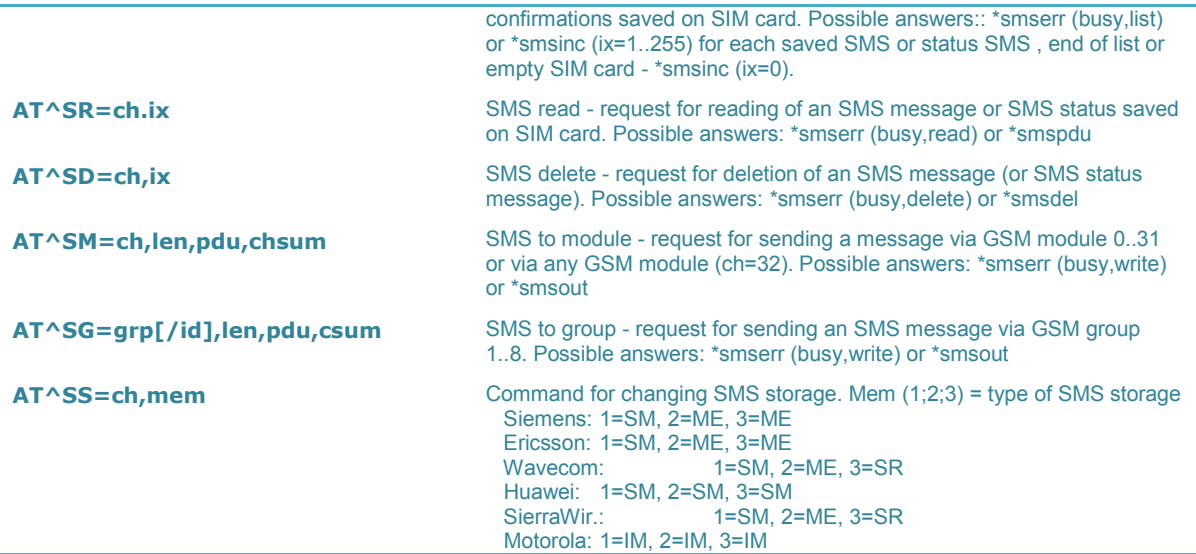

# **4.3 LOGs**

For the current LOG records see the **[Gateway](#page-46-0) / Gateway control – LOG file** section or use the AT&L AT command for Telnet sessions. The following list of LOG statuses is universal and some LOGs may not be included in 2N® VoiceBlue Next:

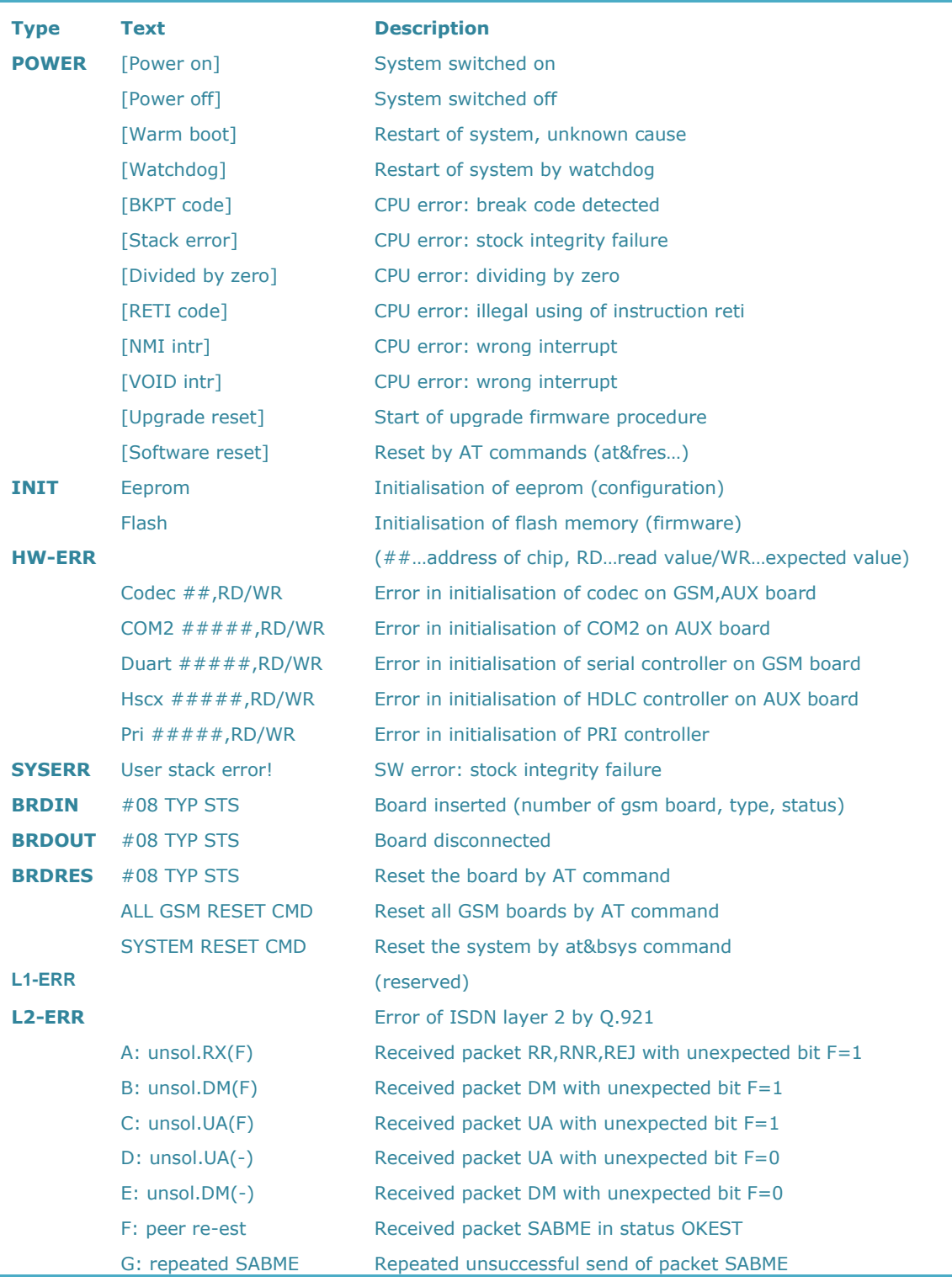

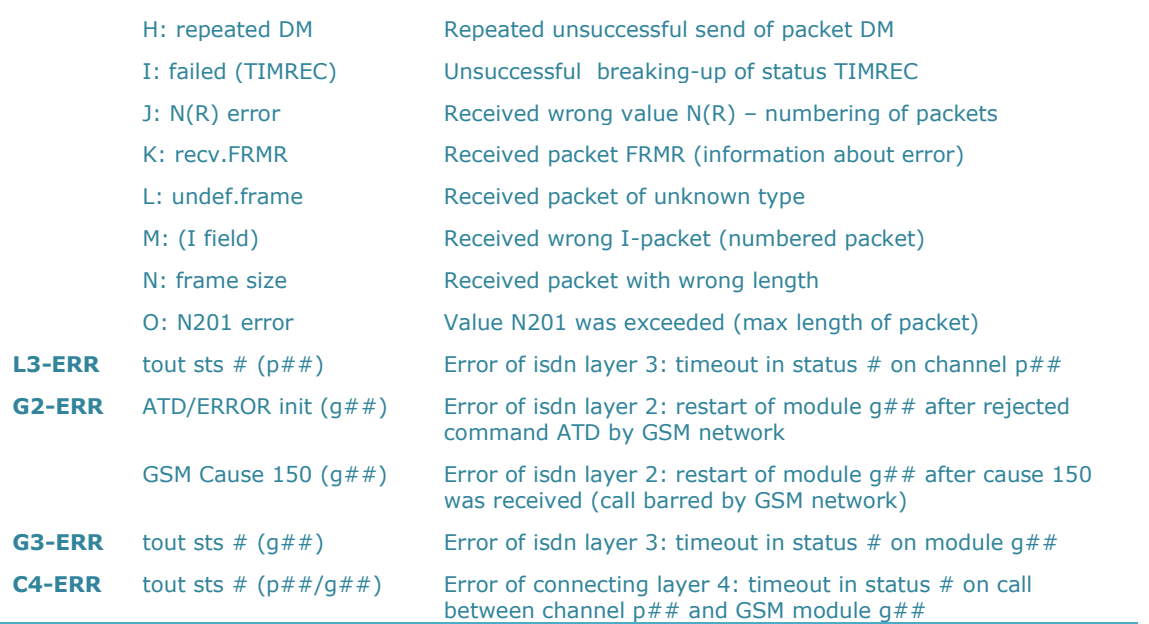

# **4.4 CDR**

For the current CDRs see the **[Gateway](#page-46-0) / Gateway control – CDR file** section or use the AT&C / AT&CR AT commands for Telnet sessions.

**\*\* 31.07.02/11:07:53 O-OK CAU-016 aux/g02 GRP-1 0:23 001:40 00000.00 1 0608218005 45456060 1/8942019636000065750**

- $\blacksquare$  Column 1: \*\*
- Column 2: date/time of call start
- Column 3: type of call
- Column 4: CAUSE sent to ISDN
- Column 5: number of used B-channel/number of used GSM module
- Column 6: used GSM group (C= CallBack to PRI 1, E= call via PRI 2 interface)
- Column 7: call set-up time
- Column 8: call duration in mmm:ss (max 255:59) or error cause for unconnected calls
- Column 9: call cost (will be implemented in a higher firmware version)
- Column 10 : gateway id (optional)
- Column 11: called number
- Column 12: calling number
- Column 13: slot number/IMSI\* of used SIM card

# **4.5 Available Status Messages**

The following list of statuses is universal and some messages may not be included in 2N® VoiceBlue Next.

#### **GSM Layer Statuses**

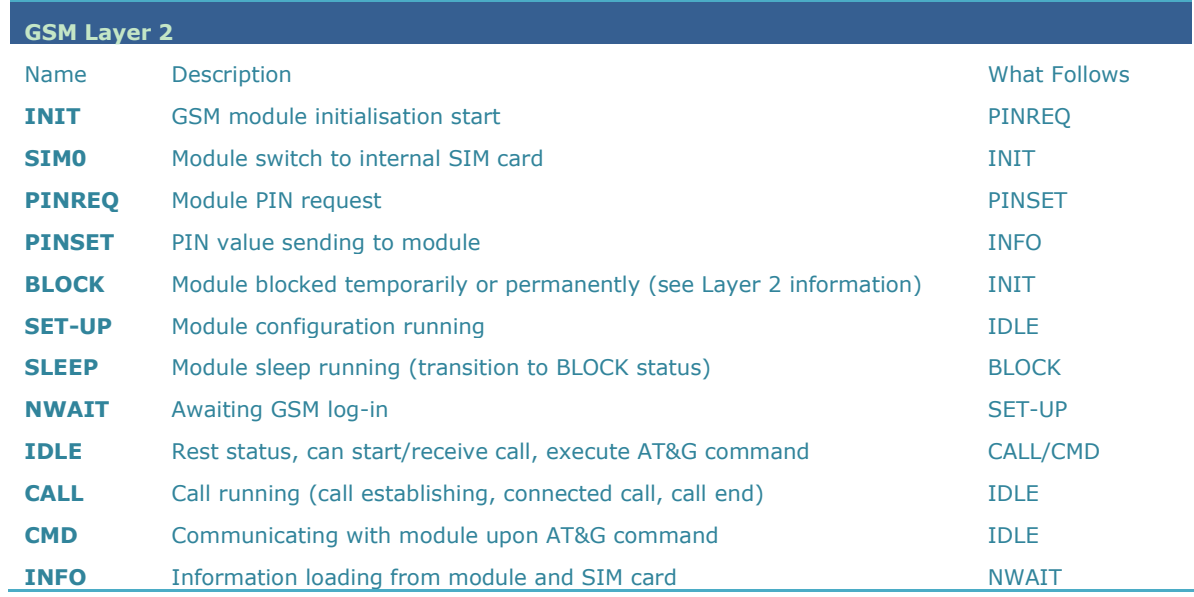

#### **GSM Layer 2 Info for BLOCK**

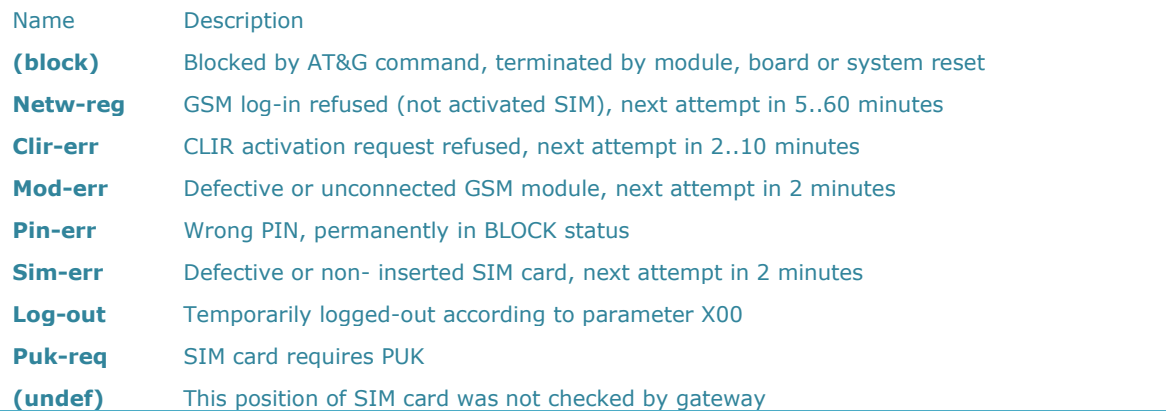

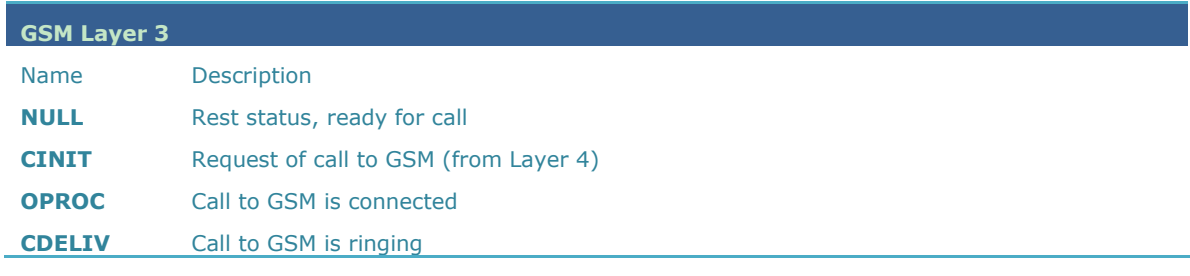

**77**

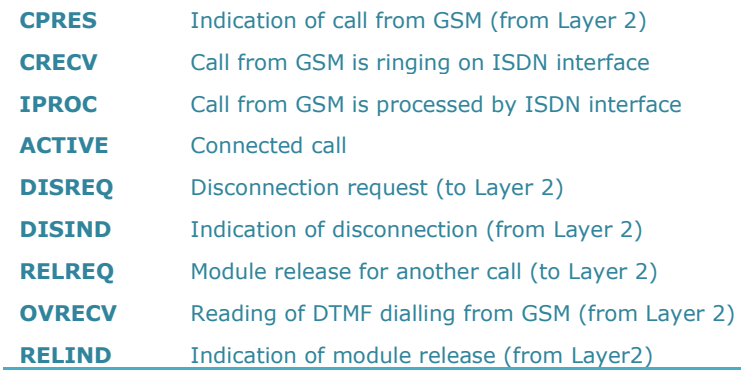

#### **Link Layer Statuses**

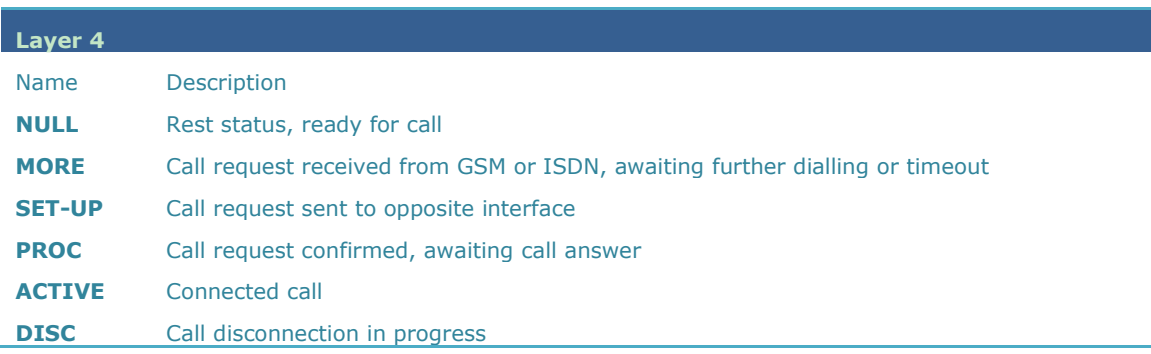

#### **Command Shell Statuses**

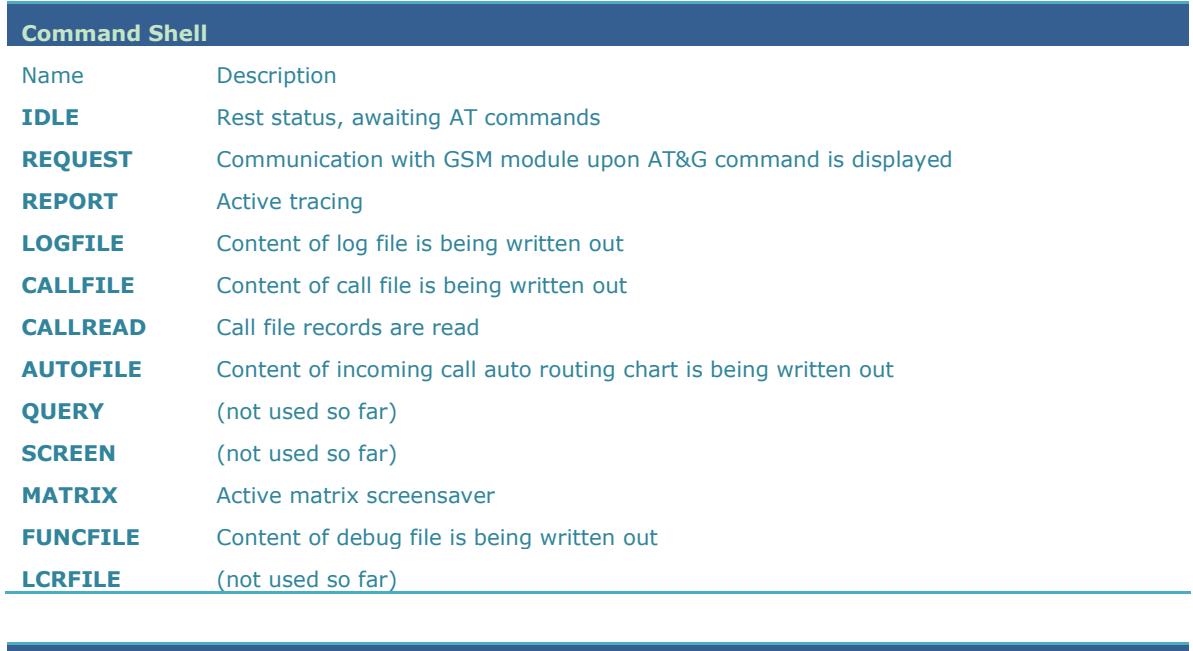

**Telnet Layer**

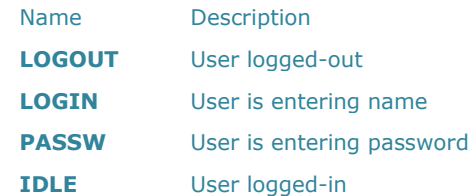

#### **Records of Events and Calls**

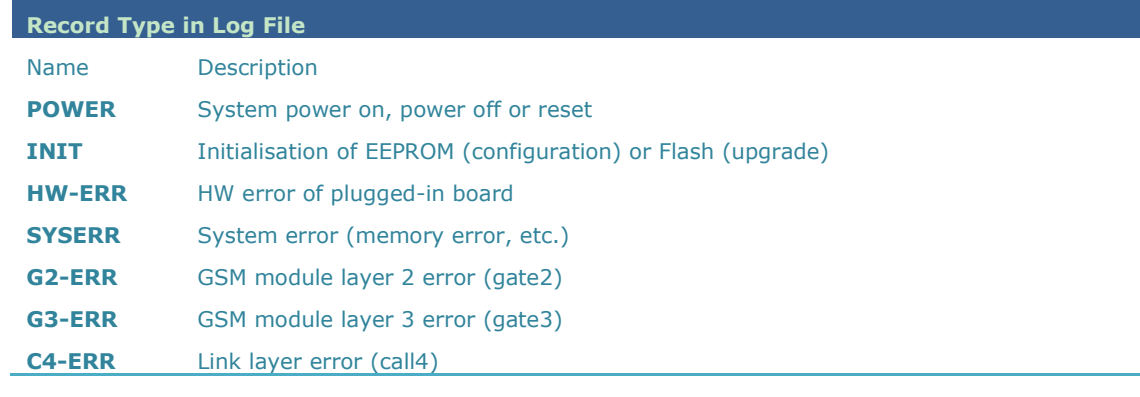

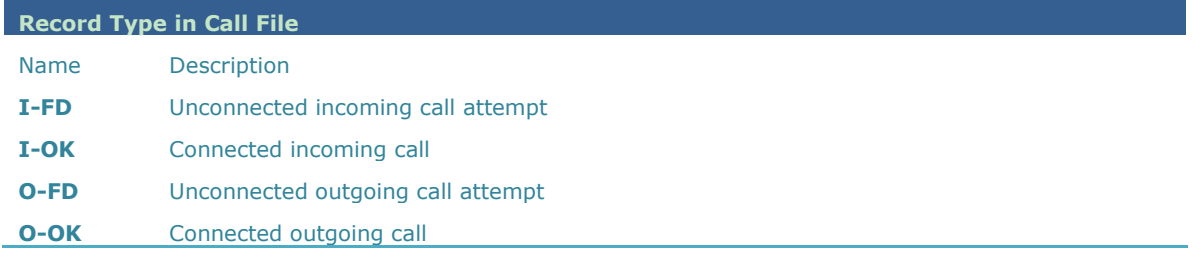

# **4.6 Statistics**

The GSM gateway automatically generates statistic data on all outgoing and incoming calls. These data can be deleted on the user level or though configuration (automatic deletion on a selected day).

Explanation of columns:

Pri/grp : type of calls Reset : date of last reset of the statistics Minutes : number of minutes Hhhh:mm:ss : same number converted to time Calls : number of calls SMS : number of sent SMS messages Reject: number of unconnected calls (no available GSM module-call rejected with cause 41(42)) Failed: number of unconnected calls (rejected by GSM network) C.offs: number of unconnected calls (terminated by calling party) Errors: number of unconnected calls (wrong requests - disallowed prefix, etc.) Red.in: number of connected calls (rerouted to this GSM group) Redout: number of connected calls (rerouted to another GSM group) [Statistics of calls in groups] group (reset) minutes hhhh:mm:ss calls reject failed c.offs errors ------------------------------------------------------------------------------ #i1 inc ( 2.01) 0 0:00:00 0 0 0 0 0 #i2 inc ( 2.01) 0 0:00:00 0 0 0 0 0 group (reset) minutes hhhh:mm:ss calls reject failed red.in redout ------------------------------------------------------------------------------ #g1 out ( 2.01) 0 0:00:00 0 0 0 0 0 #g2 out ( 2.01) 0 0:00:00 0 0 0 0 0 0 [Statistics of incoming calls on all modules] network (reset) minutes hhhh:mm:ss calls reject failed c.offs errors ------------------------------------------------------------------------------ #vi inc ( 0.00) 0 0:00:00 0 0 0 0 0 #grpinc ( 0.00) 0 0:00:00 0 0 0 0 0 group (reset) minutes hhhh:mm:ss calls reject failed c.offs errors ------------------------------------------------------------------------------ #i1 inc ( 2.01) 0 0:00:00 0 0 0 0 0 #i2 inc ( 2.01) 0 0:00:00 0 0 0 0 0 module (reset) minutes hhhh:mm:ss calls reject failed c.offs smses ------------------------------------------------------------------------------  $\#$ m0 inc ( 2.01) 0 0:00:00 0 0 0 0 0 0 #m1 inc ( 2.01) 0 0:00:00 0 0 0 0 0 [Statistics of outgoing calls on all modules] network (reset) minutes hhhh:mm:ss calls reject failed c.offs errors ------------------------------------------------------------------------------ #vi out ( 0.00) 0 0:00:00 0 0 0 0 0 #grpout ( 0.00) 0 0:00:00 0 0 0 0 0

group (reset) minutes hhhh:mm:ss calls reject failed red.in redout

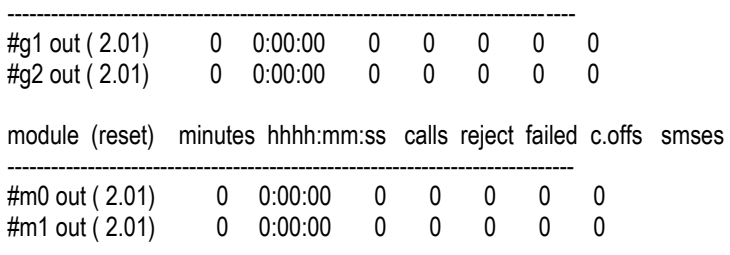

[Statistics of calls on module #0]

sim/dir net/grp minutes hhhh:mm:ss calls reject failed c.offs smses

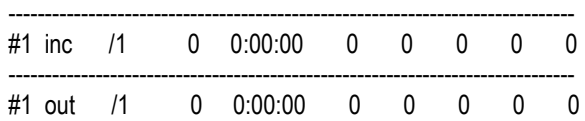

[Statistics of calls on module #1]

sim/dir net/grp minutes hhhh:mm:ss calls reject failed c.offs smses

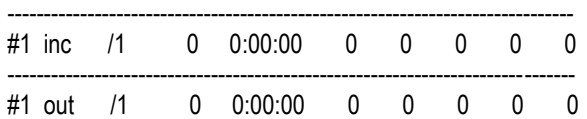

# **4.7 Tracing**

2N<sup>®</sup> VoiceBlue Next allows for operation tracing (VoIP, SIP, GSM). Tracing is accessible in one session only at a time, the other tracing requests are rejected with BUSY. With regard to a rather extensive volume of data, we recommend that the **Write communication into file** function should be activated before tracing. Any Telnet-supporting terminal (HyperTerminal, Putty, etc.) can be used.

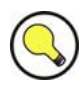

#### **Tip**

■ You are advised to synchronise your GSM gateway with the SIP Proxy, or a PC before tracing.

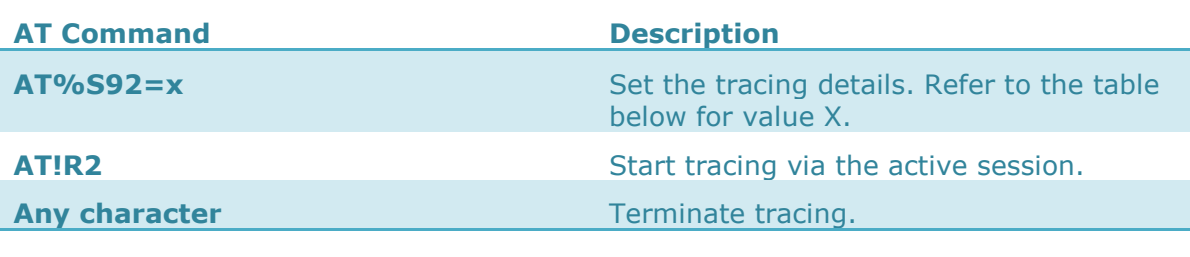

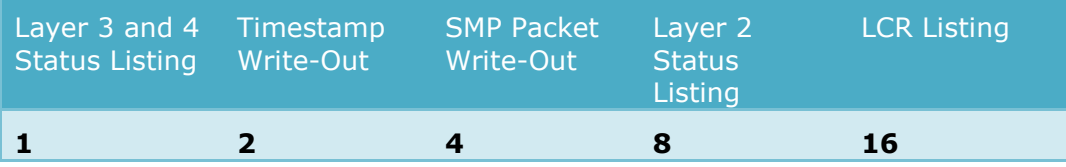

*The resultant value X is a sum of the required functions (X= timestamps+LCR = 16+2 = 18, e.g.).* 

# **4.8 External SMS Control**

If this function is enabled for the active Telnet session, the GSM gateway automatically sends information on an incoming SMS message. An SMS message can also be sent using special commands.

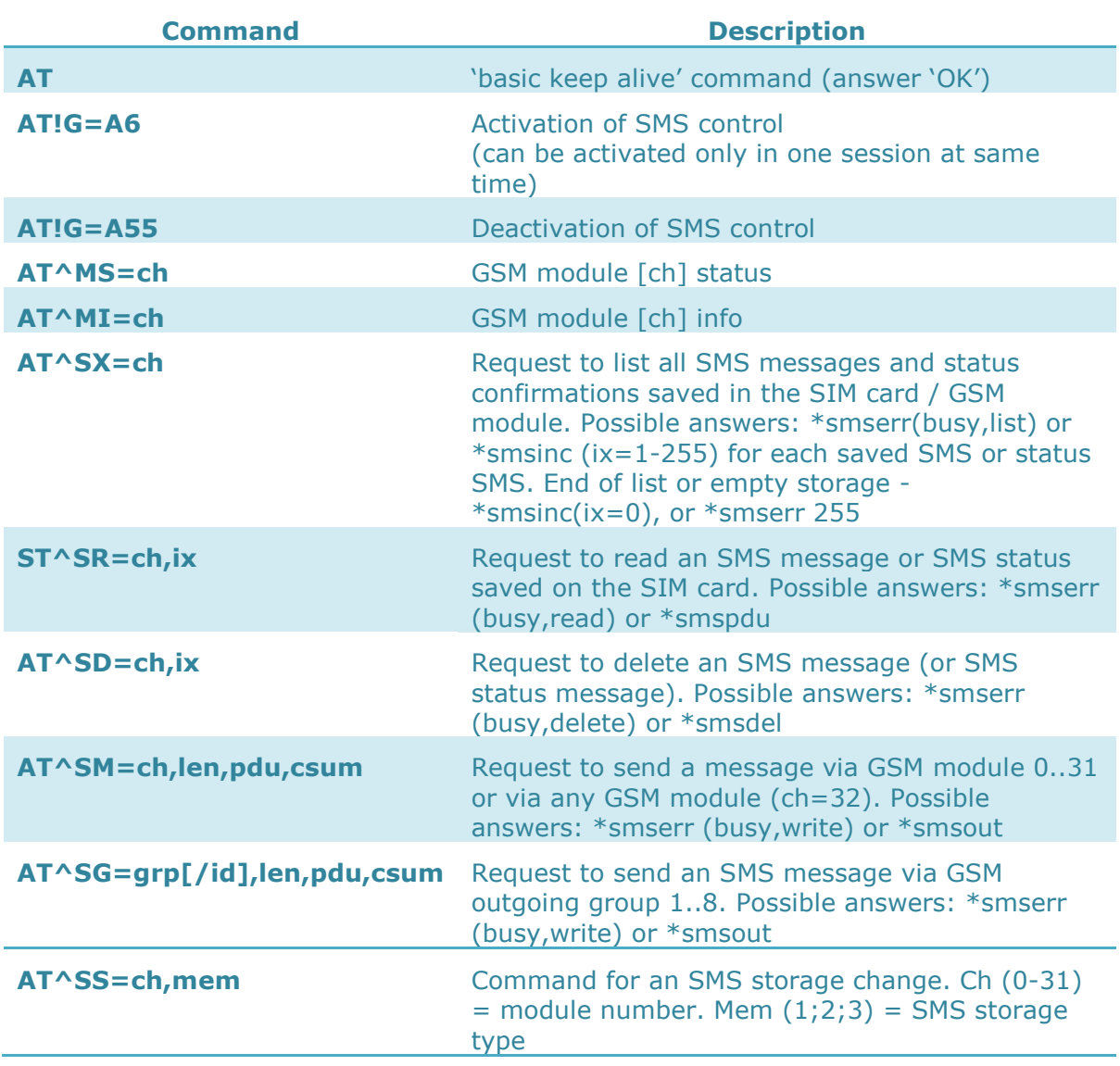

#### **SMS Storages**

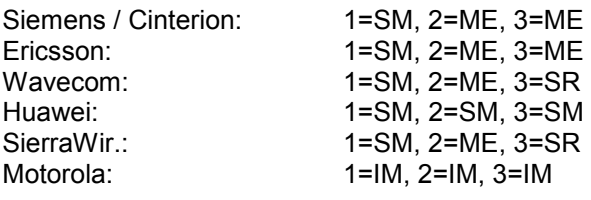

(SM = SIM card, ME = module, SR = status report memory, IM = inbox memory)

#### **Information Messages**

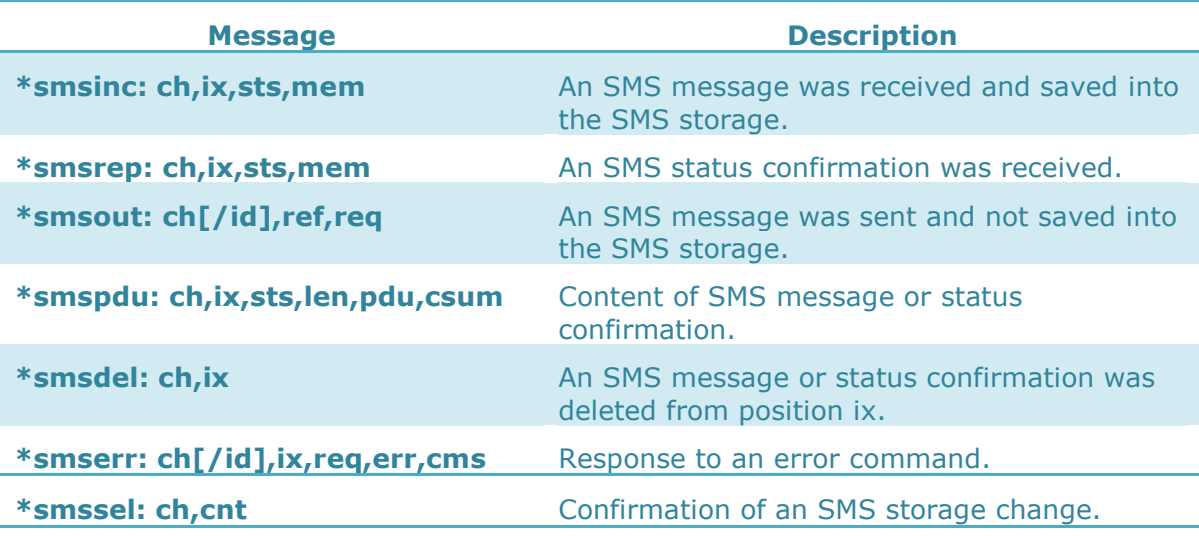

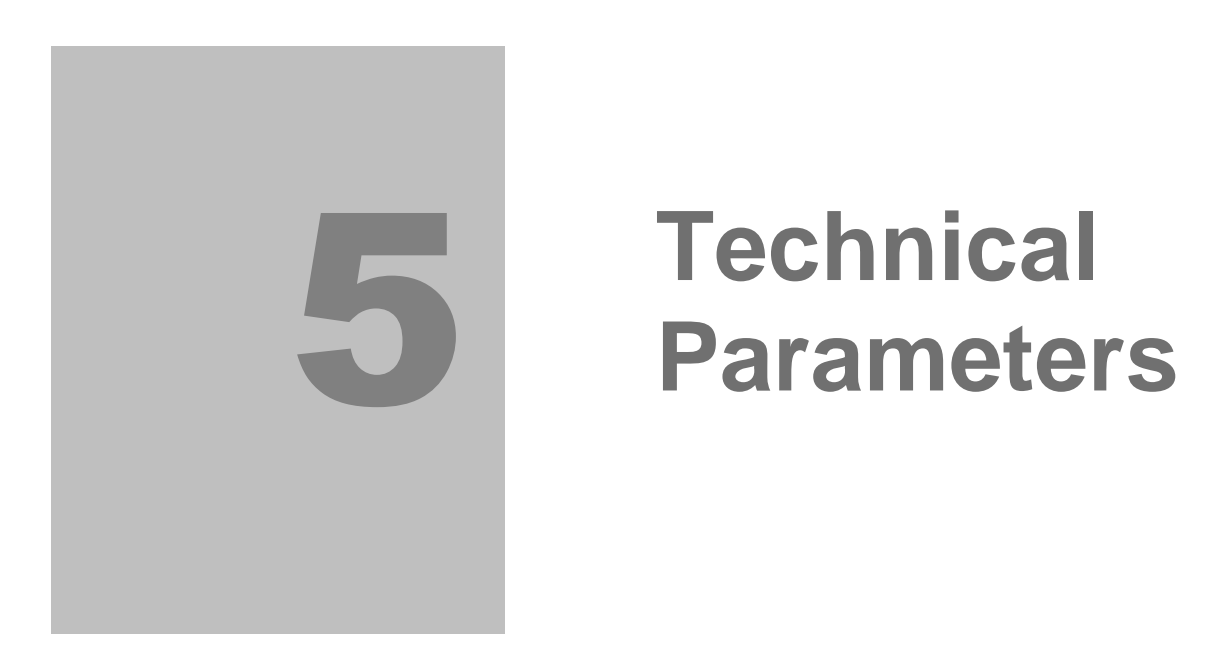

This section provides the technical parameters of **2N® VoiceBlue Next**.

# **5.1 Technical Parameters**

#### **Two-Channel Version**

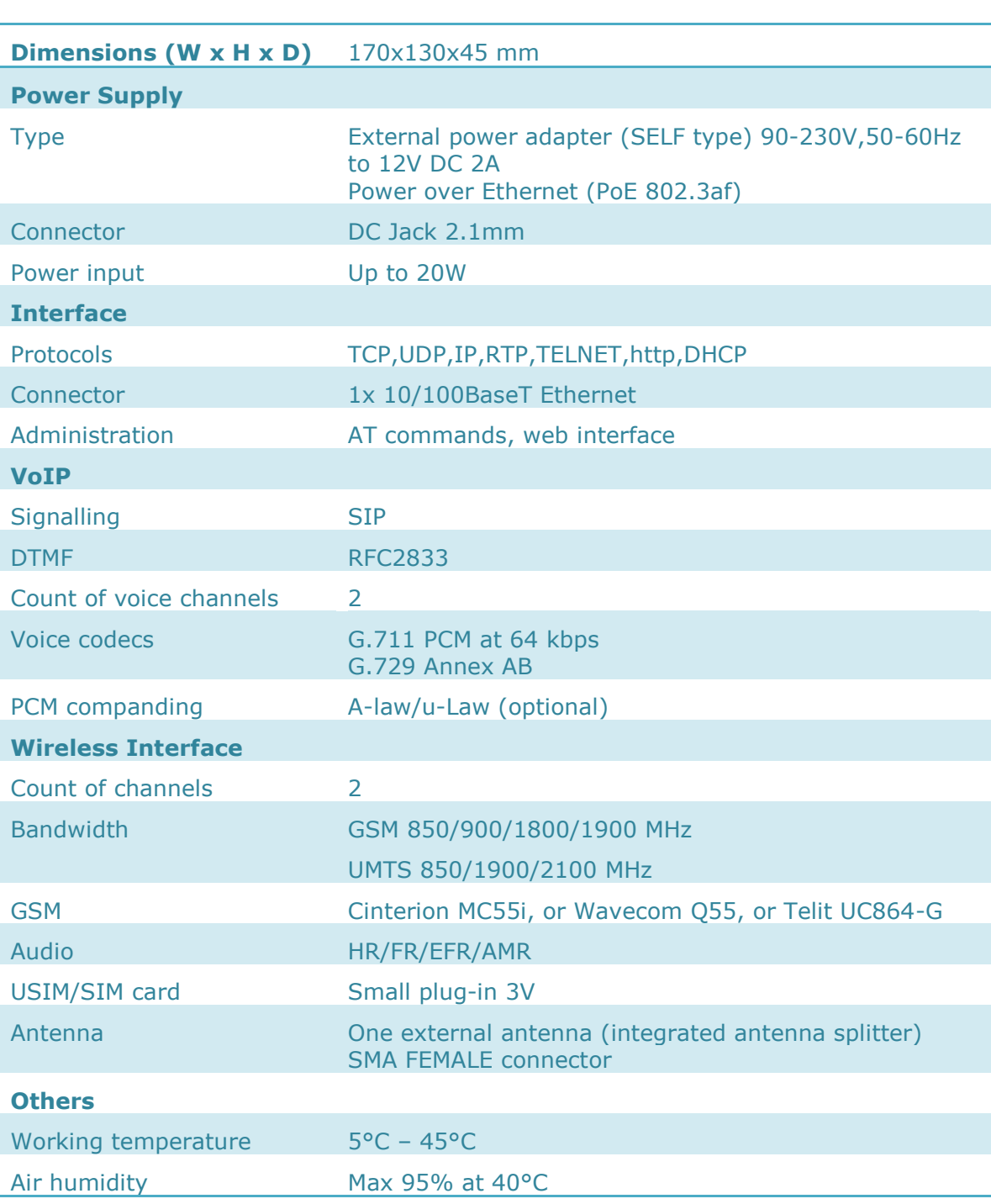

#### **Four-Channel Version**

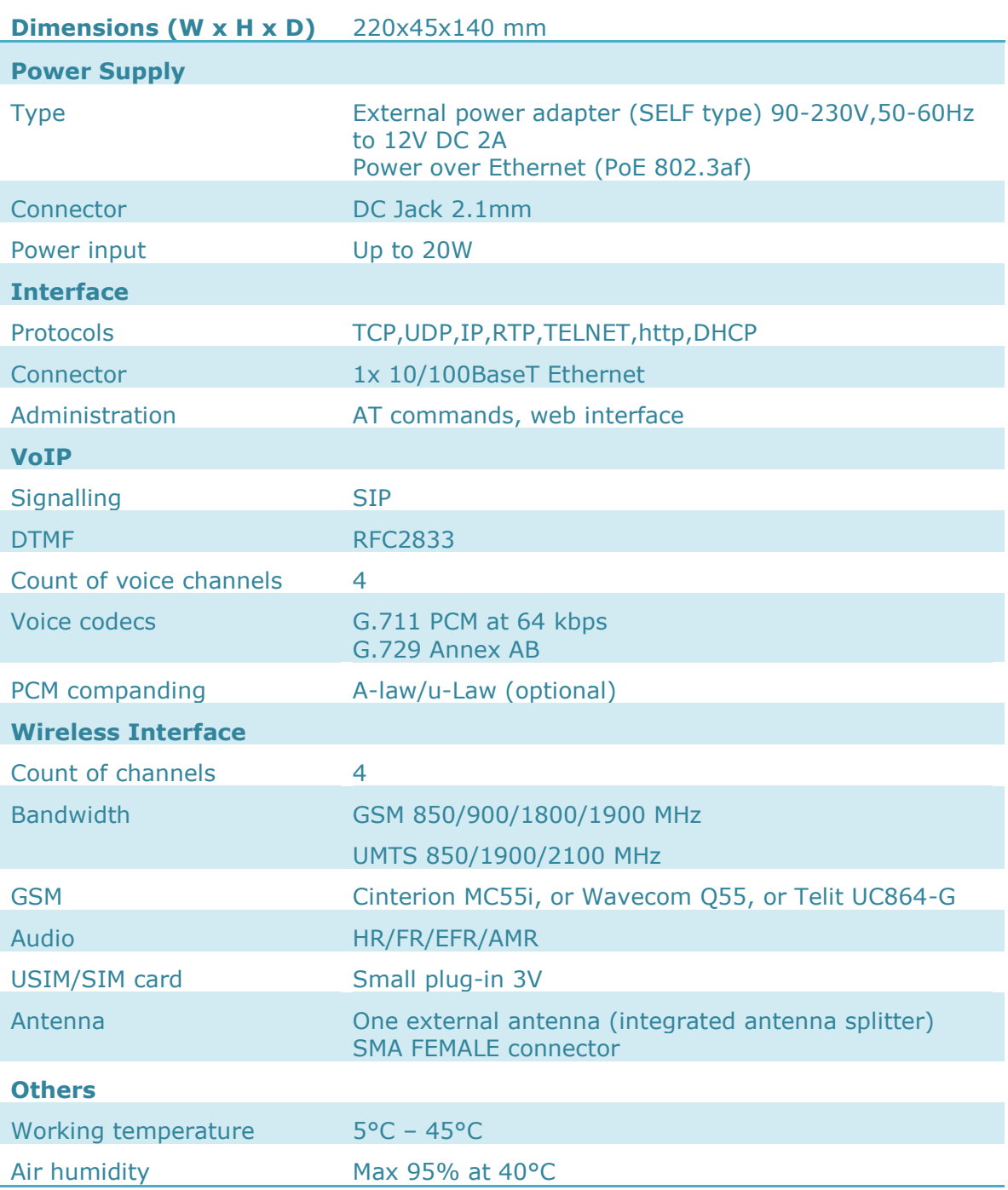

VoIPon www.voipon.co.uk sales@voipon.co.uk Tel: +44 (0)1245 808195 Fax: +44 (0)1245 808299

# 6

# **6. Supplementary Information**

This section provides supplementary information on **2N® VoiceBlue Next**.

- [Regulations and Directives](#page-89-0)
- **[Troubleshooting](#page-90-0)**
- [List of Abbreviations](#page-91-0)
- [General Instructions and Cautions](#page-93-0)

## <span id="page-89-0"></span>**6.1 Regulations and Directives**

2N<sup>®</sup> VoiceBlue Next conforms to the following directives and regulations:

- Directive 1999/5/EC of the European Parliament and of the Council, of 9 March 1999 – on radio equipment and telecommunications terminal equipment and the mutual recognition of their conformity
- Directive 2006/95/EC of the European Parliament and of the Council of 12 December 2006 on the harmonisation of the laws of the Member States relating to electrical equipment designed for use within certain voltage limits
- Directive 2004/108/EC of the European Parliament and of the Council of 15 December 2004 on the approximation of the laws of the Member States relating to electromagnetic compatibility and repealing Directive 89/336/EEC
- Directive 2002/96/EC of the European Parliament and of the Council of 27 January 2003 on waste electrical and electronic equipment
- Regulation (EC) No 1907/2006 of the European Parliament and of the Council of 18 December 2006 concerning the Registration, Evaluation, Authorisation and Restriction of Chemicals (REACH), establishing a European Chemicals Agency, amending Directive 1999/45/EC and repealing Council Regulation (EEC) No 793/93 and Commission Regulation (EC) No 1488/94 as well as Council Directive 76/769/EEC and Commission Directives 91/155/EEC, 93/67/EEC, 93/105/EC and 2000/21/EC
- Directive 2002/95/EC of the European Parliament and of the Council of 27 January 2003 on the restriction of the use of certain hazardous substances in electrical and electronic equipment.

# <span id="page-90-0"></span>**6.2 Troubleshooting**

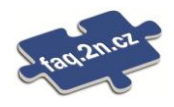

For the most frequently asked questions refer to **FAQ.2n.cz**.

*No LED is shining on 2N® VoiceBlue Next.* 

 $\blacklozenge$  2N<sup>®</sup> VoiceBlue Next is disconnected from the power supply.

*2N® VoiceBlue Next fails to log in to the GSM network.* 

- ◆ Check the SIM card.
- ◆ Check the PIN.
- ◆ Check the antenna connection.
- ◆ Select a place with a good GSM signal.

*2N® VoiceBlue Next is not communicating with the PC.* 

 Check the Ethernet cable connection and the Ethernet interface settings in your PC.

# <span id="page-91-0"></span>**6.3 List of Abbreviations**

- **API** (Application Programming Interface)
- **ASR** (Answer Seizure Ratio)
- **BIOS** (Basic Input-Output System)
- **CD** (Compact Disc)
- **CDR** (Call Data Record)
- **E CLIR** (Calling Line Identification Restriction)
- **COM** (PC serial interface)
- **CPU** (Central Processor Unit)
- **DHCP** (Dynamic Host Configuration Protocol)
- **DNS** (Domain Name Server)
- **DTMF** (Dual Tone Multifrequency)
- **eCPU** (enhanced CPU)
- **FW** (Firmware)
- **GMT** (Greenwich Mean Time)
- **GSM** (Group Switched Mobile system)
- **GPRS** (General Packet Radio Service)
- **GW** (Gateway)
- **HW** (Hardware)
- **IMEI** (International Mobile Equipment Identity)
- **IMSI** (International Mobile Subscriber Identity)
- **IP** (Internet Protocol)
- **IVR** (Interactive Voice Response)
- **LAN** (Local Area Network)
- **LED** (Light Emitting Diode)
- **NAT** (Network Address Translation)
- **PC** (Personal Computer)
- **PCB** (Printed Circuit Board)
- **PCM** (Pulse-code modulation)
- **PIN** (Personal Identification Number)
- **PRI** (Primary Rate Interface)
- **PUK** (Personal Unblocking Key)
- **SB** (SIM Board)
- **SC** (SIM Client)
- **SIM** (Subscriber Identity Module)
- **SIP** (Session Initiation Protocol)
- **SMS (Short Message Service)**
- **SSH** (Secure Shell)
- **SW** (Software)
- **TCP** (Transmission Control Protocol)
- **UCMD** (UDP commands)
- **UDP** (User Datagram Protocol)
- **UMTS** (Universal Mobile Telecommunication System)
- **UPS** (Uninterruptible Power Supply)
- **USSD** (Unstructured Supplementary Service Data)
- **VoIP** (Voice over Internet Protocol)
- **WAN** (Wide Area Network)

### <span id="page-93-0"></span>**6.4 General Instructions and Cautions**

Please read this User Manual carefully before using the product. Follow all instructions and recommendations included herein.

Any use of the product that is in contradiction with the instructions provided herein may result in malfunction, damage or destruction of the product.

The manufacturer shall not be liable and responsible for any damage incurred as a result of a use of the product other than that included herein, namely undue application and disobedience of the recommendations and warnings in contradiction herewith.

Any use or connection of the product other than those included herein shall be considered undue and the manufacturer shall not be liable for any consequences arisen as a result of such misconduct.

Moreover, the manufacturer shall not be liable for any damage or destruction of the product incurred as a result of misplacement, incompetent installation and/or undue operation and use of the product in contradiction herewith.

The manufacturer assumes no responsibility for any malfunction, damage or destruction of the product caused by incompetent replacement of parts or due to the use of reproduction parts or components.

The manufacturer shall not be liable and responsible for any loss or damage incurred as a result of a natural disaster or any other unfavourable natural condition.

The manufacturer shall not be held liable for any damage of the product arising during the shipping thereof.

The manufacturer shall not make any warrant with regard to data loss or damage.

The manufacturer shall not be liable and responsible for any direct or indirect damage incurred as a result of a use of the product in contradiction herewith or a failure of the product due to a use in contradiction herewith.

All applicable legal regulations concerning the product"s installation and use as well as provisions of technical standards on electric installations have to be obeyed. The manufacturer shall not be liable and responsible for damage or destruction of the product or damage incurred by the consumer in case the product is used and handled contrary to the said regulations and provisions.

The consumer shall, at its own expense, obtain software protection of the product. The manufacturer shall not be held liable and responsible for any damage incurred as a result of the use of deficient or substandard security software.

The consumer shall, without delay, change the access password for the product after installation. The manufacturer shall not be held liable or responsible for any damage incurred by the consumer in connection with the use of the original password.

The manufacturer also assumes no responsibility for additional costs incurred by the consumer as a result of making calls using a line with an increased tariff.

#### **Electric Waste and Used Battery Pack Handling**

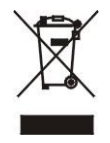

Do not place used electric devices and battery packs into municipal waste containers. An undue disposal thereof might impair the environment!

Deliver your expired electric appliances and battery packs removed from them to dedicated dumpsites or containers or give them back to the dealer or manufacturer for environmental-friendly disposal. The dealer or manufacturer shall take the product back free of charge and without requiring another purchase. Make sure that the devices to be disposed of are complete.

Do not throw battery packs into fire. Battery packs may not be taken into parts or shirt-circuited either.

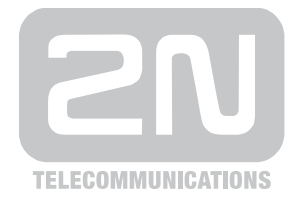

2N TELEKOMUNIKACE a.s.

Modřanská 621, 143 01 Praha 4, Česká Republika Tel.: +420 261 301 111, Fax: +420 261 301 999 E-mail: obchod@2n.cz Web: www.2n.cz

PR1561 v3.0